# **POSitouch New Features and Enhancements - 2014**

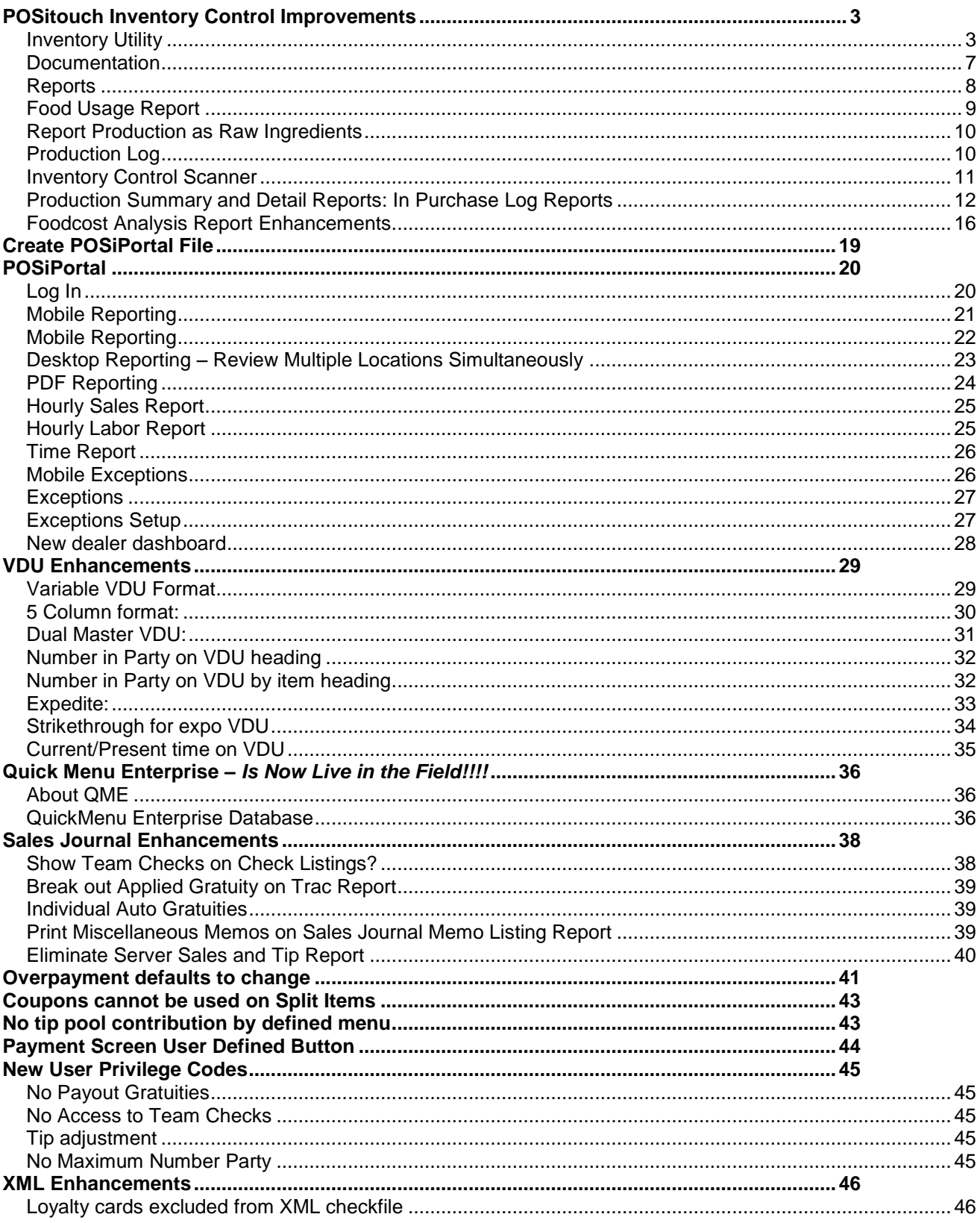

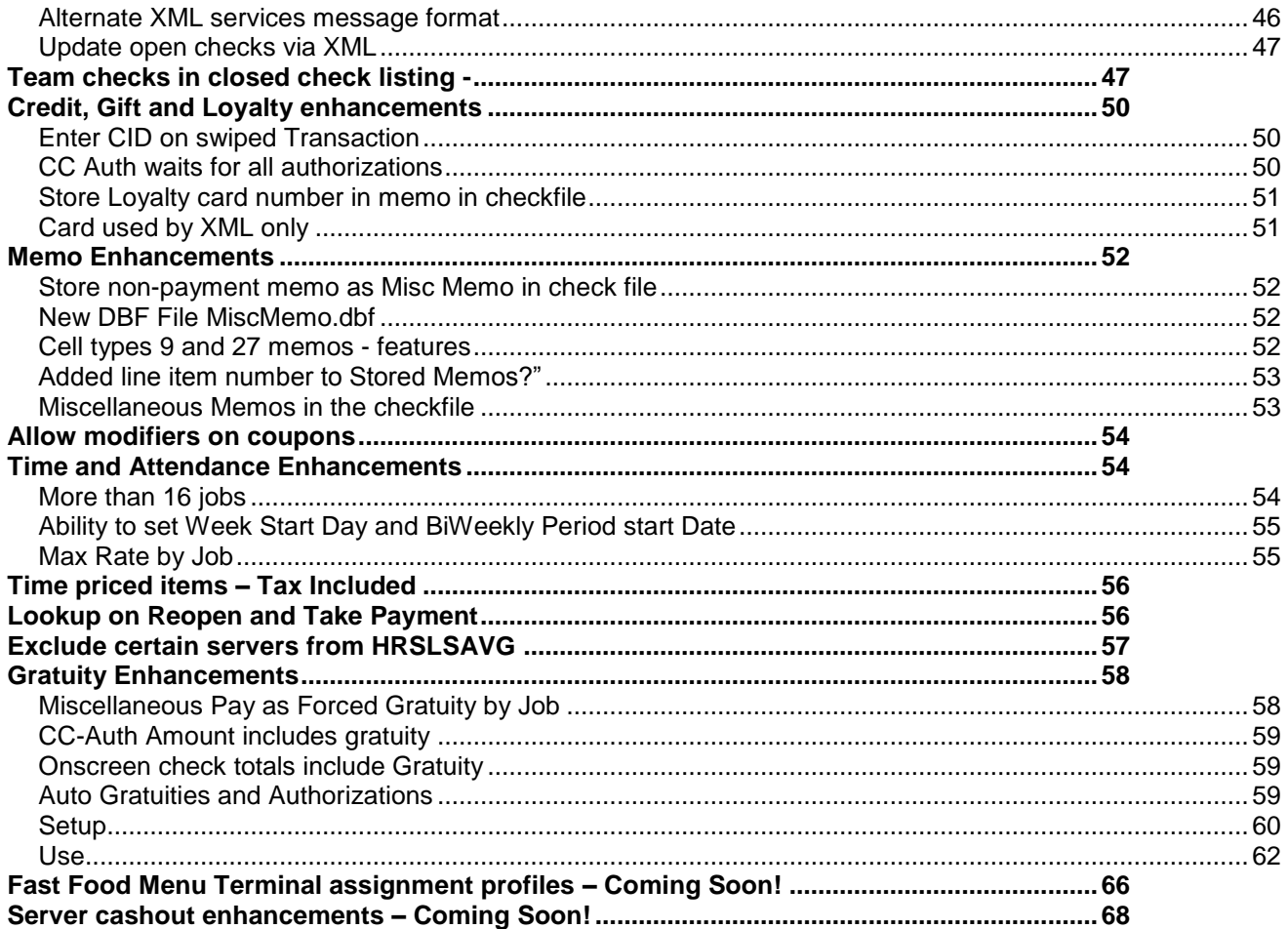

# <span id="page-2-0"></span>**POSitouch Inventory Control Improvements**

POSitouch is making a number of enhancements to its standard store-based Inventory Control Program designed to accomplish the following:

- Make it easier for POSitouch customers who want to begin to use Inventory Control to begin to use it.
- Help users of Inventory Control resolve problems they run into with numbers that don"t seem to be correct.
- Improve reports to provide means of zeroing in on problems.
- Allow users to take inventory counts via a low cost wireless tablet.

#### <span id="page-2-1"></span>**Inventory Utility**

**The documentation below shows the details of a new utility that can be used in conjunction with POSitouch Inventory to make it easier to do the setup work to start using inventory more comprehensively. It can be used at this initial setup point or can be used in an ongoing fashion as an easier way to manage ingredients, units of measure etc. It has a built in tutorial method of operation for the novice user and can also be used quickly by power users.**

The POSitouch inventory utility allows users to view ingredients in a grid fashion, editing fields quickly and easily.

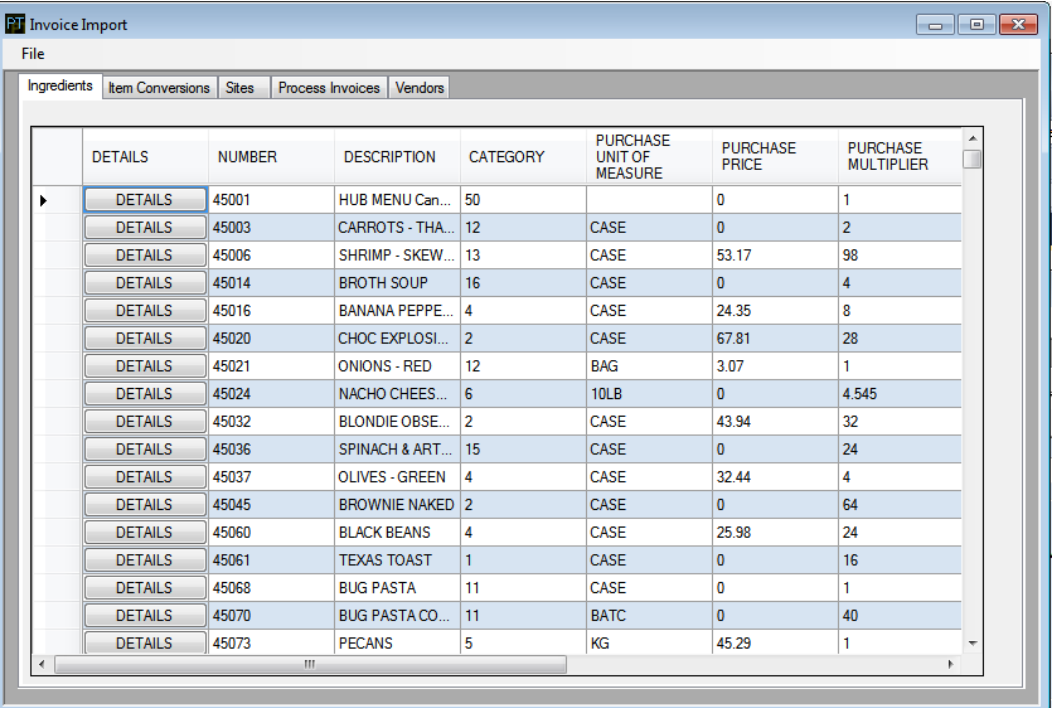

When users choose fields to edit, contextual menus will appear, allowing users to choose the correct options. In the example below, the list of available categories are shown.

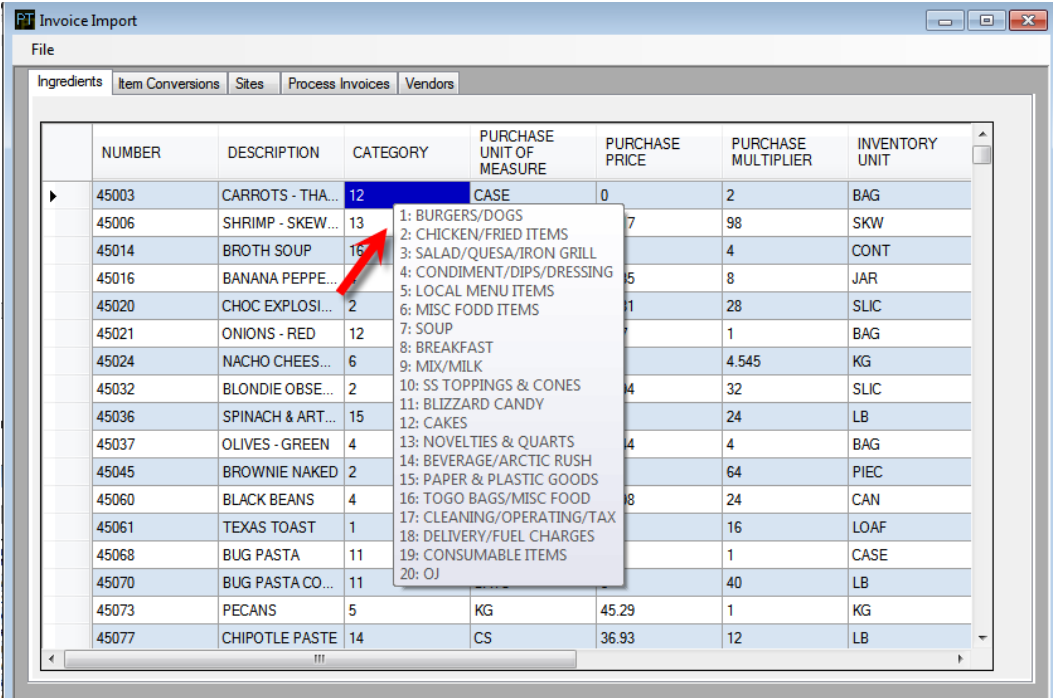

A predefined list of package sizing ensures users choose a standard name for various pack sizes.

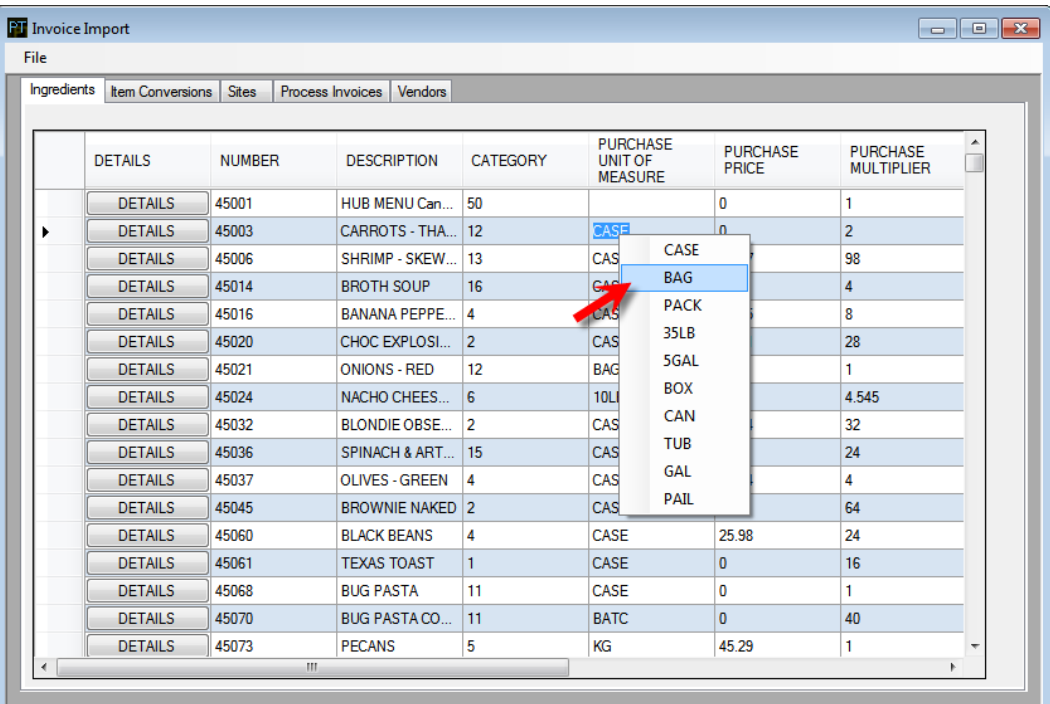

For users unfamiliar with the POSitouch inventory setup, choosing DETAILS on any option brings up a sliding panel with details of the options relating to an inventory item.

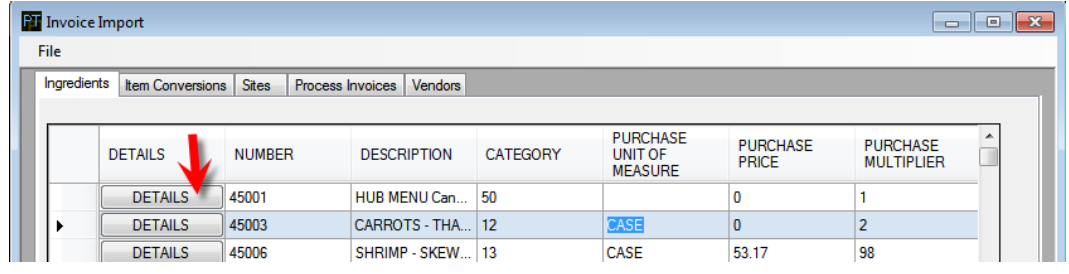

The options on the screen update based on the item. For instance, the sentence "How many BAGS are in a CASE" or "How many OZs are in a BAG", is contextual and changes based on the item.

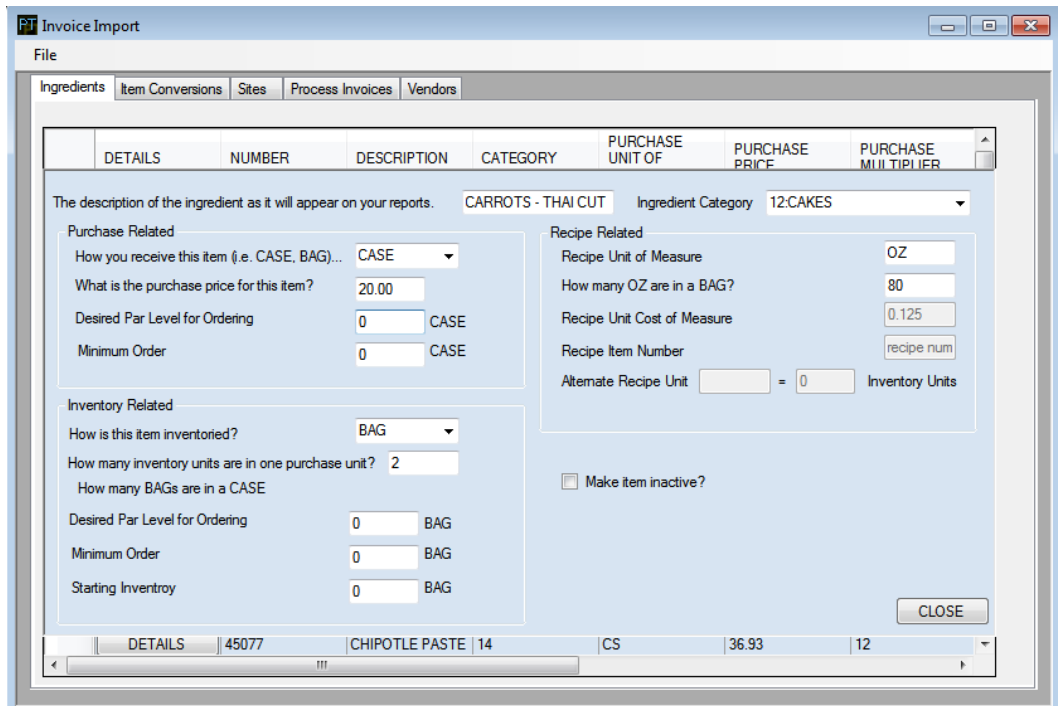

Closing the window updates the grid view of the program.

In instances where the Purchase Unit Size and Inventory Unit Size are the same but the multiplier is not 1, the program will notify the user and highlight suggested fields to change to correct the issue. The recipe logic is similar.

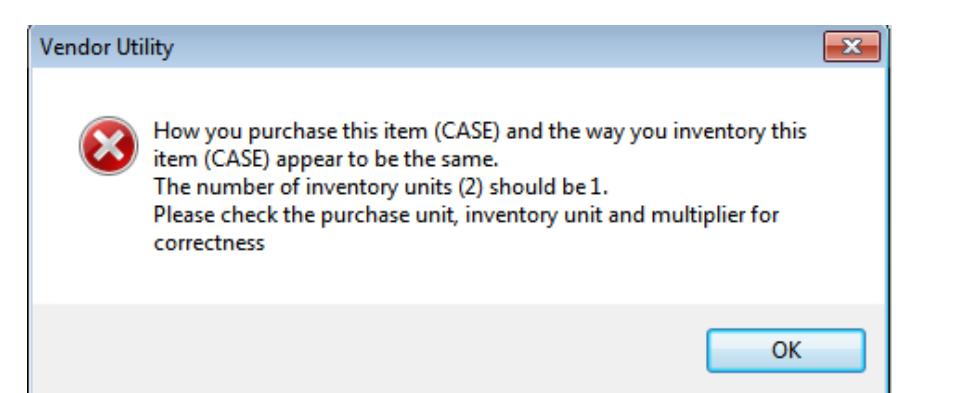

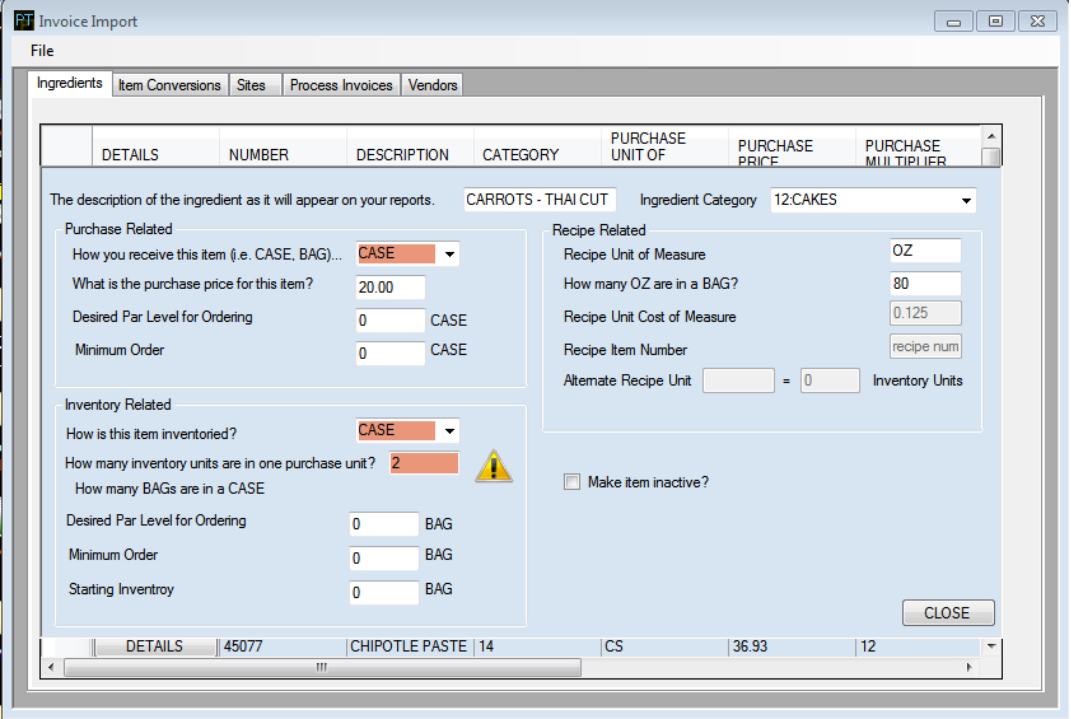

# <span id="page-6-0"></span>**Documentation**

**New documentation is being developed that will focus on the key issues that users have when working with Inventory Control. The documentation will be organized as a series of FAQ's with both quick answers and then more detailed tutorials to allow both casual and power users to get answers to their questions. Here is a sample of the FAQ's:**

# **Setup:**

What is the difference between Arbitrary and Fixed period inventory, which is best suited for my business?

I have contractually locked prices for certain ingredient items; can I prevent my Managers from changing these prices?

Certain ingredient items, like fries and onion rings, in my Inventory Reports constantly shows variances. I am counting these items daily and know that the values I am entering are correct, yet the issue persists, what's going on?

I want to setup an alert when an ingredient item on an invoice exceeds 10% from the item"s last price, possible?

I am using fixed period inventory, when I advance the week, the system automatically just moves the date a single day, what's wrong?

I want to count my 12oz cups by case, sleeve and cup, is that possible in POSitouch?

I need to focus on a few ingredient items that are high priced and critical to my business. I am not looking to do full inventory, just a few dozen items, can your program do this?

My Beverage sales and my Soft Serve sales are reversed in my Food Usage vs. Sales Report, why?

# **Inventory Database Build:**

I have list of ingredient items, pack sizes and vendor numbers, can they be imported into an inventory database?

Can I build by inventory database including, ingredient items, recipes, etc in a spreadsheet and then port it to POSitouch?

Can I manipulate my inventory worksheet in a spreadsheet and port it back to my inventory worksheet?

Can I build a recipe, ingredient database in one store and them port it to my other stores?

# **Invoices:**

Is it possible to have my vendor download my purchase orders so that I can import them directly into POSitouch as an invoice without keying?

I need the ability to have the system auto-generate purchase orders based on previous guest check usage of the item and "on hand" values. It also needs to be different for different days of the week, for multiple items and multiple dealer. Do you have this functionality?

# **Reports:**

Which report shows me the detail costs of my menu items and provides a food cost percentage based on my current selling price? Can it also project my food cost percentage if I raise my prices 5% or 10%?

My Burger Patties show a large negative variance, why? The item was fine the week before. My Burger Patties show a large positive variance, why? The item was fine the week before.

My total sales in my Food Usage vs. Sales Report do not tie in to my net sales in my other POSitouch reports for the same period, what's up?

How can I quickly see logical errors in the way I have put together my ingredient pack sizes and multipliers?

Looking for a report that can tell me how much product I need to order based on the following values: current on hand, minimum order, orders outstanding and a build-to figure.

My purchase dollars for the month at the bottom of the Food Usage vs.Sales Report does not balance with my invoices dollars in the Purchase Log Report for the same period, why?

Which report gives me my food cost percentage based on my sales and the actual usage cost of my goods?

My beer counts are always off at week"s end, actual usage is significantly higher than guest check usage, I know my counts are correct, but still the large gap, what can I do to figure out the reason for the gap?

I want to see the prices for individual ingredient items purchased from my vendors, so that I can determine who"s giving me the best price.

I want to see my ingredient items sorted by dollar variance or percent variance to help me concentrate on items that are obviously impacting my business, which report does this?

Which report gives me a break down of the UNITS TRANSACTED figure so that I can understand how this value was computed?

# <span id="page-7-0"></span>**Reports**

Most reports will be enhanced to include multiple means of sorting variances so that problem situations can be sorted to the top of the report and then investigated.

A new process will be provided for adjusting inventory counts and transactions that will look similar to the following:

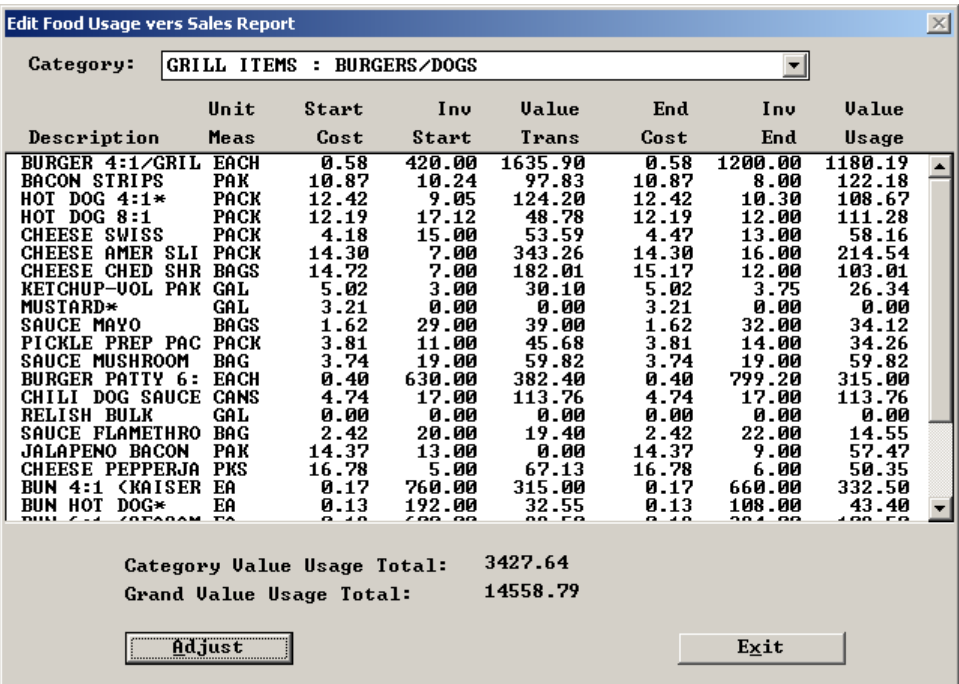

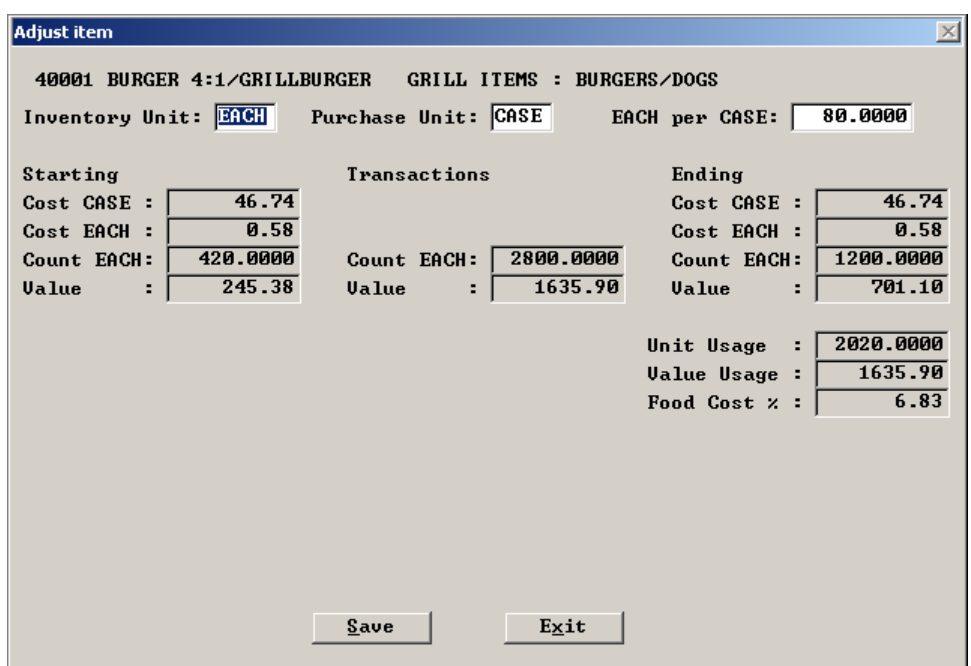

# <span id="page-8-0"></span>**Food Usage Report**

The Food Usage Report can be filtered by additional options of AMOUNT VARIANCE and/or PERCENT VARIANCE. In the example below, reporting of any item with a positive or negative 5% variance is desired. Items with less than a positive/negative 5% variance are excluded from the report.

The AMOUNT VARIANCE and PERCENT VARIANCE can be used simultaneously to fine tune the report.

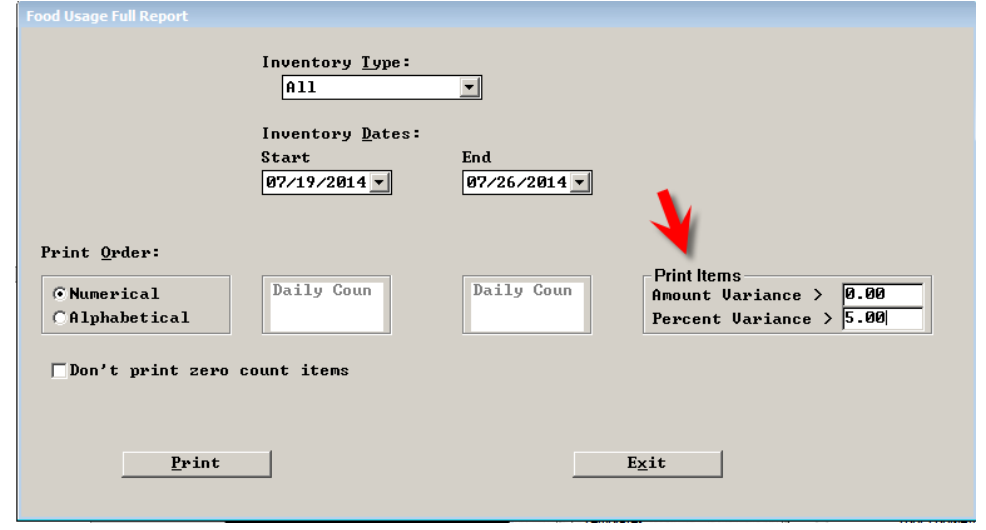

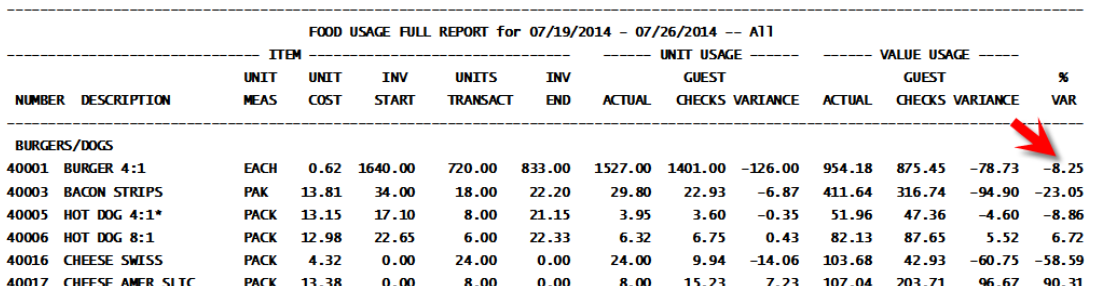

# <span id="page-9-0"></span>**Report Production as Raw Ingredients**

A setting will be available at runtime that allows reporting of production items as their raw ingredients. This facilitates checking on hand quantities for ordering purposes while still performing production.

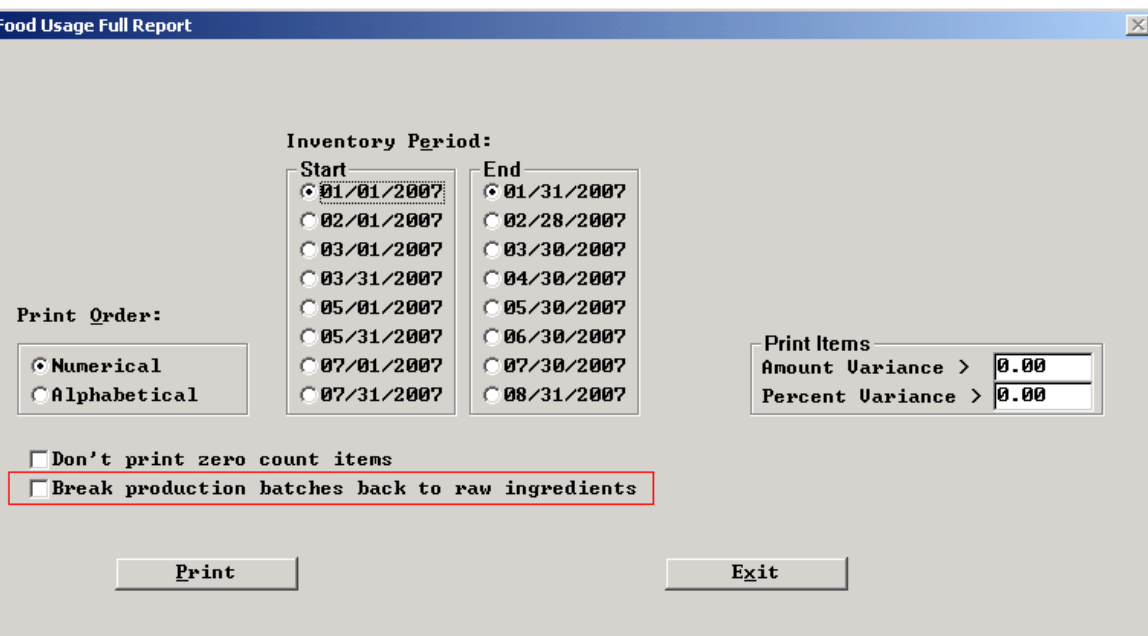

# <span id="page-9-1"></span>**Production Log**

In Inventory, users may choose the PURCHASE LOG REPORT. An option to print PRODUCTION items is now available.

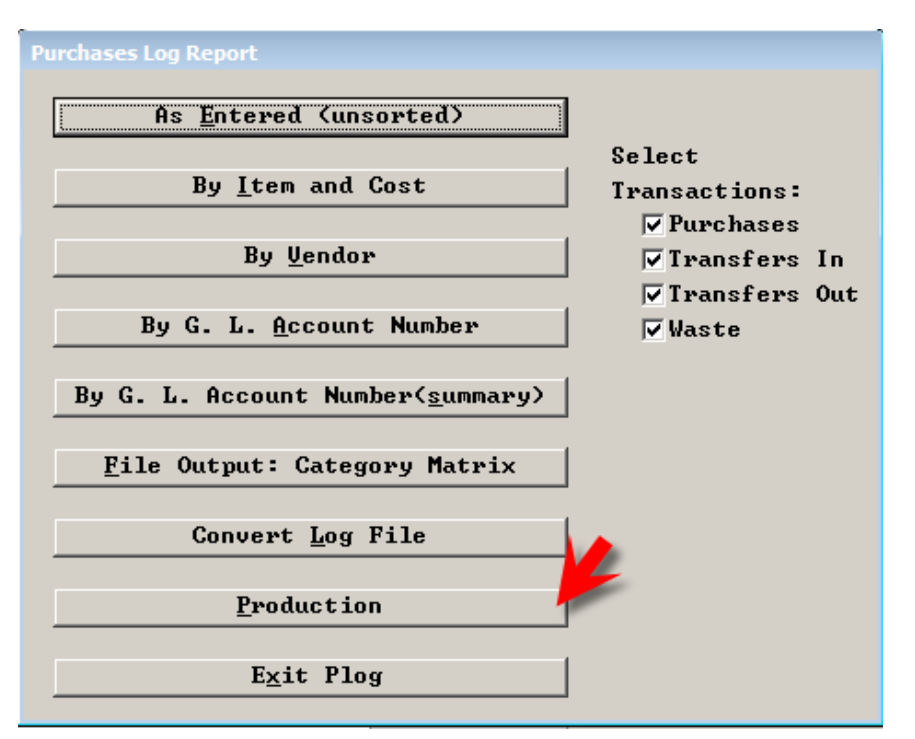

# <span id="page-10-0"></span>**Inventory Control Scanner**

POSitouch offers a program that allows taking inventory in the stockroom and cooler using a tablet. The inventory worksheets are moved wirelessly from the backoffice computer to the tablet, inventory is taken and then the worksheets are moved back to the backoffice and posted. The tablet application allows associating multiple barcodes with each row of the worksheet so that one can scan a UPC label or a shelf label to jump to the proper row on the worksheet before entering a count.

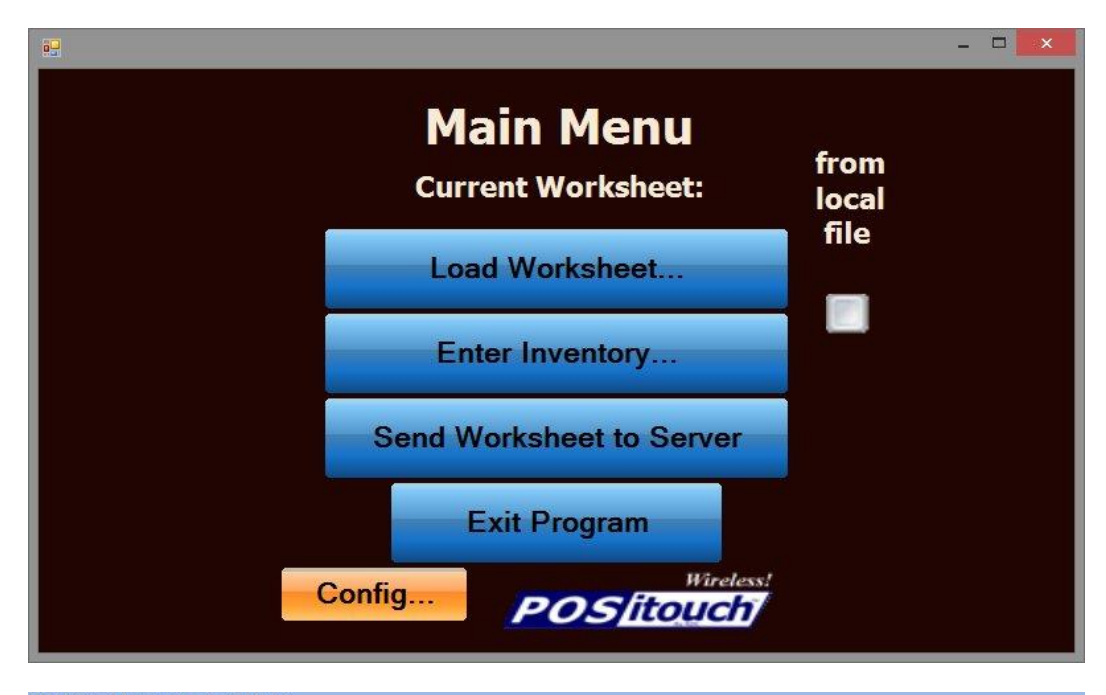

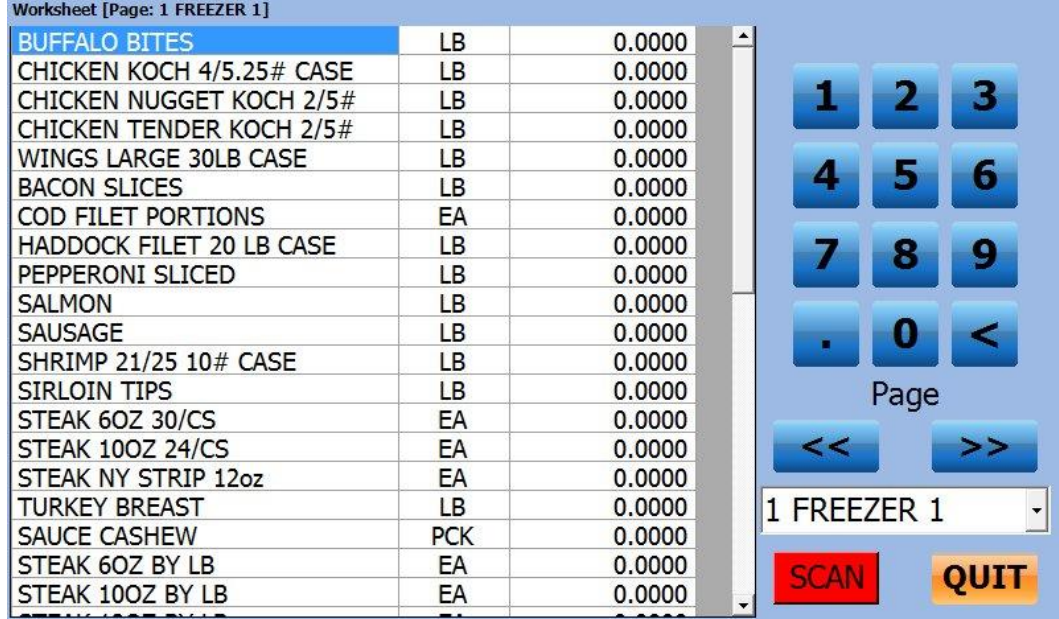

# <span id="page-11-0"></span>**Production Summary and Detail Reports: In Purchase Log Reports**

Production summary and detail reports have been added to the purchase log reports to provide tie-in information as to the depletion of raw product for the production of finished goods. This report tracks both the depletion and creation of produced items by day.

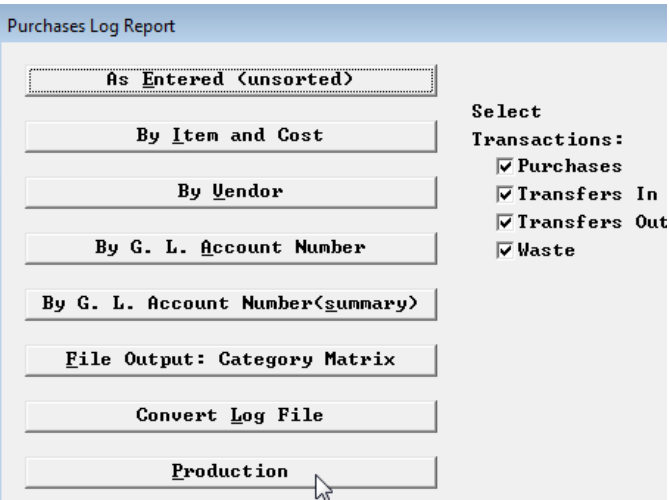

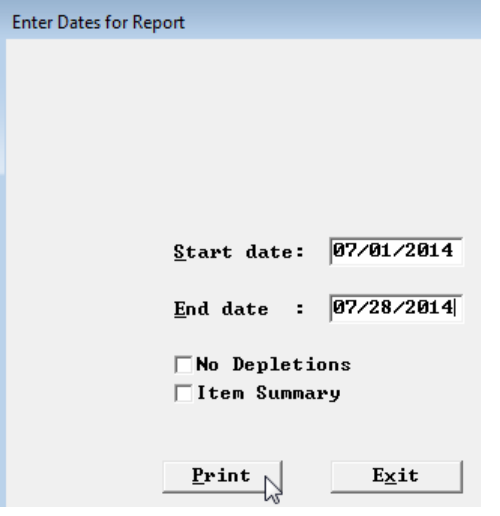

The sample report below displays the invoice number, invoice and post dates in the header information. Then with a negative sign prefix, the report itemizes the product depletion,. The plus sign prefix identifies the addition of the finished good, production item. The report prints for a selected range of days.

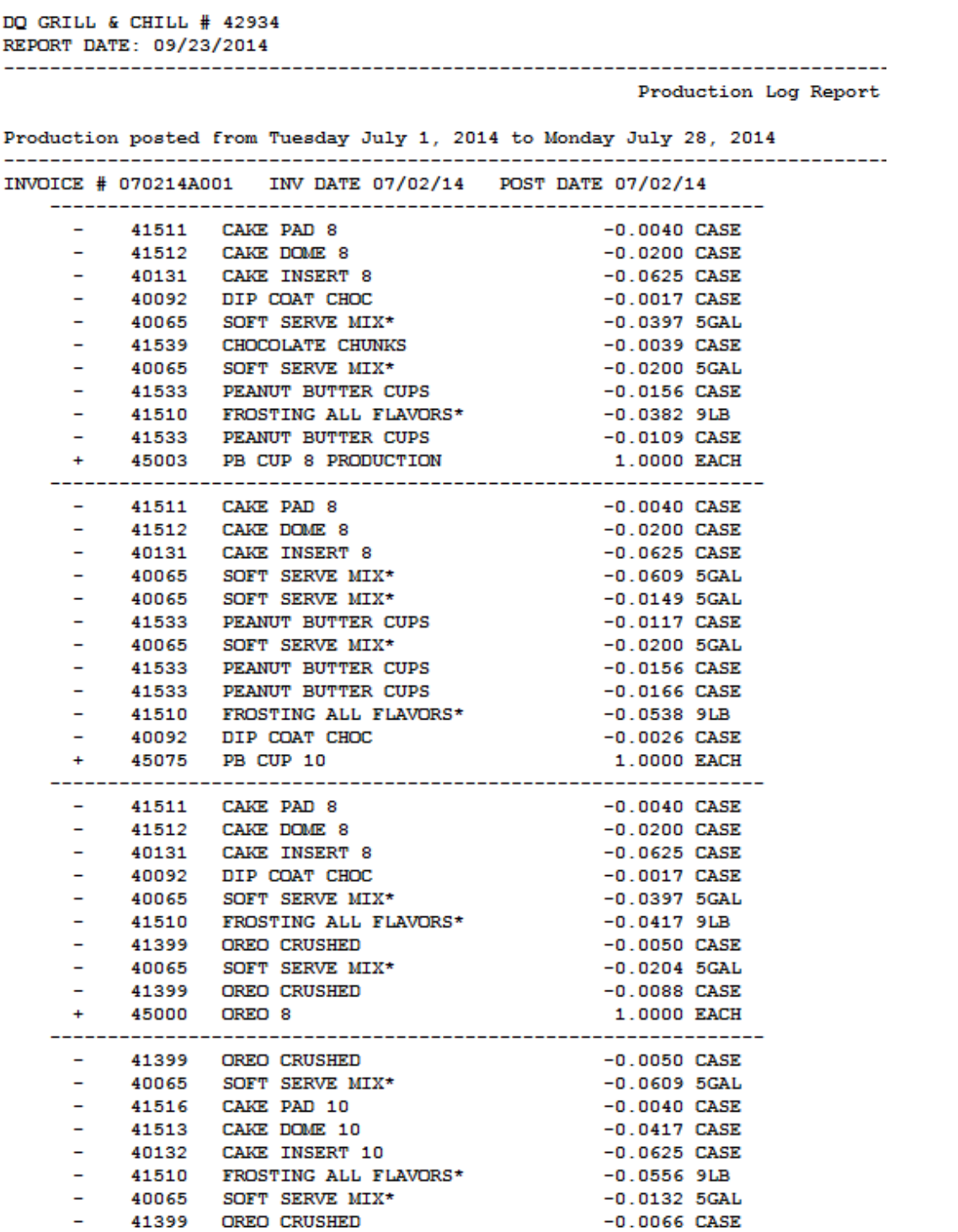

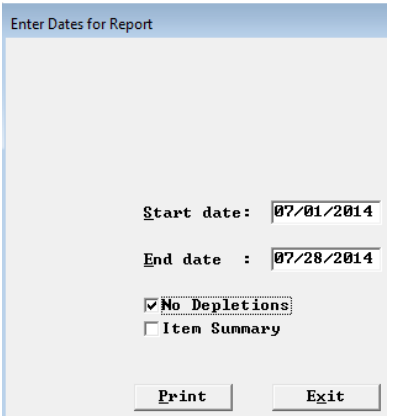

The No Depletions report below displays only the "produced" items through production by date for the period selected.

DO GRILL & CHILL # 42934 REPORT DATE: 09/23/2014 Production Log Report Production posted from Tuesday July 1, 2014 to Monday July 28, 2014 INVOICE # 070214A001 INV DATE 07/02/14 POST DATE 07/02/14 + 45003 PB CUP 8 PRODUCTION 1.0000 EACH 45075 PBCUP10<br>45000 OREO 8  $\ddotmark$  $1.0000$  EACH 1.0000 EACH  $\ddot{}$ 45072 OREO 10 1.0000 EACH INVOICE # 070414A001 INV DATE 07/04/14 POST DATE 07/04/14  $+$  $\ddot{+}$ 45082 CHOC XTREME 10 1.0000 EACH 45230 OREO BROWN EARTHQUAKE 8 2.0000 EACH<br>45231 OREO BROWN EARTHQUAKE 10 1.0000 EACH  $+$  $\Delta \tau$ INVOICE # 070714A001 INV DATE 07/07/14 POST DATE 07/07/14 45000 OREO 8 2.0000 EACH 1.0000 EACH 45230 OREO BROWN EARTHQUAKE 8<br>45072 OREO 10  $\pm$ 45072 OREO 10<br>45003 PB CUP 8 PRODUCTION<br>9712143001 - INV DATE 97/12/14 - POST B2  $+$ 2.0000 EACH 1.0000 EACH INVOICE # 071214A001 INV DATE 07/12/14 POST DATE 07/12/14  $+$  $+$ 45082 CHOC XTREME 10 2.0000 EACH 45000 OREO 8 4.0000 EACH  $+$ 45070 TURTLE PECAN 8 1.0000 EACH INVOICE # 071614A001 INV DATE 07/16/14 POST DATE 07/16/14 45003 PB CUP 8 PRODUCTION 3.0000 EACH 45075 PB CUP 10<br>45082 CHOC XTREME 10 3.0000 EACH 1.0000 EACH  $\ddot{+}$ 45002 COOKIE DOUGH 8 1.0000 EACH 45000 OREO 8 2.0000 EACH 1.0000 EACH<br>1.0000 EACH 45230 OREO BROWN EARTHQUAKE 8 45230 OREO BROWN EARTHQUARE 6 ÷ 49231 UKEU BRUWN EARTHQUARE IU<br>45070 TURTLE PECAN 8<br>5142 TURTLE DECAN 10 2.0000 EACH 2.0000 EACH  $\ddot{+}$ 45142 TURTLE PECAN 10 INVOICE # 072314A001 INV DATE 07/23/14 POST DATE 07/23/14 45003 PB CUP 8 PRODUCTION 2.0000 EACH 1.0000 EACH 45075 PB CUP 10 1.0000 EACH<br>1.0000 EACH 45082 CHOC XTREME 10<br>45002 COOKIE DOUGH 8  $+$ 45074 COOKIE DOUGH 10 2.0000 EACH  $45074$  COOKIE DOOGH ID<br> $45230$  OREO BROWN EARTHQUAKE 8 1.0000 EACH<br> $45231$  OREO BROWN EARTHQUAKE 10 1.0000 EACH  $+$ 

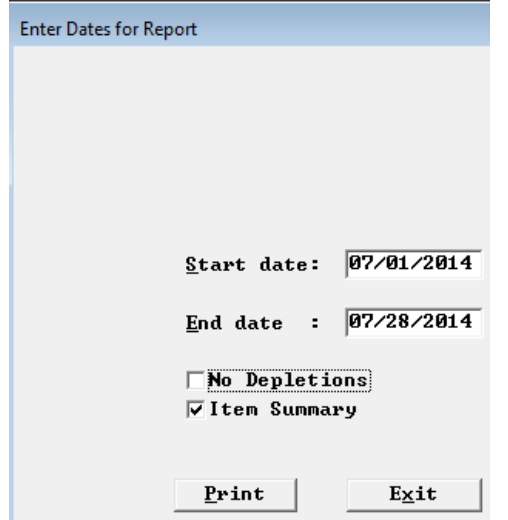

The Item Summary report below displays the cumulative depletion and increase of production items for the selected period by ingredient item number.

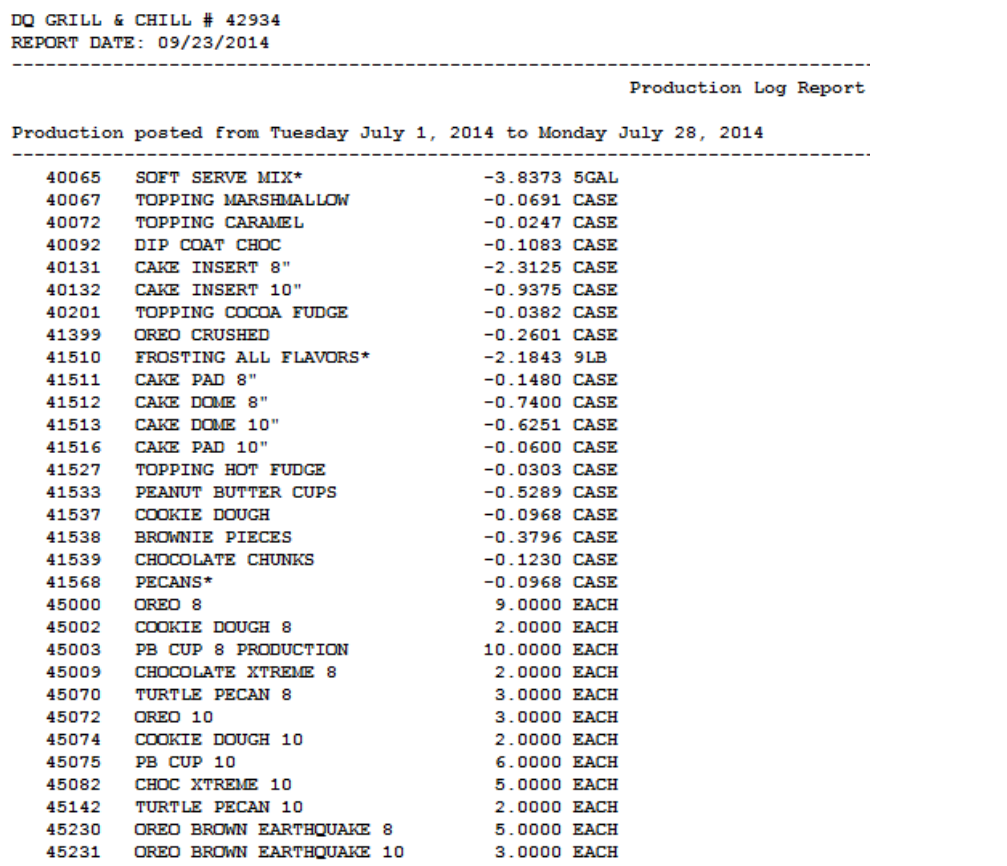

#### <span id="page-15-0"></span>**Foodcost Analysis Report Enhancements**

The Foodcost Analysis Report has received some additional enhancements that allow the owner/manager to know the contribution to foodcost of items that are also being treated as main items.

Main items previously were not rolled up in the menu item foodcost analysis report because they were "tagged" as main items in order to have them treated separately in this and other reports.

These new features now do roll up combos, coupons, comps and discounts so that the owner/manager can see the actual profit benefits of various marketing approaches. It addresses the question, "did this promotion actually make money for me?"

We will look at a small sampler of data to illustrate how the report works.

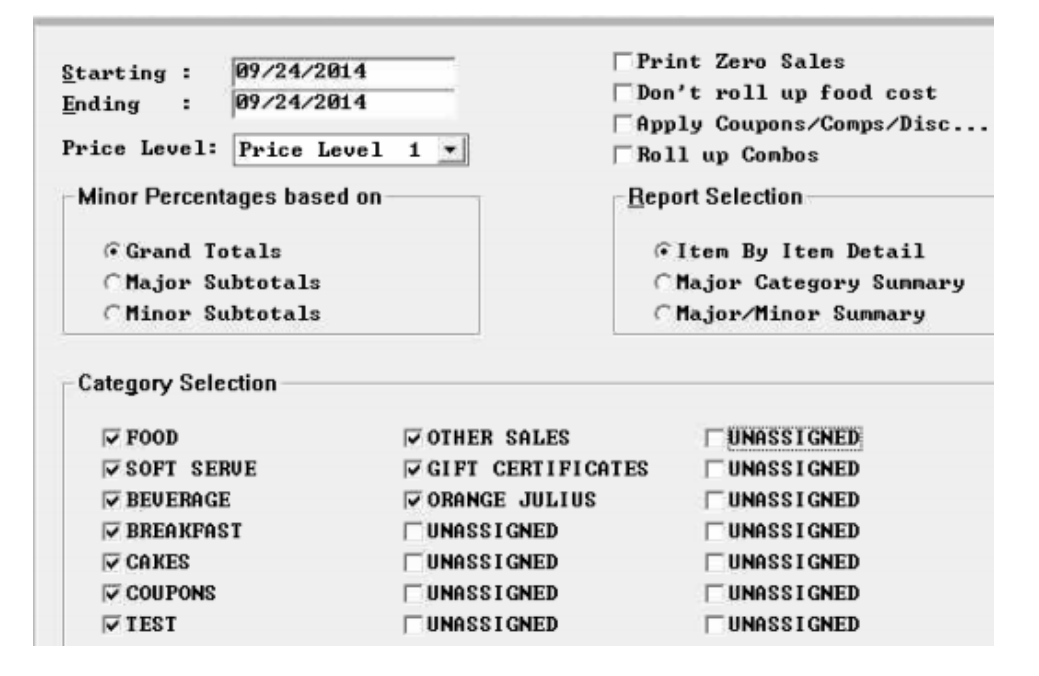

With the report setup as above, meaning without anything checked, the combo data looks like the report below.

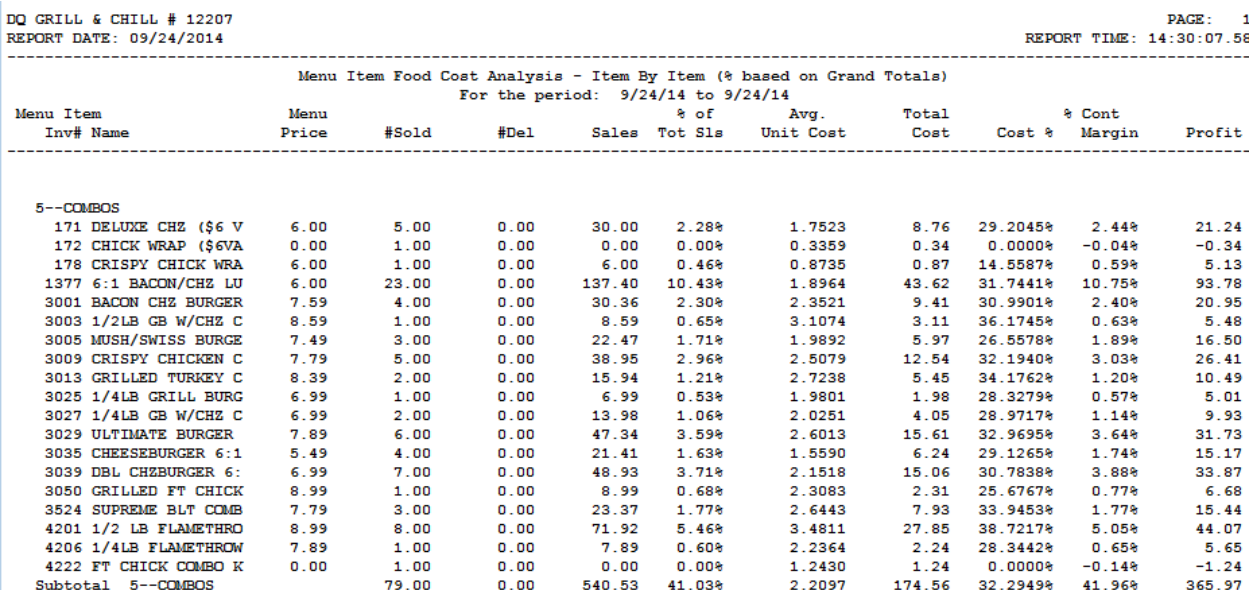

Focus on the first combo item, 171 Deluxe Chx… Sales dollars are \$30.00, these are the actual "dollars" made by, sale of the 5 burgers. Similarly the 1.7523 average unit cost is the cost sans Fries. Why without fries, because they are setup as main items.

So, with the Roll up Combos flag checked, we roll up fries into the dollars and cost of the item to give a more accurate representation of the combo and with the re-computation of the computed columns and present a "new" look at the profit for that item. The setup below with *Roll up Combos* checked rolls up the price and cost of the fries into the Deluxe Chz.. and now you do not have to find the "main items" that are linked to the combo in order to get combined dollars and cost.

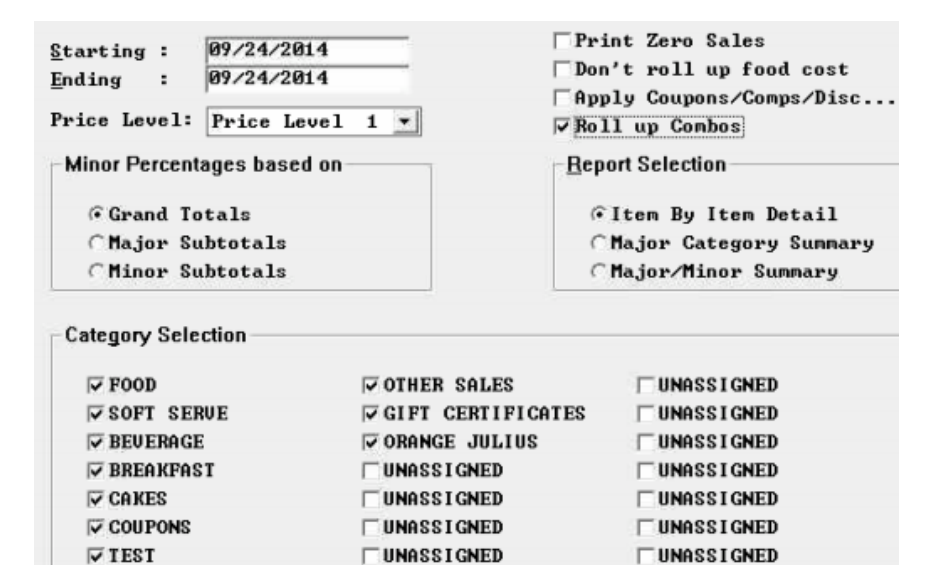

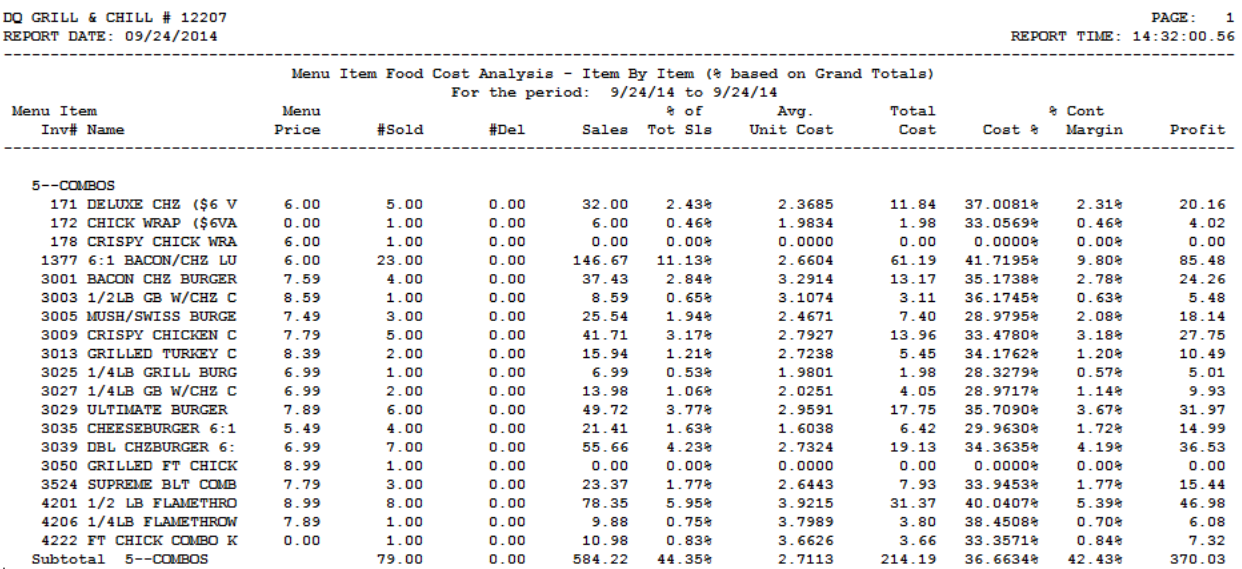

The roll up of Combos requires a current 6.4 spcwin after 8/1/2014. The option to "*Apply coupons/comps/Discount "* does not. It is available with current inventory files, reportsw.exe and requires new FOODCOST.EXE, FOODCOSW.EXE files. If you do not have the options in your reportsw.exe you need to get newer as well as the new foodcost files.

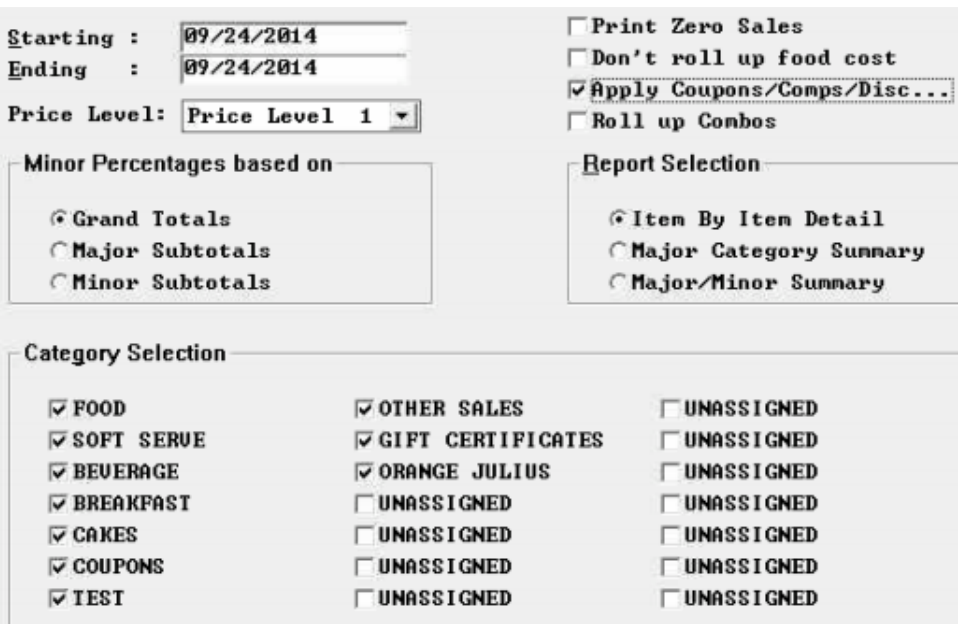

# <span id="page-18-0"></span>**Create POSiPortal File**

Setup>Restaurant Miscellaneous Data->System 3: "Create POSiPortal File?" With this flag on spcwin will create ppmmddyy.dat and ptmmddyy.dat files used by POSiPortal.

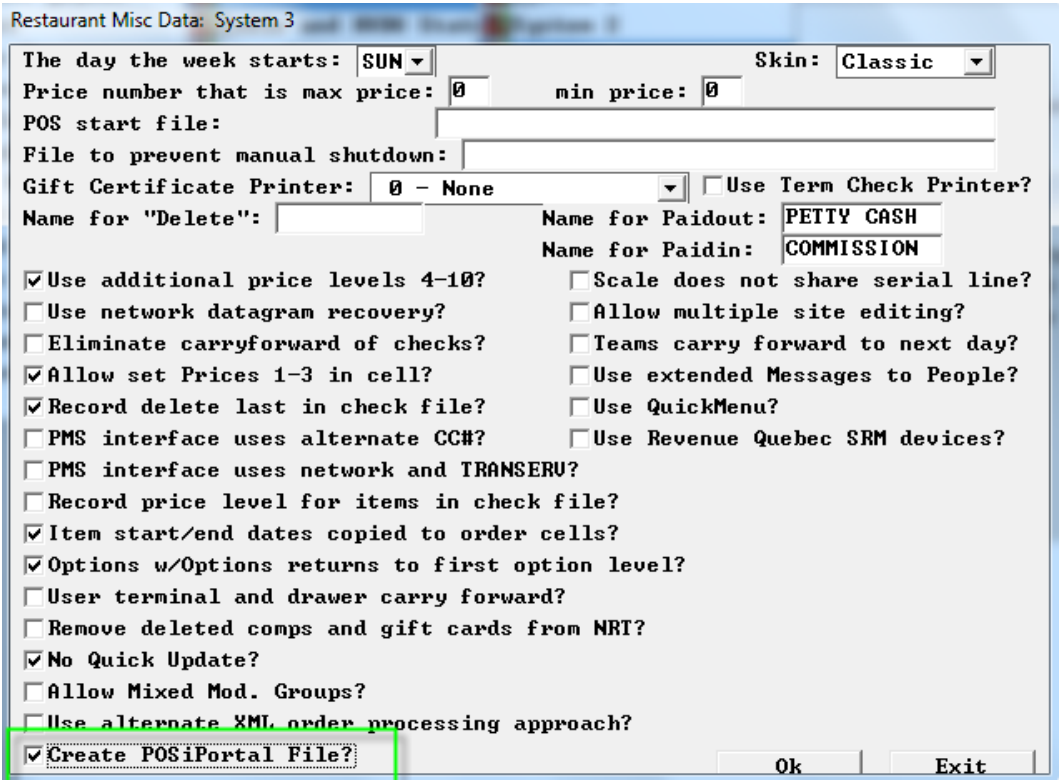

# <span id="page-19-0"></span>**POSiPortal**

<span id="page-19-1"></span>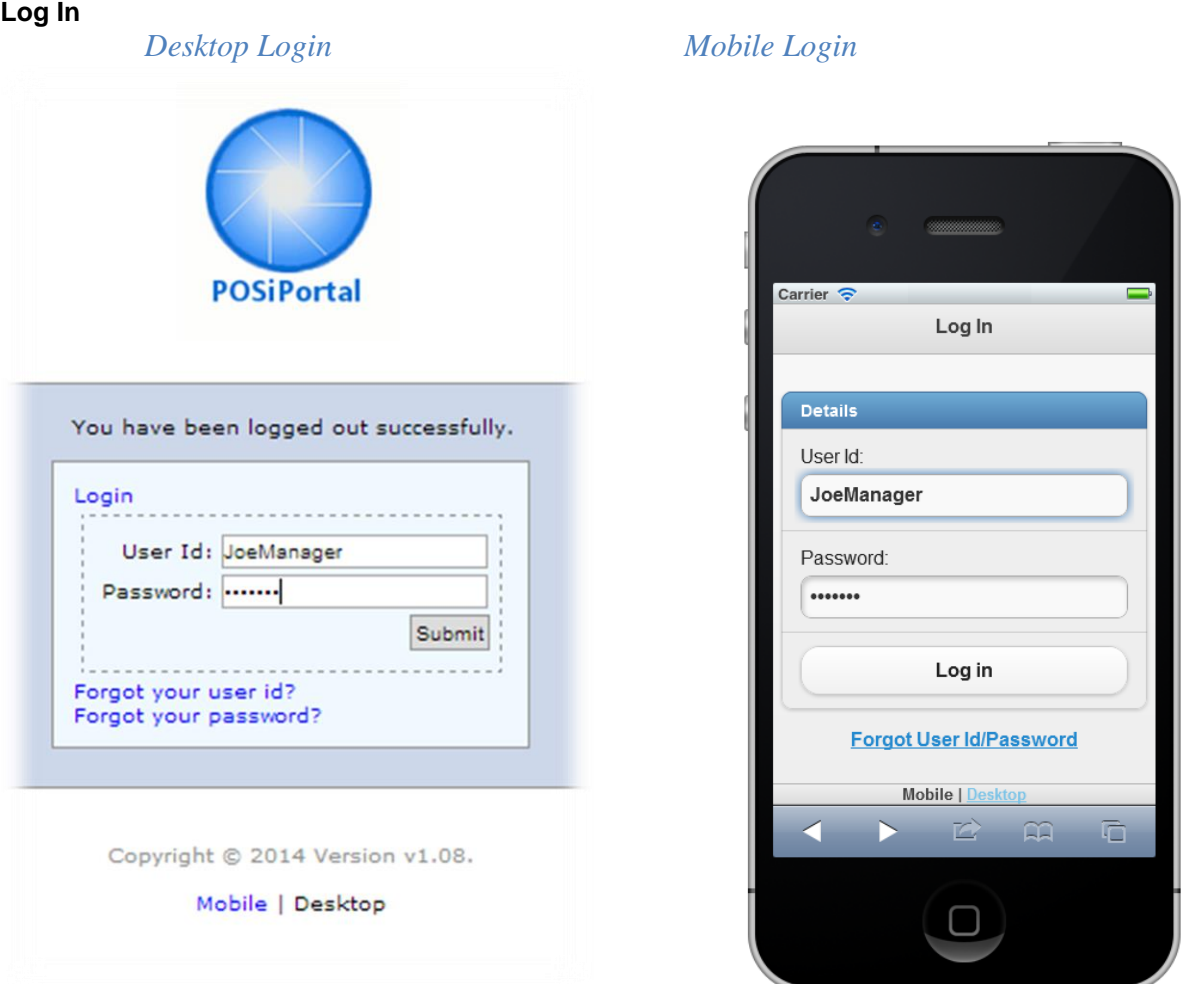

Securely Log in to accounts through a desktop PC or mobile device. Provides each user with access to the applications they are permitted to use.

Regional managers and business partners can access multiple stores.

# <span id="page-20-0"></span>**Mobile Reporting**

# Daily Sales Statistics

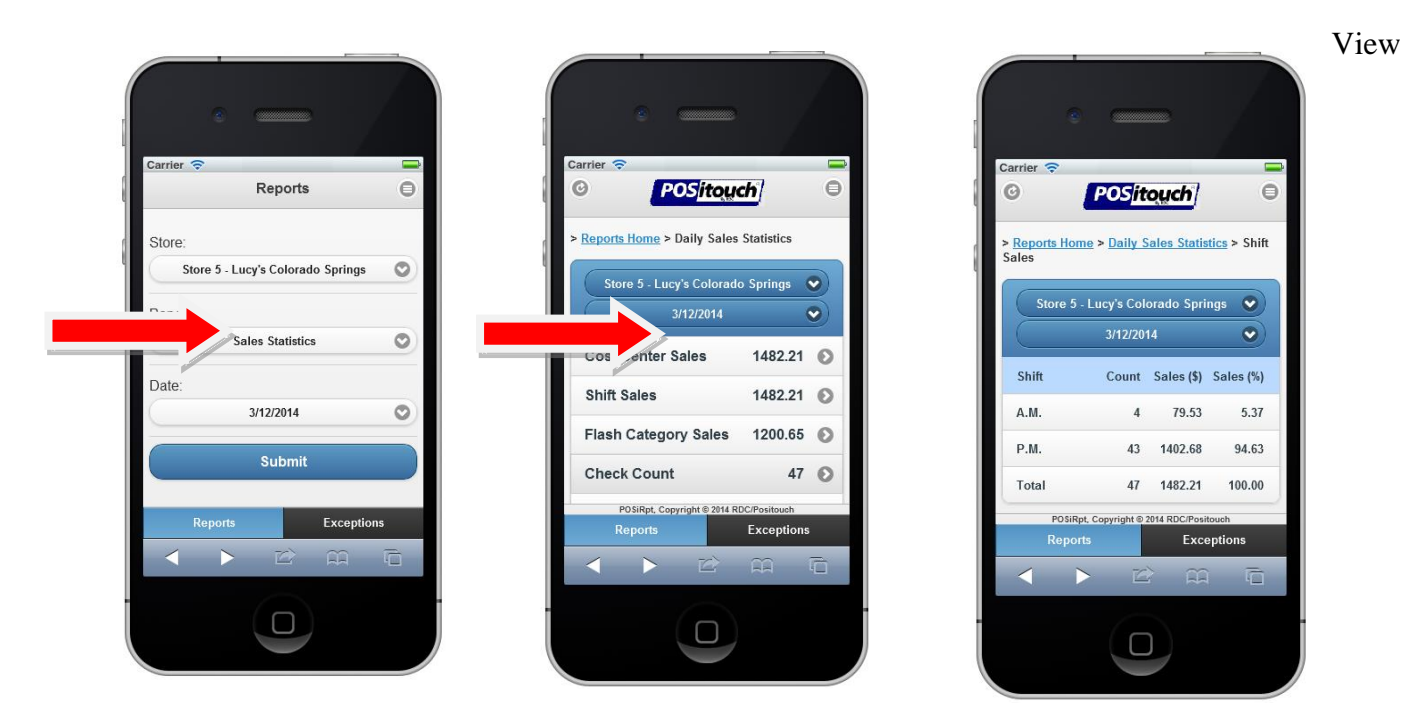

Reports by location and date on your mobile device with drill -down capability.

#### Carrier <del>इ</del> Ξ  $\odot$  $\qquad \qquad \ominus$ **POSitouch** > Reports Home > Hourly Sales Store 5 - Lucy's Colorado Springs  $\bullet$ 3/12/2014  $\bullet$ Cost Center Cum. Sa Guests C Covers Entire 1482.21 68  $^{\circ}$ House BAR  $\circ$   $\odot$ 711.44  $24$  $^{\circ}$ FRONT 128.79  $\overline{8}$ ROOM POSiRpt, Copyright © 2014 RDC/Po Exceptions  $\triangleright$  $\widehat{H}$ G  $\mathbb{Z}$  $\Box$

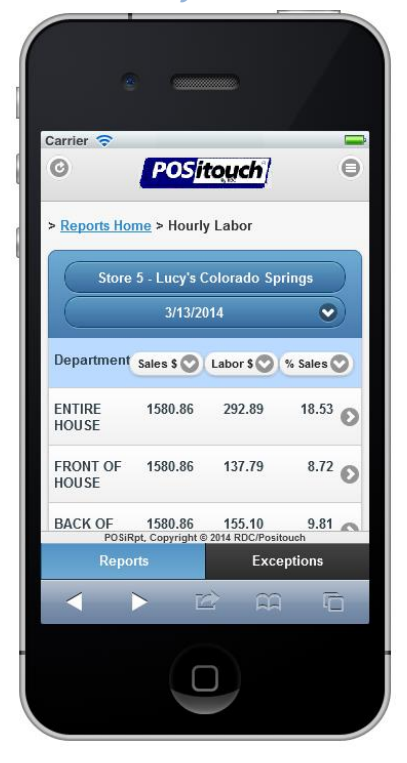

<span id="page-21-0"></span>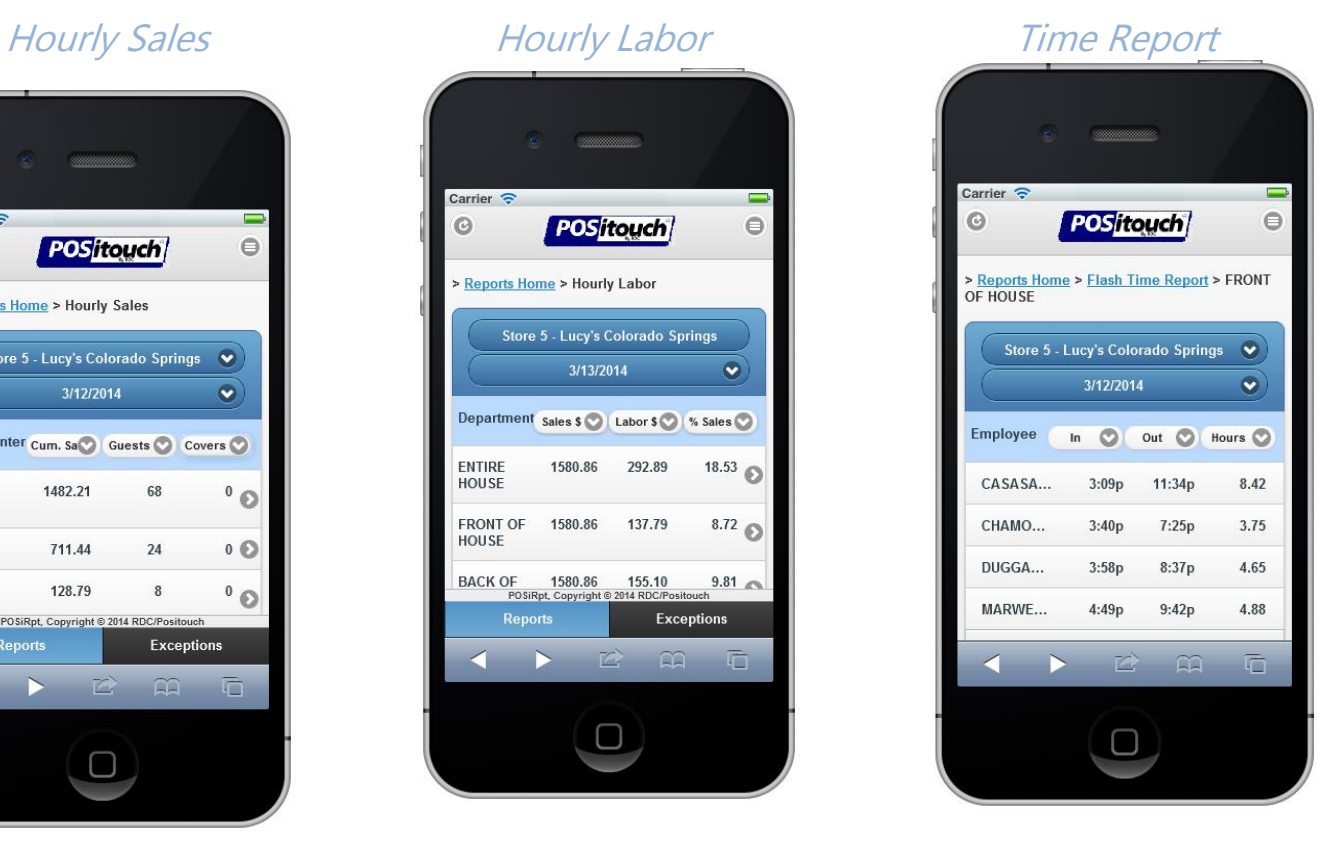

Reporting includes Daily Sales Statistics, Hourly Flash, Hourly Labor and Time Report with detail down to the individual employee level.

# <span id="page-22-0"></span>**Daily Sales Statistics**

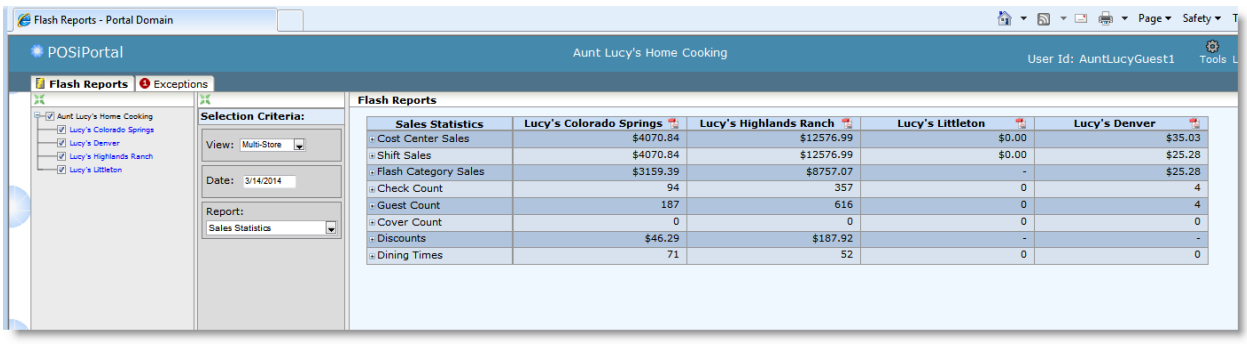

Selecting multiple locations from available sites, allows users to view side-by-side comparisons of sites. The Daily Sales Statistics includes drill down capabilities for sales and labor, as well as additional information for quick analysis.

Reports are updated every 10 minutes. Reports for each location can be viewed as PDF documents from the icon on screen.

# <span id="page-23-0"></span>**PDF Reporting**

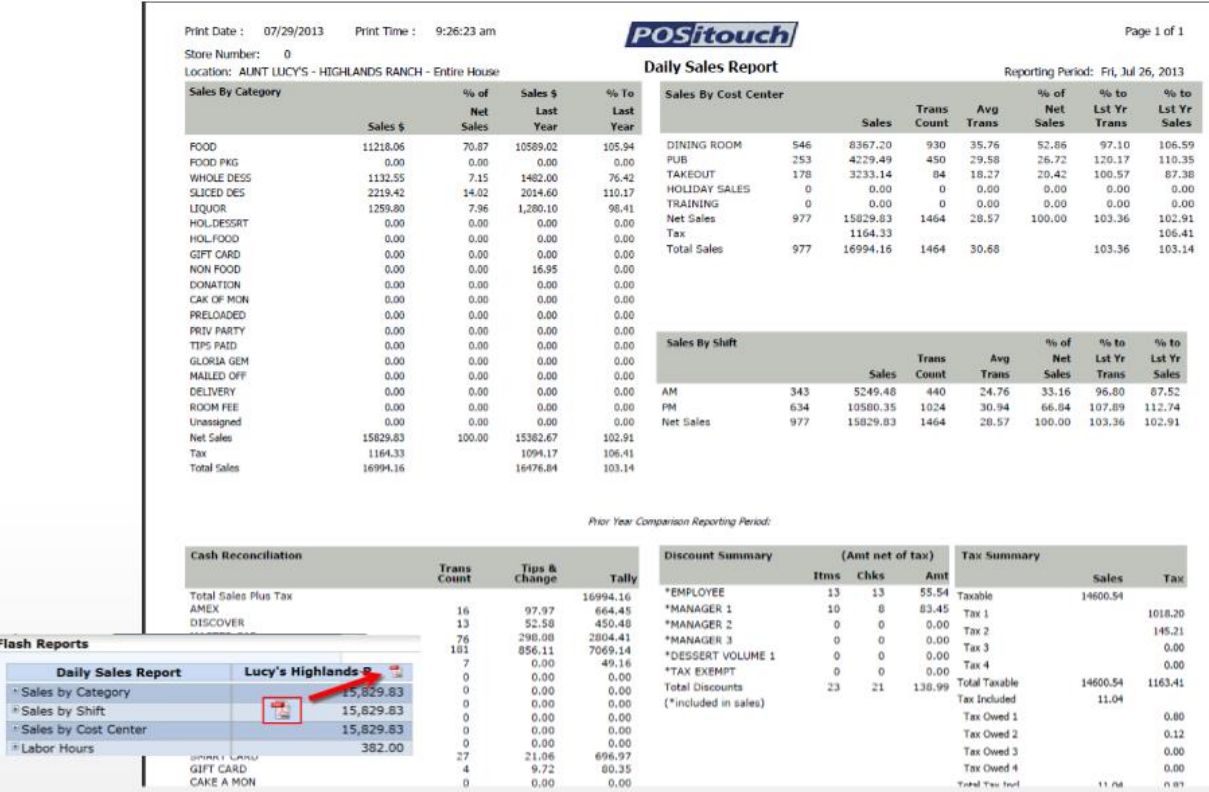

Choosing the PDF icon when viewing a site allows users to view data in the same report format as the sites see in the backoffice. Users may also print the reports.

# <span id="page-24-0"></span>**Hourly Sales Report**

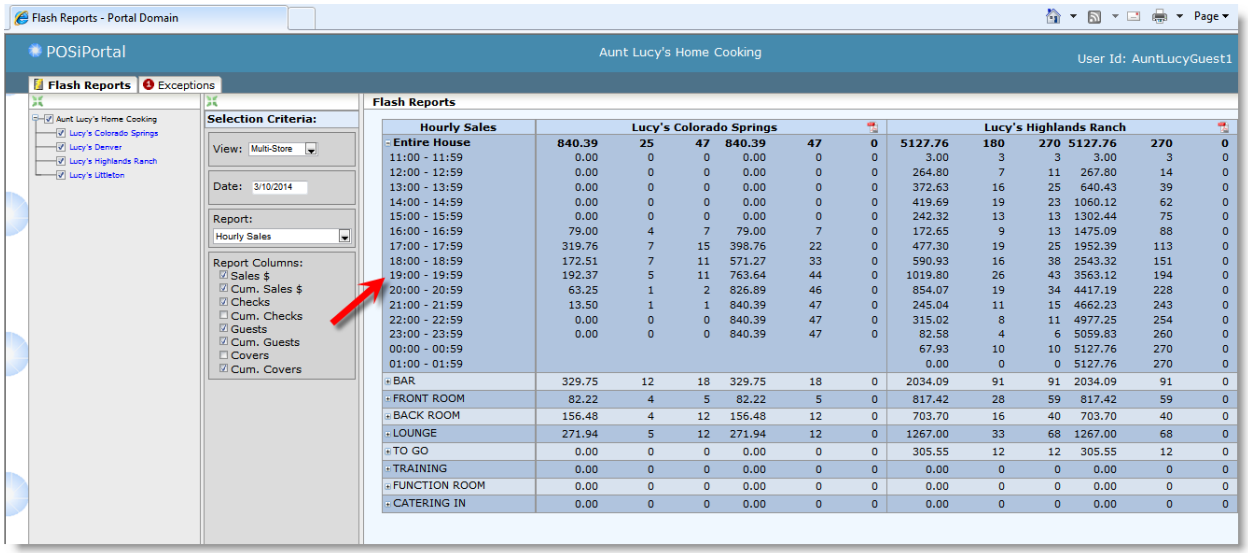

Review one or more sites and their hourly sales side-by-side. The report allows a summary view for the Entire House and Cost Centers with hour-by-hour drill down views.

# <span id="page-24-1"></span>**Hourly Labor Report**

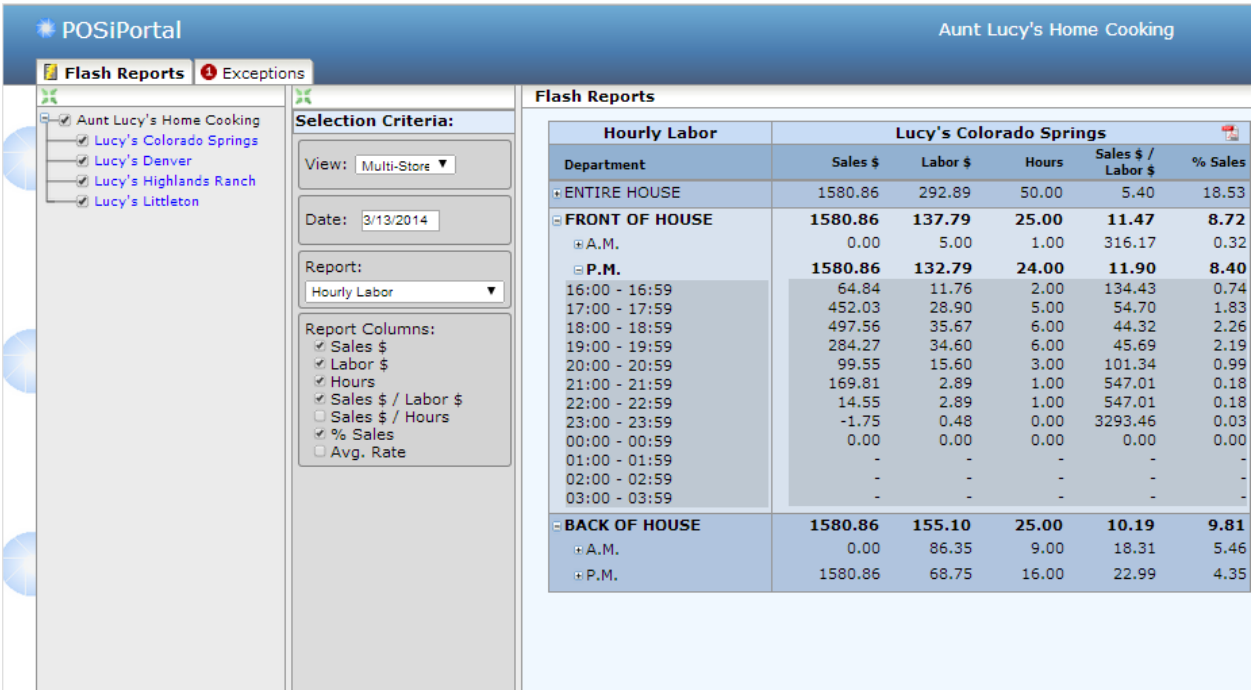

Drill down capability allows management to drill down into individual departments and select from a variety of metrics.

# <span id="page-25-0"></span>**Time Report**

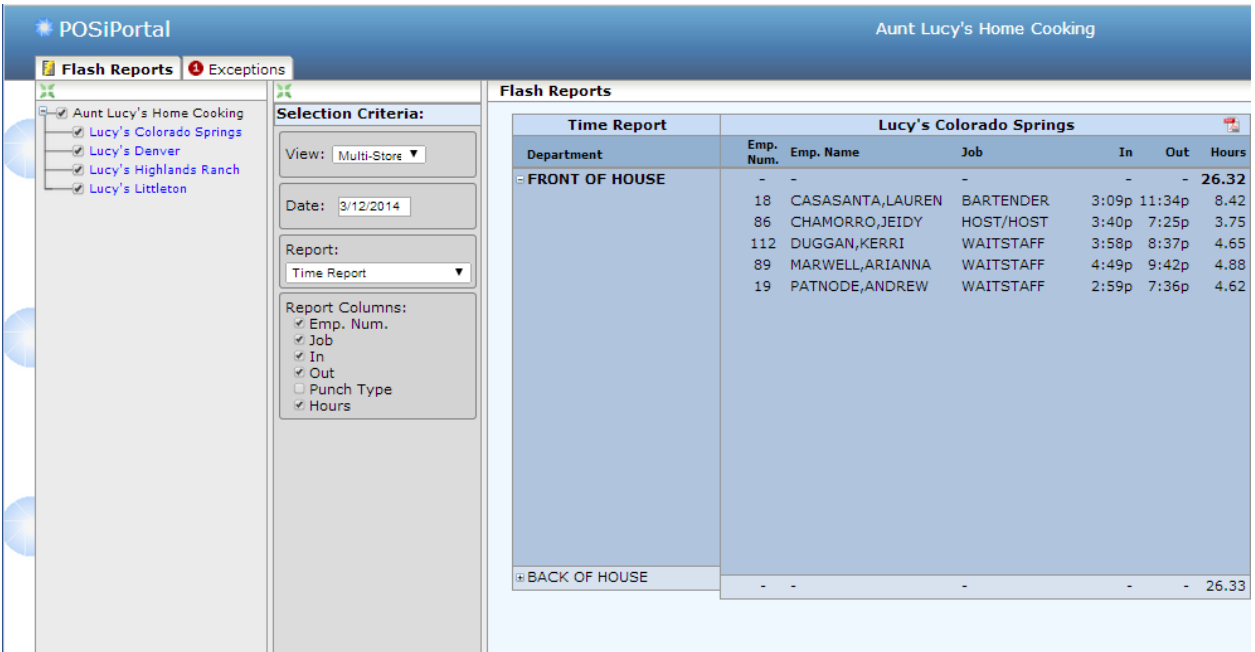

The Time Report allows management to drill down to specific employees and the hours worked for a given day.

# <span id="page-25-1"></span>**Mobile Exceptions**

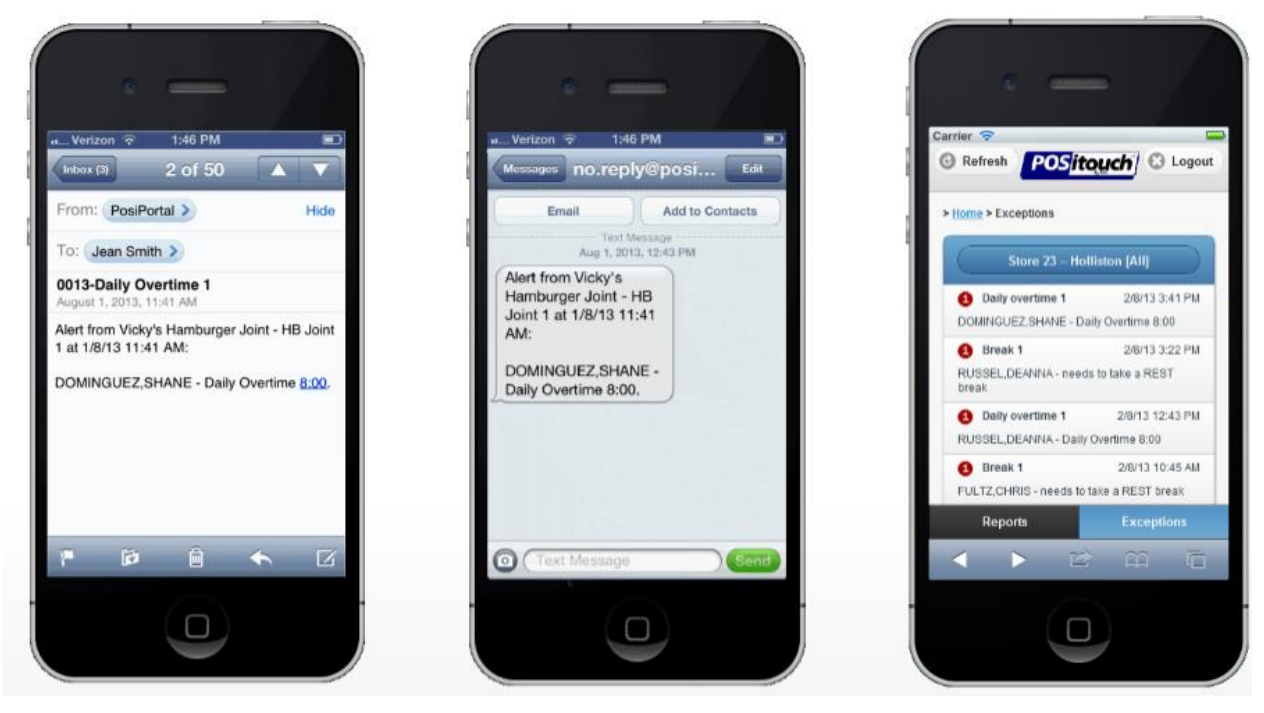

Exception conditions such as overtime, break violations, minors, too much cash in drawer can be emailed or texted in real time to managers, owners and headquarters.

Exceptions can be reviewed later on mobile or desktop devices by store, date and exception type.

# <span id="page-26-0"></span>**Exceptions**

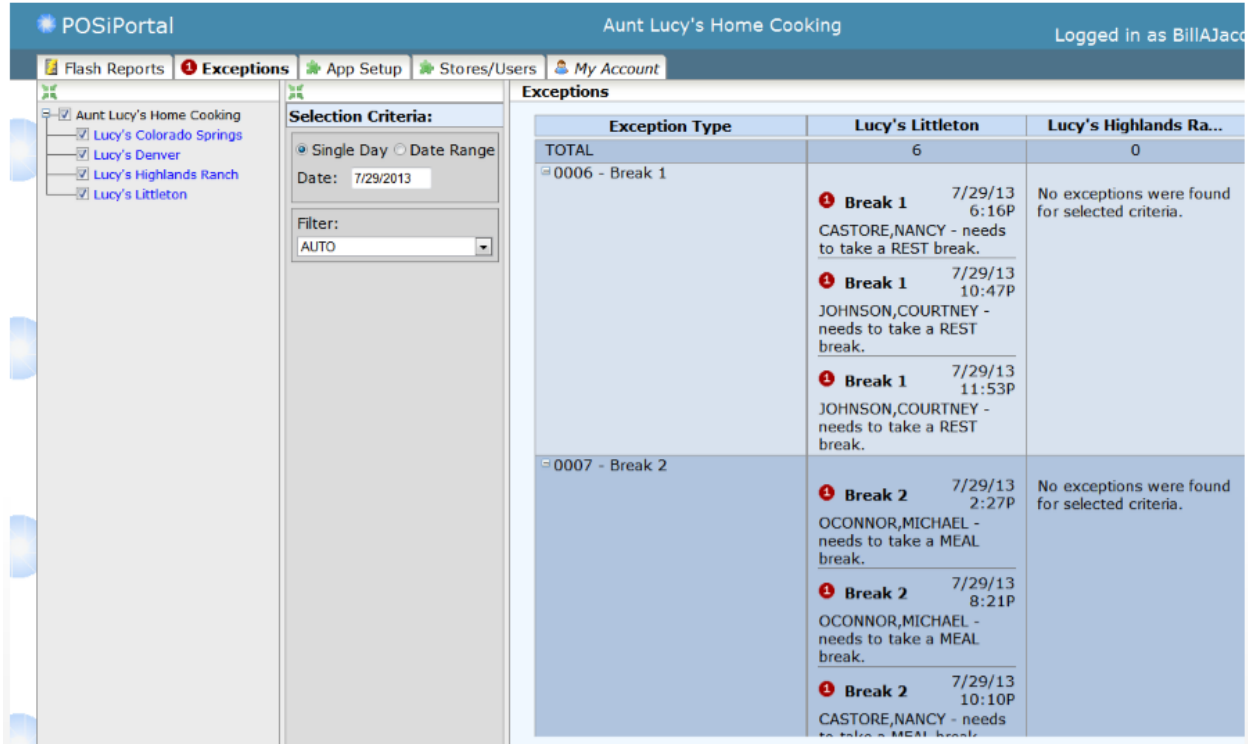

Exceptions can be reviewed for all sites, or particular problem sites. Drill down capability allows managers to view the individual exception and its cause.

# <span id="page-26-1"></span>**Exceptions Setup**

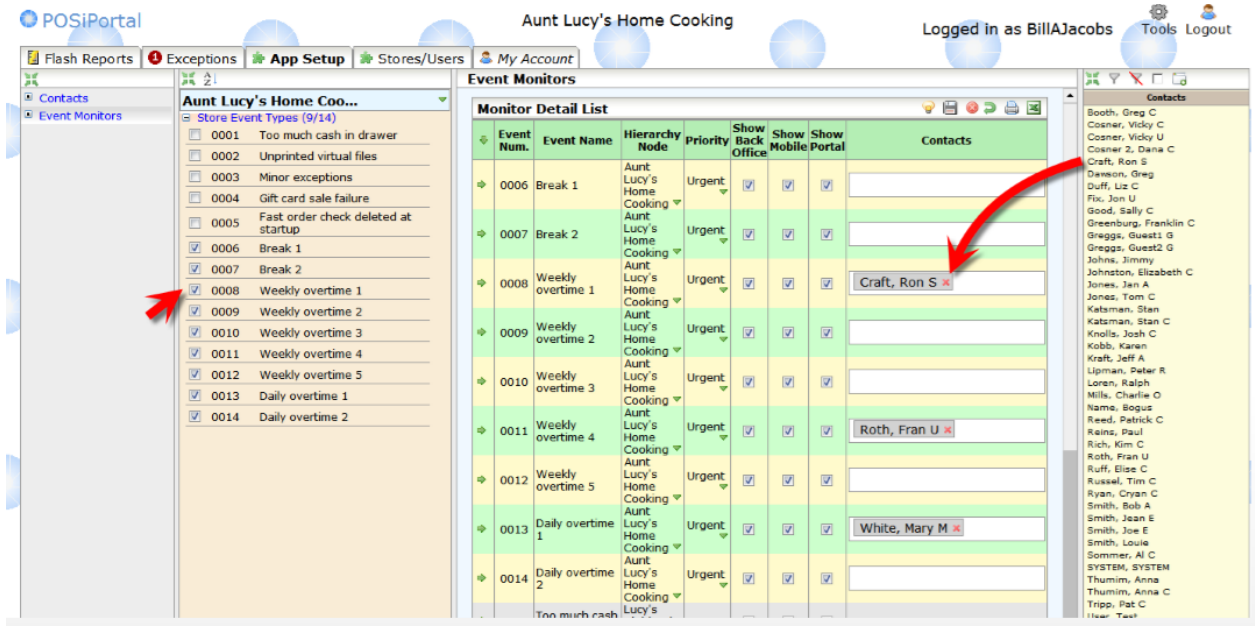

- **Easily choose the exceptions to notify users about**
- **Drag-and-drop users to be notified of Exceptions**

# <span id="page-27-0"></span>**New dealer dashboard**

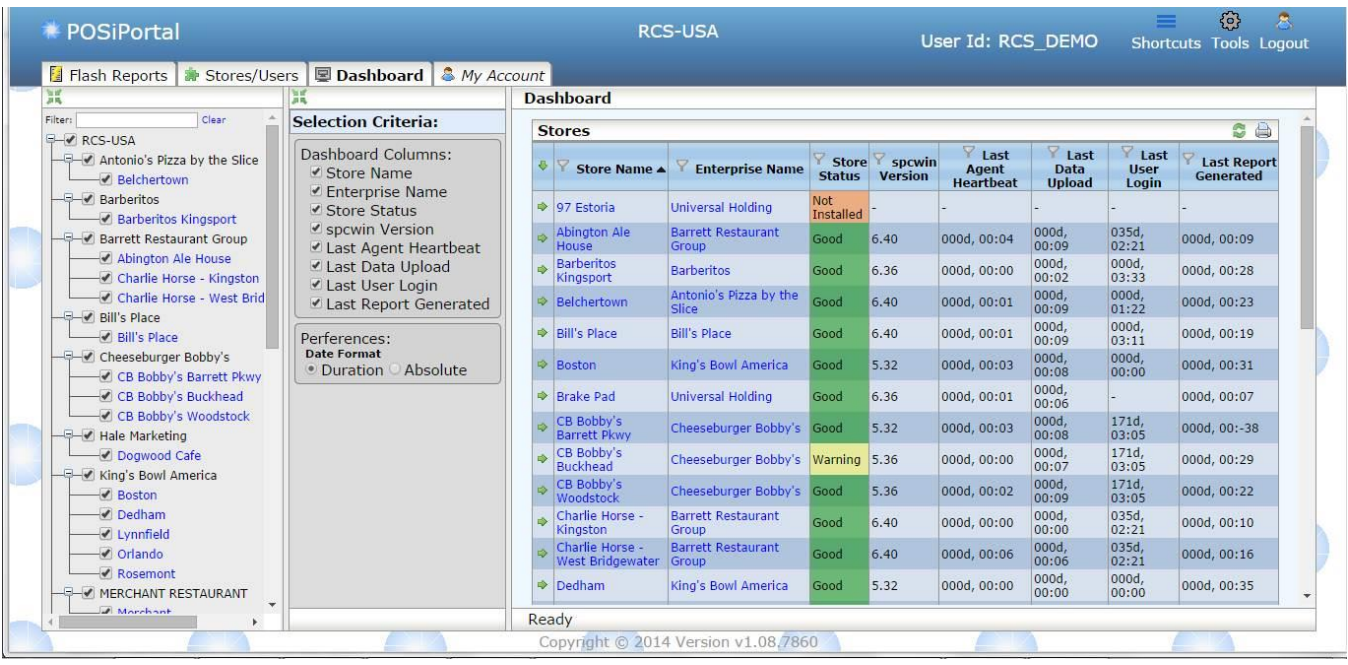

#### <span id="page-28-0"></span>**VDU Enhancements Variable VDU Format**

<span id="page-28-1"></span>Setup>Hardware>Kitchen Video Setup:" Variable Format?"

Requires the following:

- 1. New 6.40 Spcwin
- 2. New Positerm
- 3. New dat files and Uidb database
- 4. New Bitmaps that have been added to the standard bitmap set.

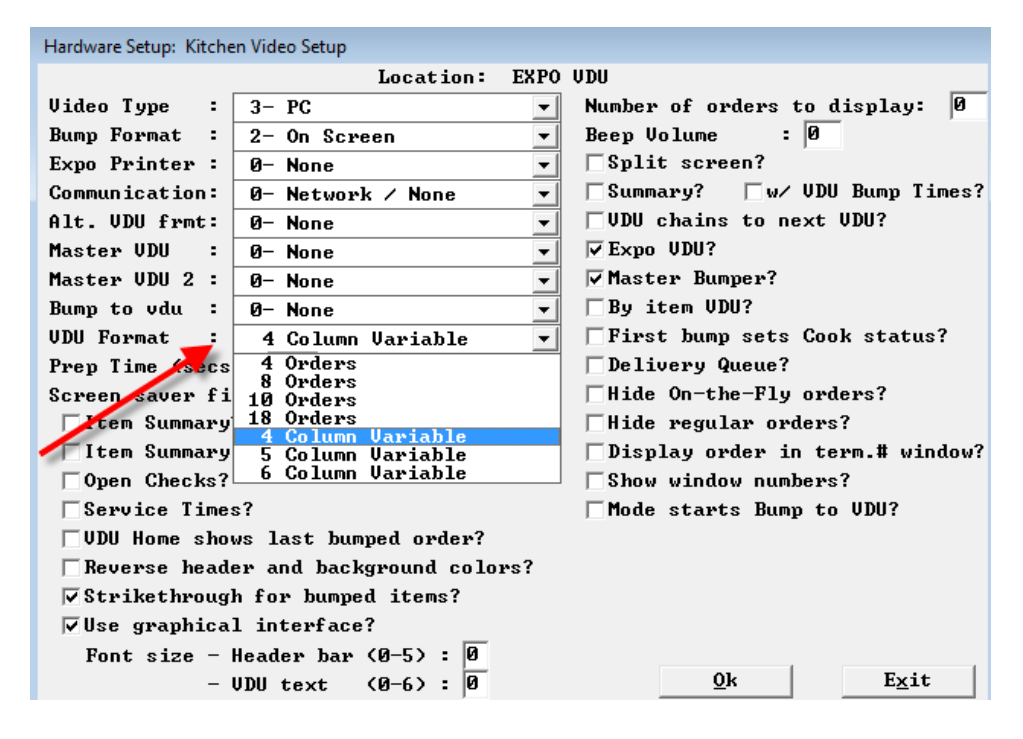

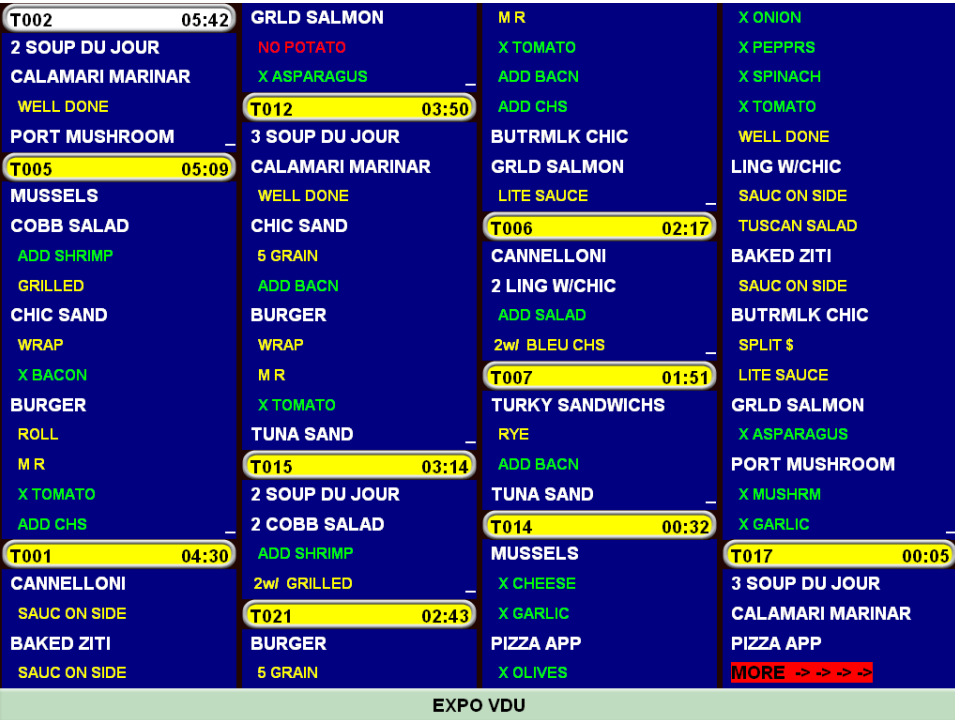

# <span id="page-29-0"></span>**5 Column format:**

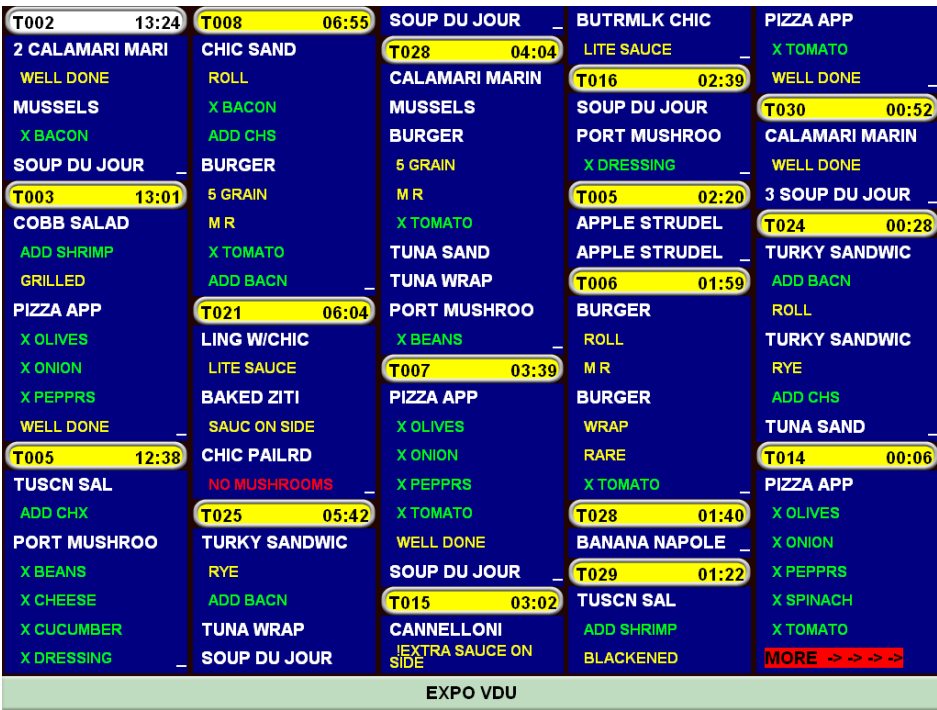

# **6 column format:**

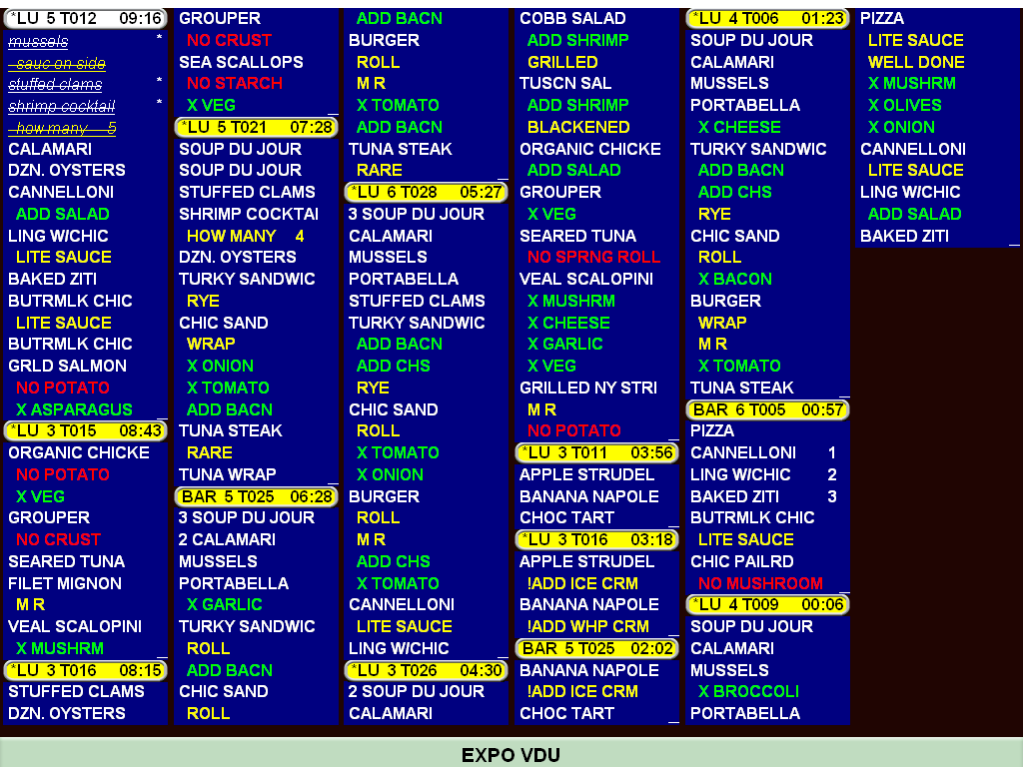

# **Variable Format bumping**

With variable format you can bump 1 item or an entire order. If using a bump bar, the numbers 1 thru 5 are "jump" functions whereas the #1 will take you to the next order, the #2 will take you 2 orders down, #3 will take you 3 orders down and so on. You can also touch these numbers multiple times, so if you touch the #5 twice, it will take you to the 10<sup>th</sup> order down. Once you have reached the order you want to bump, you can bump the entire order by touching the bump key while the header is hi-lighted, or if you only want to bump certain items, once the correct order header is hi-lighted use the 8 and 9 keys to navigate down and up. Press the 8 key multiple times until you reach the item you want to bump and touch the bump key. The Scroll key will jump 1 order at a time until the columns are full and you have "more orders" showing in the bottom right. At that point the scroll key will jump you to the first order beyond the full screen.

# **Unbumping**

Unbumping from the "master bumper" will now unbump an item from a prep station **if** this item has not been bumped by the prep station. However, if it has been bumped by a prep station, and the master bump does an unbump, it will not unbump from the prep station to insure that the order does not get prepared again.

# <span id="page-30-0"></span>**Dual Master VDU:**

Master VDU 2 Setup>Hardware>Kitchen Video>Setup: "Master VDU 2" Kitchen Videos can now have dual master VDU"s.

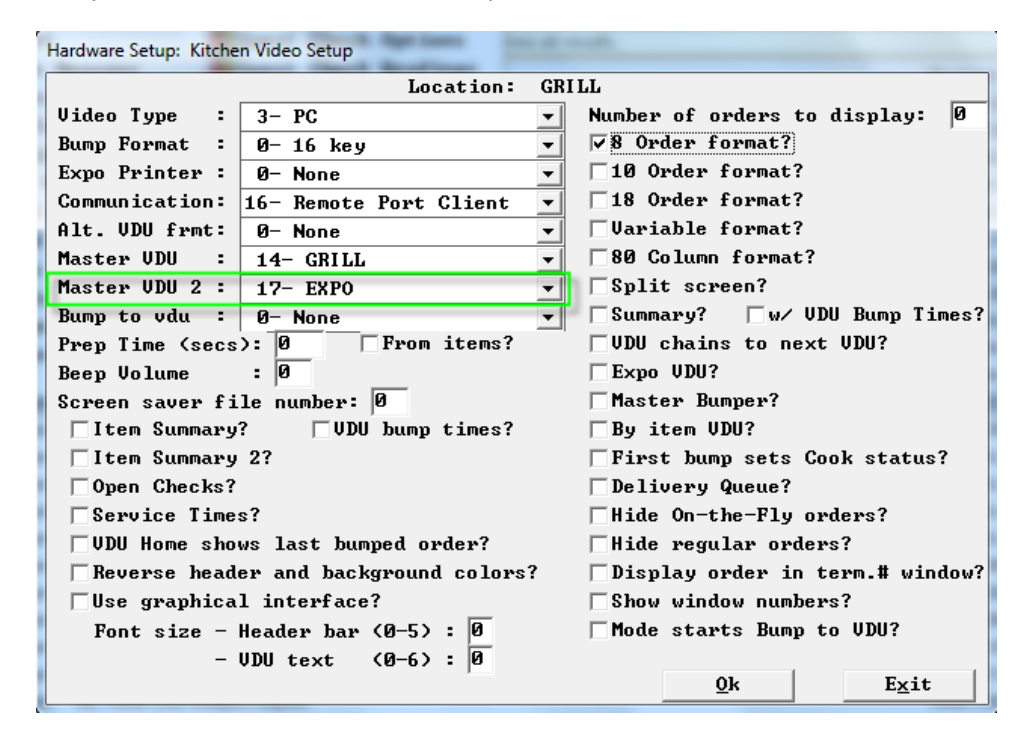

# <span id="page-31-0"></span>**Number in Party on VDU heading Number in Party on VDU by item heading**

L

<span id="page-31-1"></span>Setup>Restaurant Miscellaneous Data>Order Screens>Fast Food 2: "# Party?" You can now have number in party in your VDU headings.

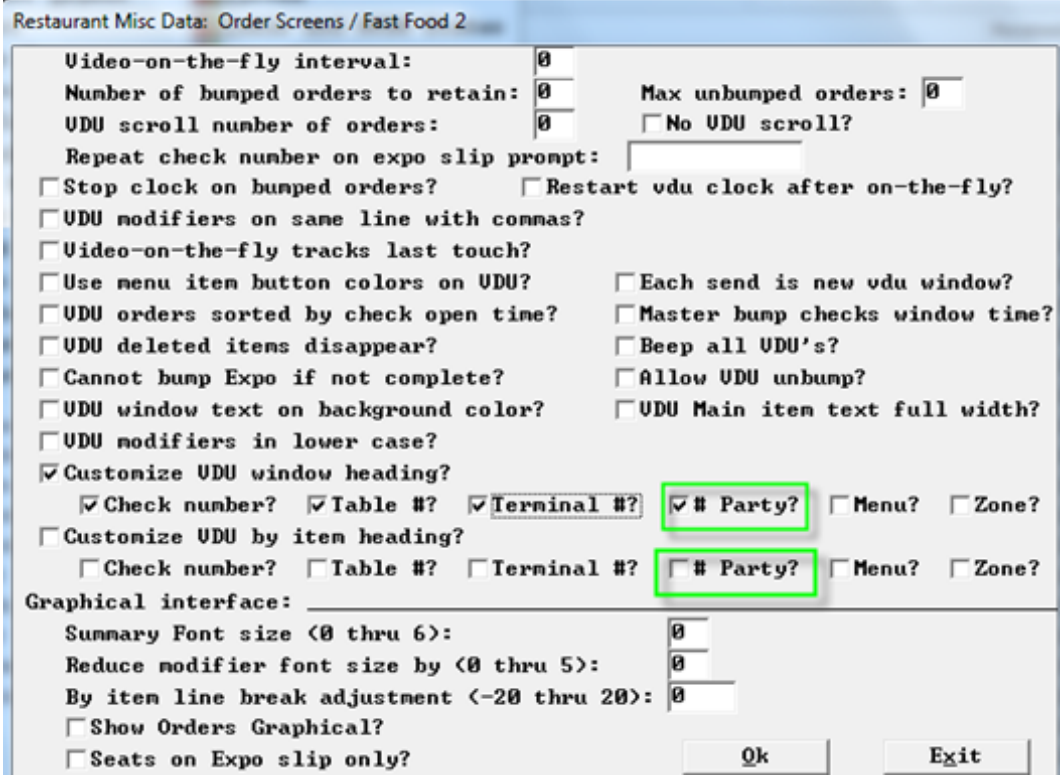

The number in party will appear at the beginning of the header unless you are showing the menu.

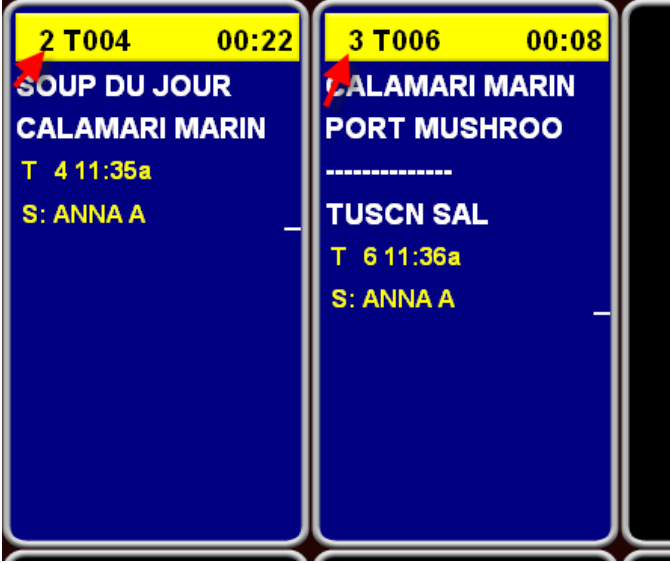

In that case number in party will appear to the right of the menu name:

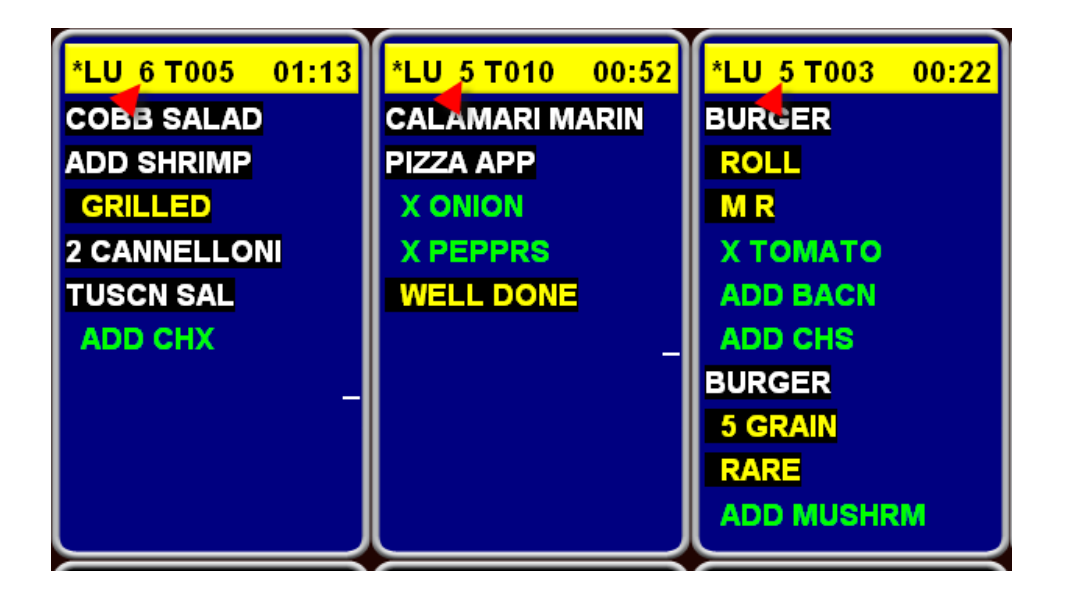

# <span id="page-32-0"></span>**Expedite:**

Cell type 17, no change to the setup, it still works if you use it at the time of ordering, and **now** will work when applying a cell type 17 after the order has been sent.

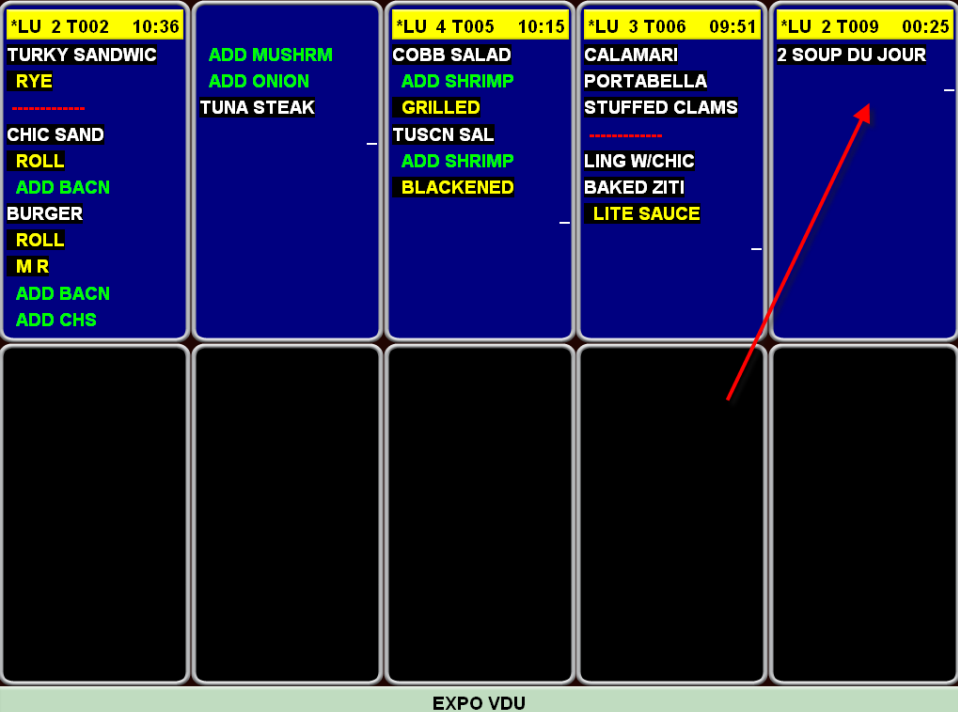

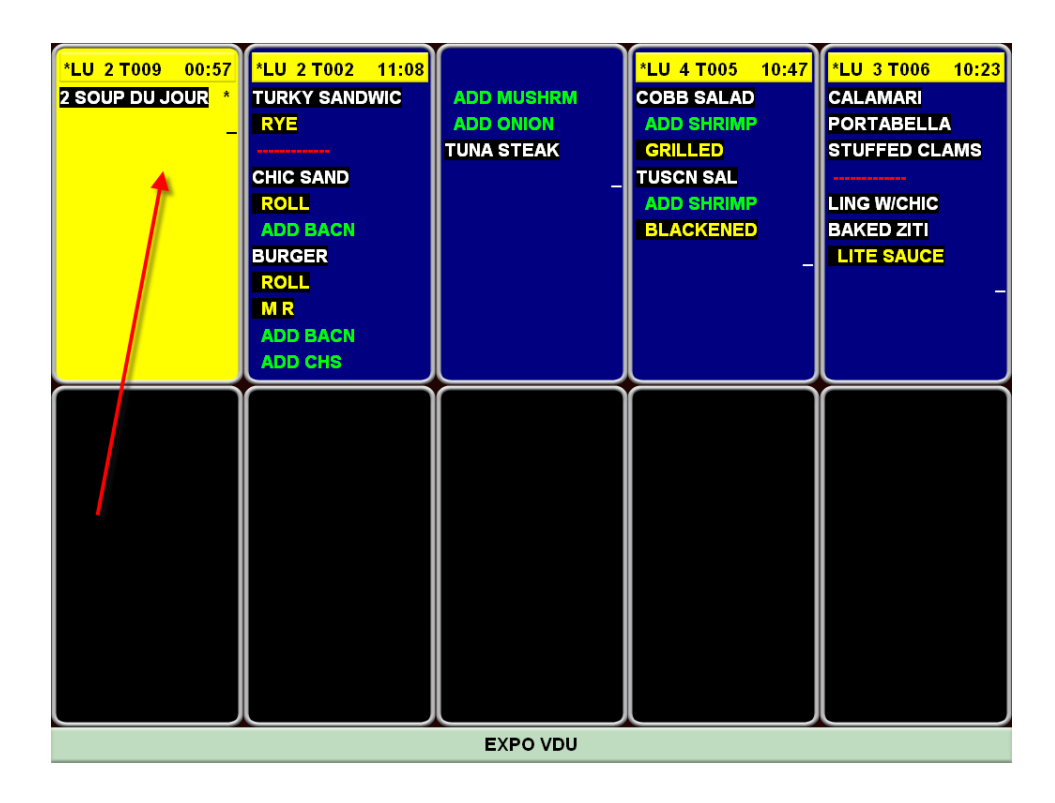

# <span id="page-33-0"></span>**Strikethrough for expo VDU**

Setup>Hardware>Kitchen Video>Setup: "Strikethrough for bumped items?" New strikethrough for the expo VDU. We now have the ability to display orders that have been bumped from prep vdus with more than an asterisk.

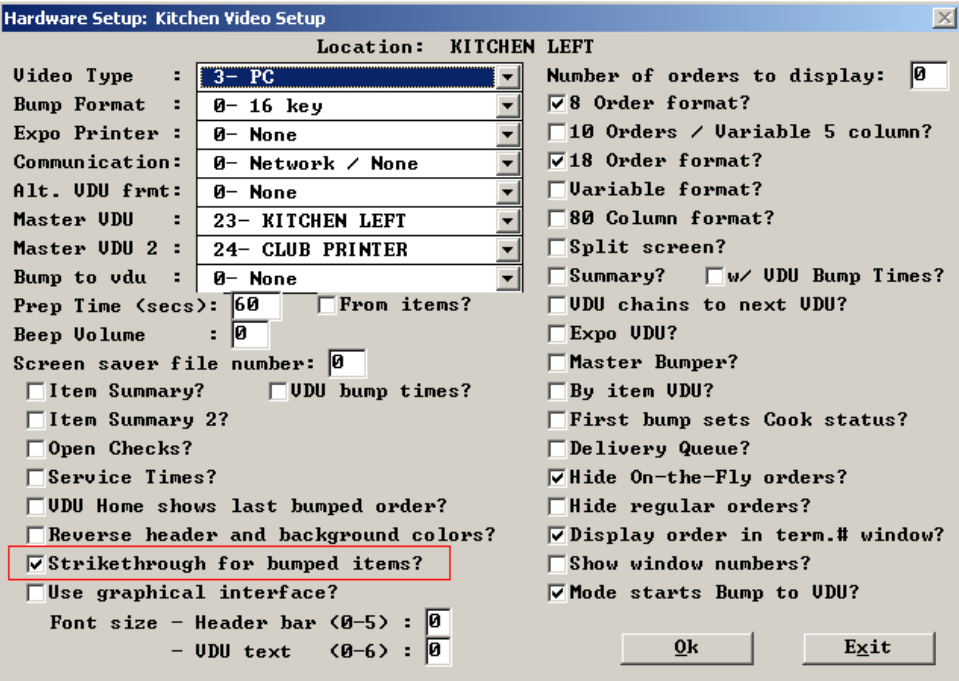

A strikethrough puts a line thru the item, underlines the item and changes the font to lower case as shown in the first few items of the orders below:

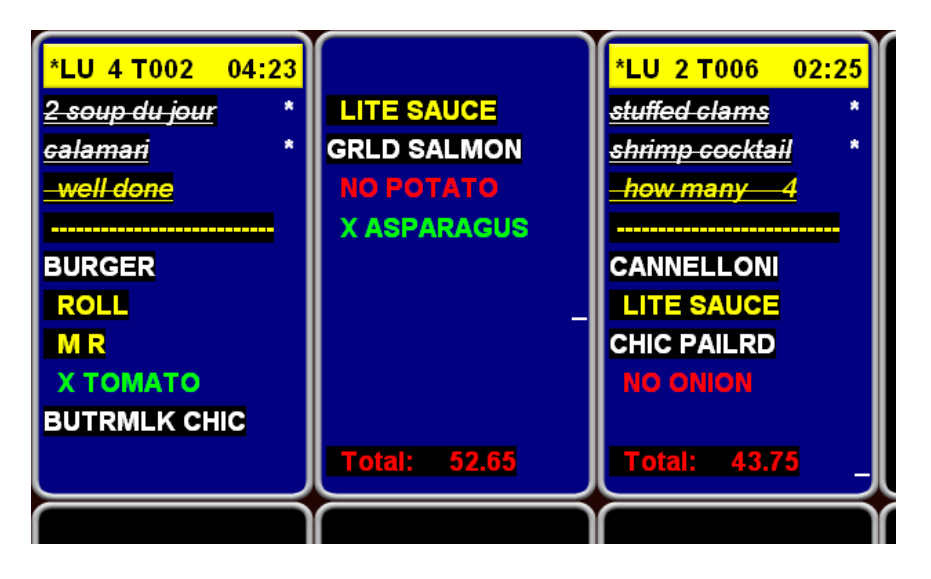

# <span id="page-34-0"></span>**Current/Present time on VDU**

We can now see the **present time** in the header bar of a KVDU:

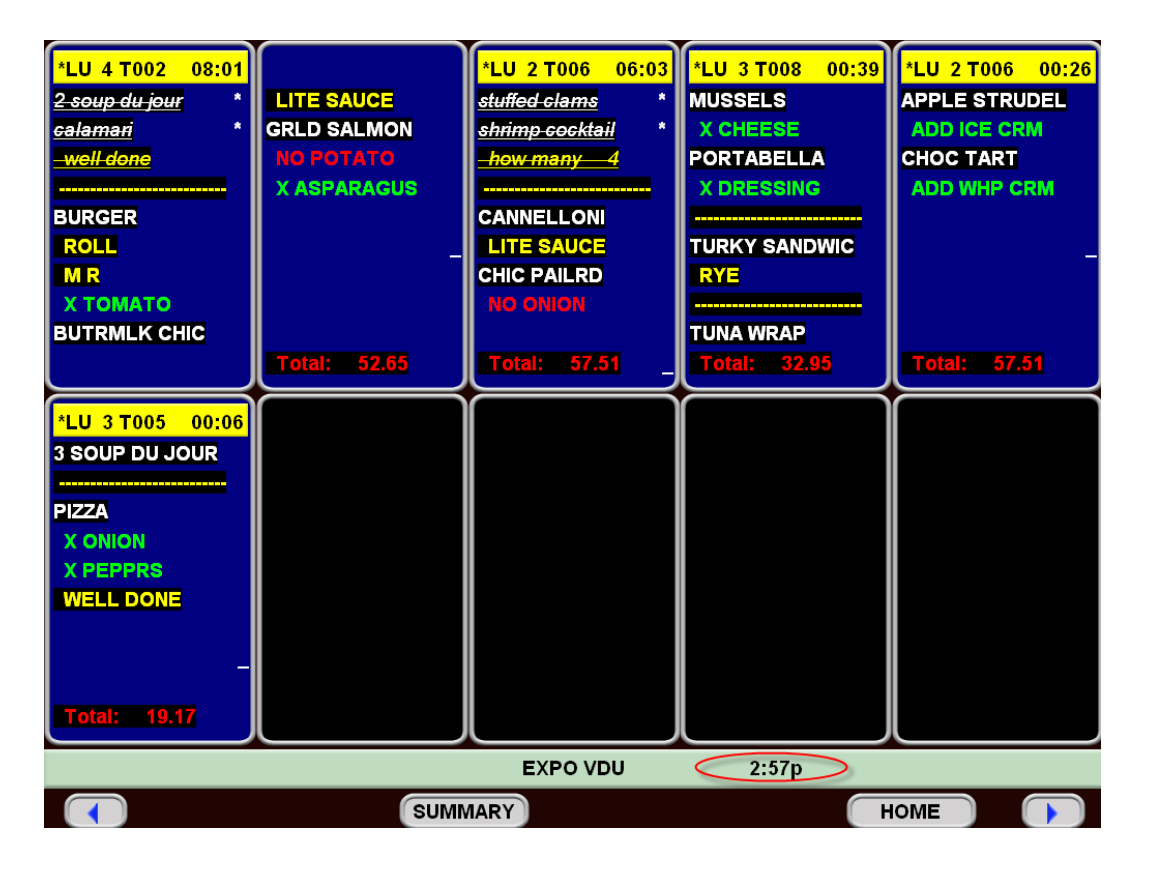

# <span id="page-35-1"></span><span id="page-35-0"></span>**Quick Menu Enterprise** *– Is Now Live in the Field!!!!* **About QME**

- **1) QME priced per store**
- **2) Export/import filtered via edit controls – was free with menuw/wexport, is not with QME**
- **3) Screens can have unlimited items with individual stores/concepts showing a subset of the items, up to 55 limit**
- **4) Can be configured to manage differences by either Concept, Group of stores or Individual stores with regard to:**
	- **a. Whether items appear or not**
	- **b. Screen organization**
	- **c. Pricing**
	- **d. Tax flags**
	- **e. Prep Categories**
	- **f. Sets**
	- **g. Start/End dates**

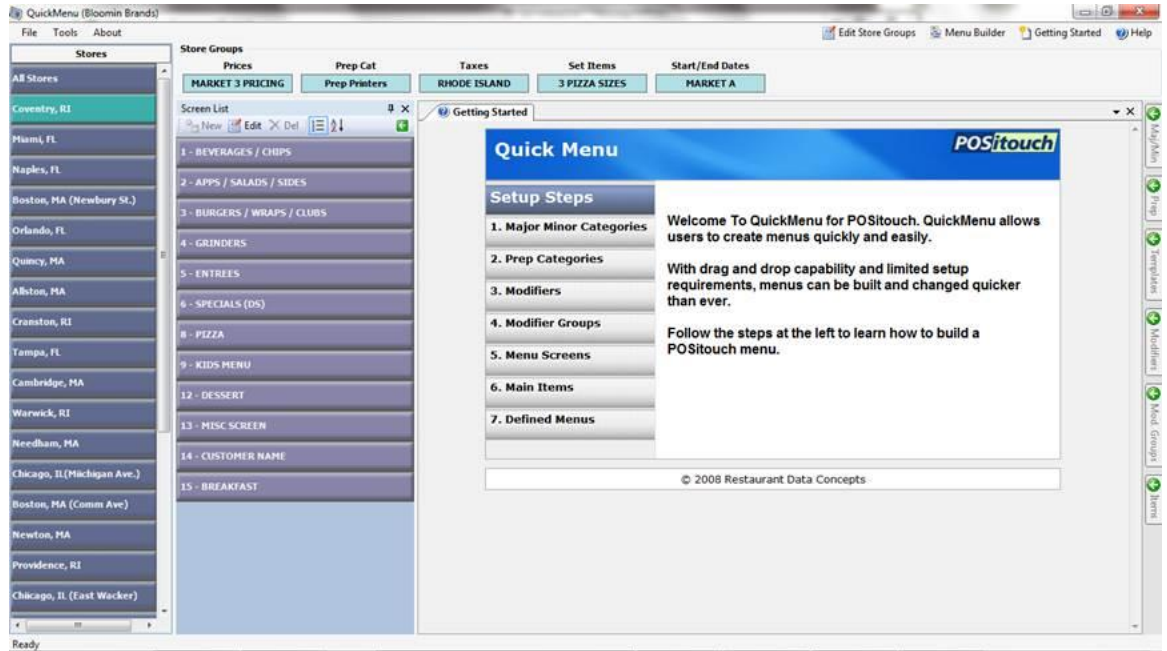

# <span id="page-35-2"></span>**QuickMenu Enterprise Database**

The QuickMenu Enterprise database contains all items in the database. The QuickMenu Enterprise database is sent to all locations, in its entirety. The database is filtered at sites based on groupings. For instance, a group of stores in Region 1 would see only a limited set of items in the QuickMenu Enterprise database, although all items are actually in the store"s database. Another region or group, Region 2, may see some of the same items as Region 1, as well as, items that are unique to Region 2.

In the example below, Region 1 and Region 2 would receive the entire QuickMenu Enterprise database, while only being able to view those items designated for their region.

# QME Database - All Items Visible

Region/Concept 1 - Some Items Visible

Region/Concept 2 - Some Items Visible

# <span id="page-37-0"></span>**Sales Journal Enhancements**

# <span id="page-37-1"></span>**Show Team Checks on Check Listings?**

Setup>Payment> Sales Journal> Sales Journal Options>Standard Options>More? ""Show Team Checks On Check Listing?" This is a new flag that will how all of the team checks in the check listing reports of the sales Journal.

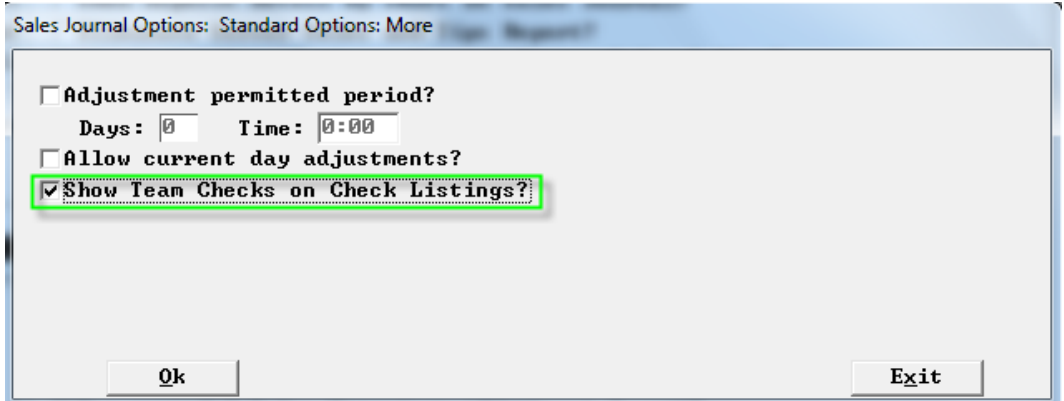

Without this flag the Sales Journal shows the original check only.

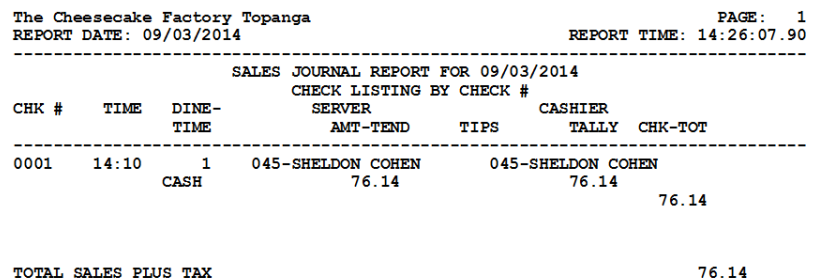

With the flag on The Sales Journal shows the original check, the reversal of that check and then the individula team pieces of that check.

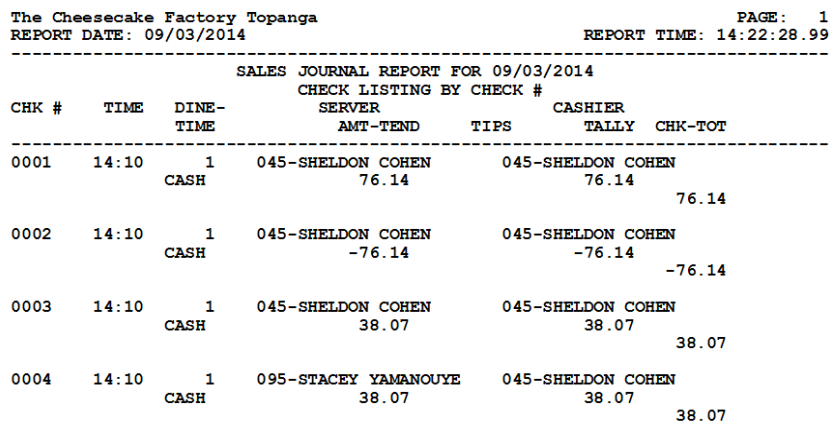

TOTAL SALES PLUS TAX

76.14

# <span id="page-38-0"></span>**Break out Applied Gratuity on Trac Report**

We now break Applied Gratuity on TRAC into CC and Cash.

# <span id="page-38-1"></span>**Individual Auto Gratuities**

New PSNEWW.EXE which will show individual Auto Gratuities.

# <span id="page-38-2"></span>**Print Miscellaneous Memos on Sales Journal Memo Listing Report**

Reports>Sales Journal>Memo Listing: "Print Misc. Memos" with this flag on Misc Memos will get printed on the Sales Journal Memo listing report in addition to the payment memos.

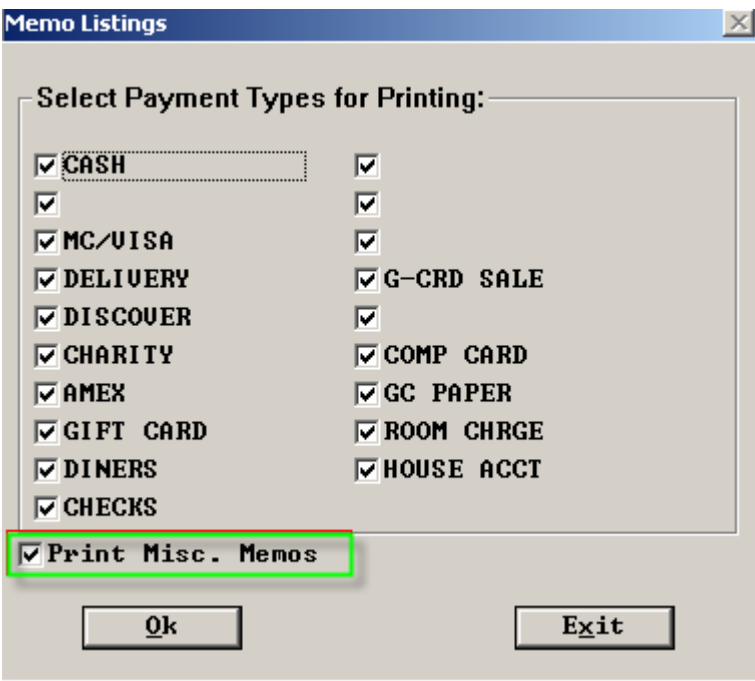

# <span id="page-39-0"></span>**Eliminate Server Sales and Tip Report**

Setup>Payment> Sales Journal> Sales Journal Options>Standard Options: "Eliminate Server Sales and Tip report?" This is a new flag that will remove the report as an option in the Sales Journal.

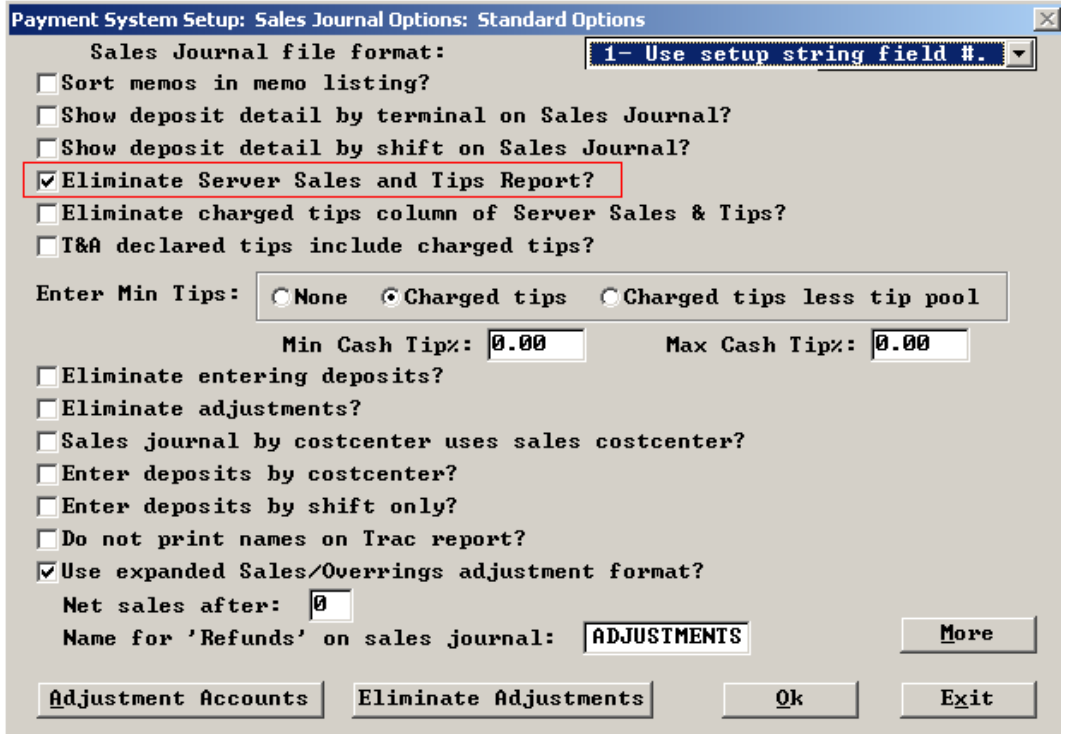

Server Sales and Tip report is no longer an option.

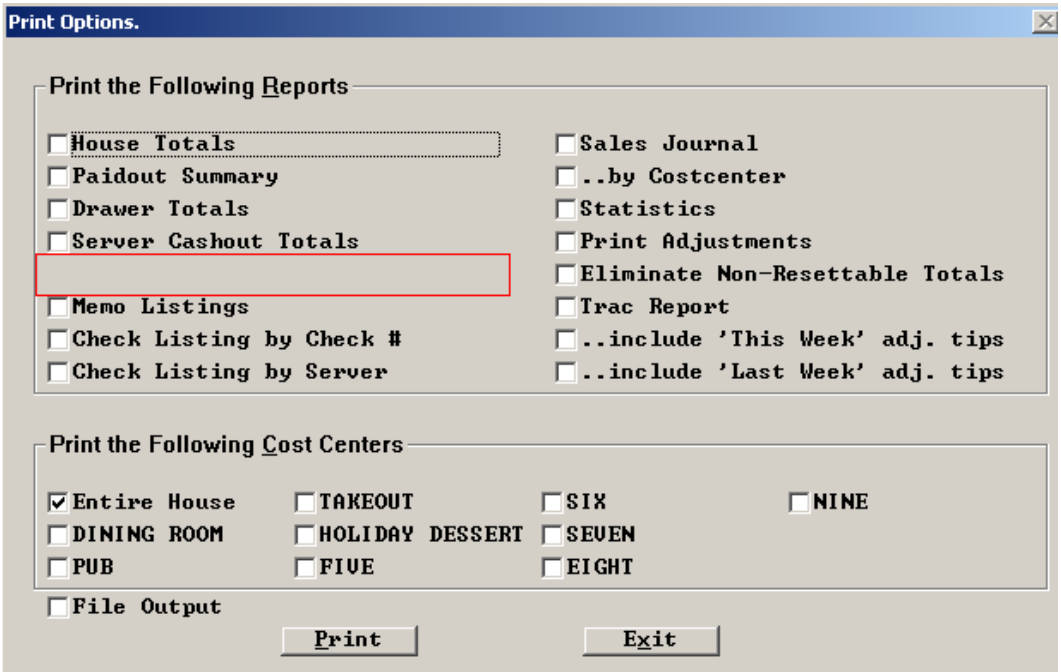

# <span id="page-40-0"></span>**Overpayment defaults to change**

Setup>payment>forms of payment: "Over payment defaults to change?"

It used to be that over tendering for payment types with change types 2 and 3 (cash and same form of payment) gift/cash or, gift/gift would result in change and you would probably expect that. This has been changed, so sites that upgrade are seeing that over tender ends up as tip, and if they don"t see it and give out the cash and then give servers the tips, the house loses. This lets them decide if a payment type that allows tip is mostly change or mostly tip.

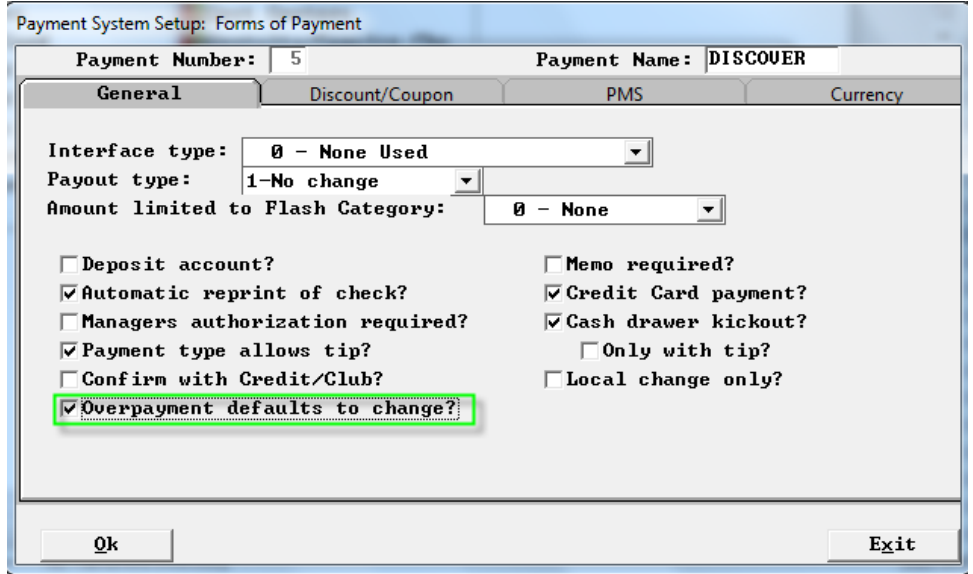

So with the new flag off, in all of our software, you get the following for payment types with change types 2 and 3 (cash and same form of payment, not for credit cards), when they are configured for a Tip as well, edit tips on payment off:

An over tendered payment of 50.00 on 30.00 and spcwin decides the 20 was tip.

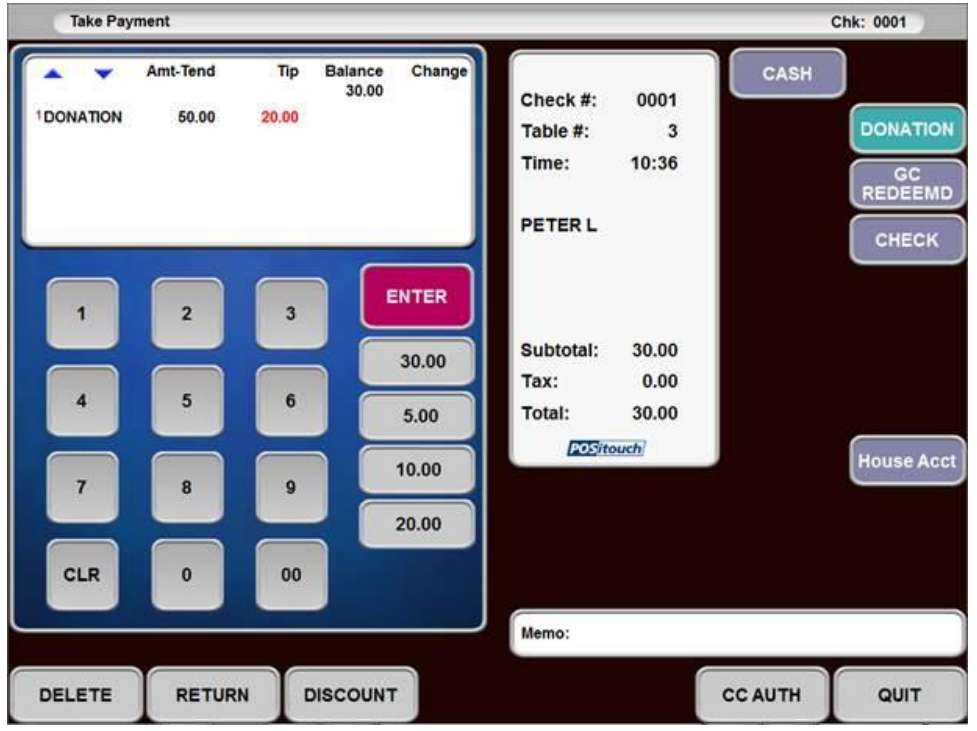

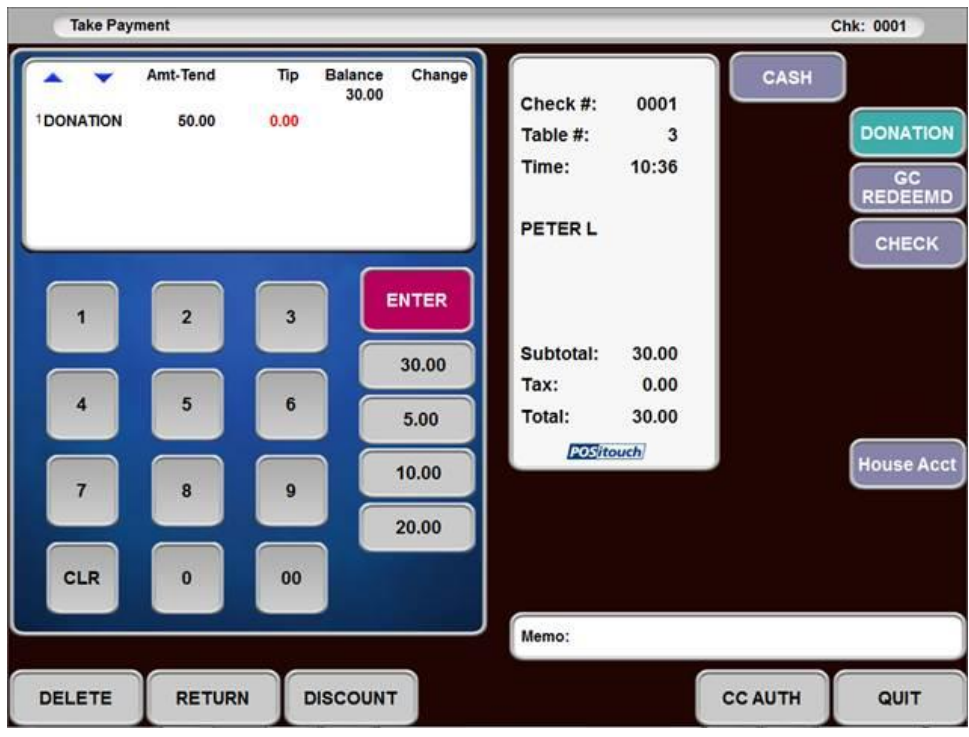

With the new flag on under the same circumstances, you get:

It assumes the 20 is going to change. If you enter 20 or any tip, it works fine as it should and the over tender goes to change:

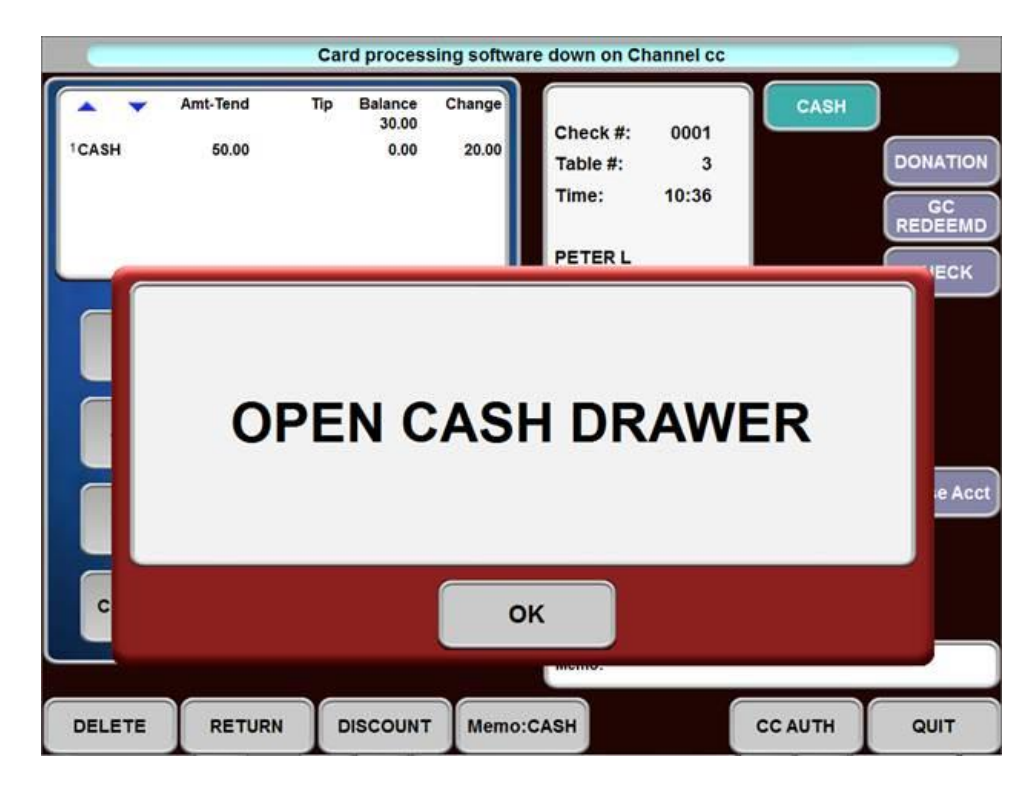

# <span id="page-42-0"></span>**Coupons cannot be used on Split Items**

Setup> Restaurant Miscellaneous Data> System 1> Coupons and Discounts. "Split items cannot qualify coupons?" With this flag on once an item has been split it is no longer eligible as an item that can qualify for a coupon.

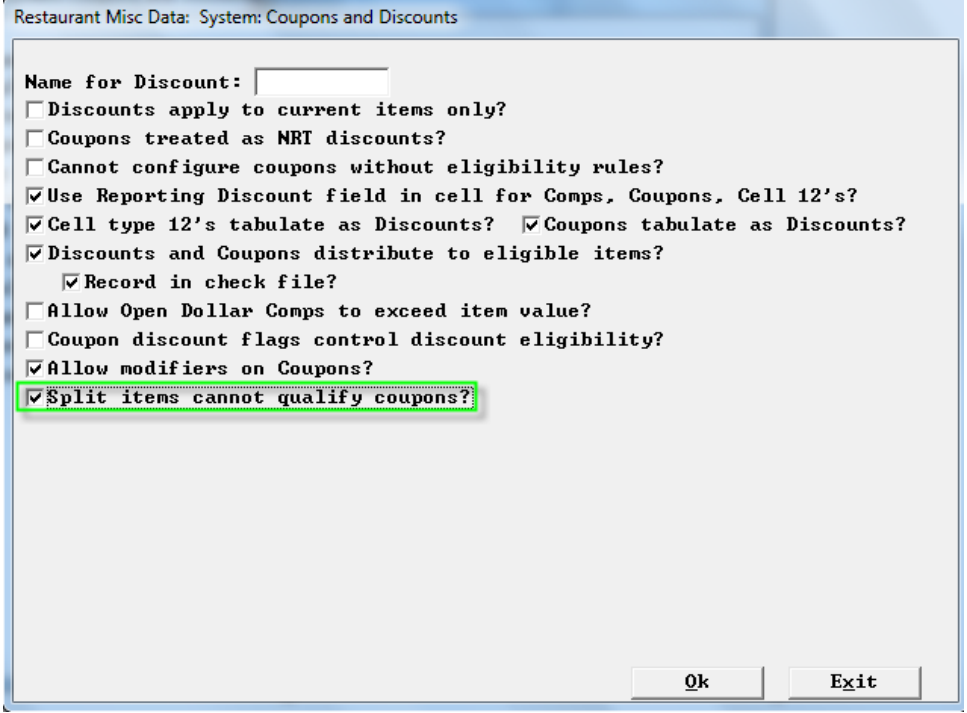

# <span id="page-42-1"></span>**No tip pool contribution by defined menu**

Menu Screens>Edit and order screen>Define menu>options: "No Tip Pool Contribution?" Defined menus can be flagged to not have its sales not count toward tip pool contributions;

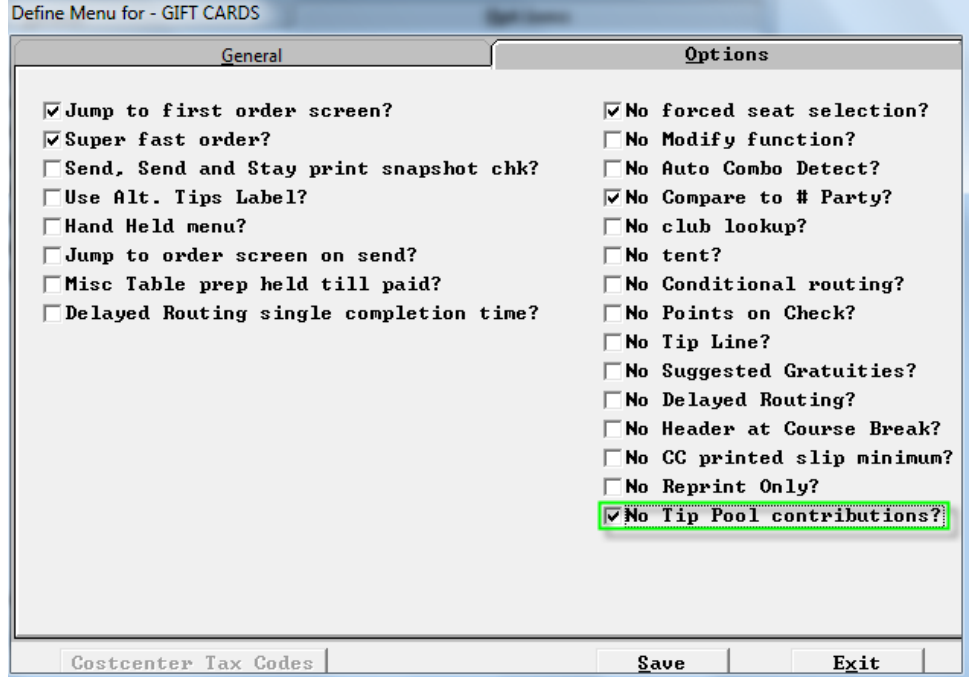

# <span id="page-43-0"></span>**Payment Screen User Defined Button**

Setup>Payment>Payment System Options>Option 1>More: "User Program Button on payment screen?" For those wanting to call an external program from the Take Payment screen, users can activate the new flag.

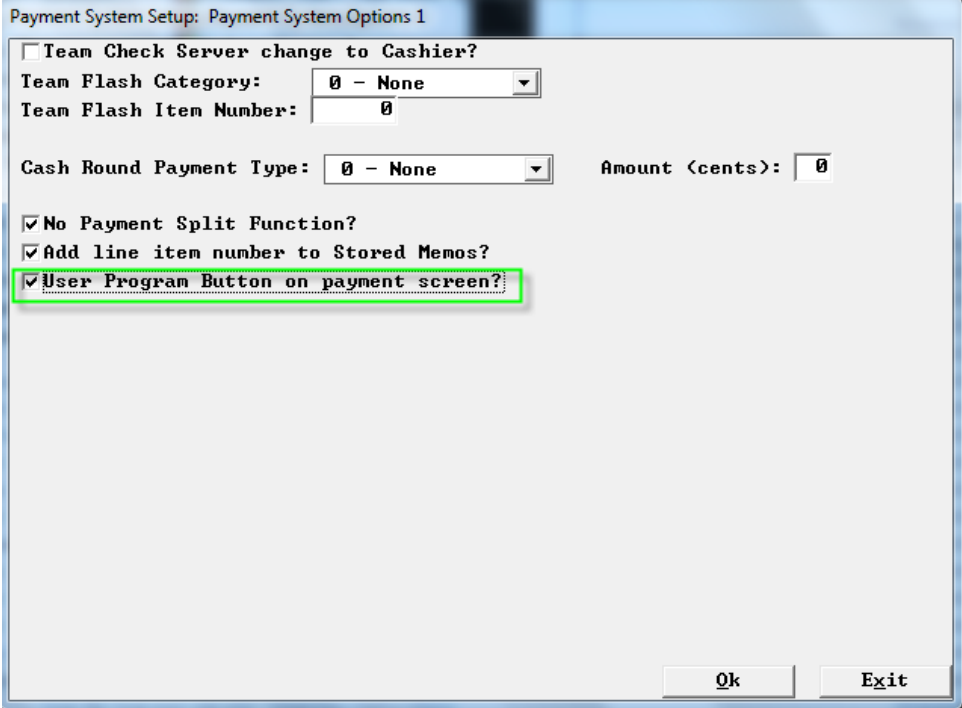

**2 Requirements** 

- $\circ$  SPCWIN version 5.40/6.40 dated 6/18/14 or later
- o BOSETUPW.exe dated 6/14/13 or later

Users may assign a macro to this button to launch an external program.

In the following example, User Program 1 from Winterm.ini has been linked to notepad.exe. The Macros.xml would look similar to:

```
<Macro>1 
<Touch>1 
<ObjectNumber>65535</ObjectNumber> 
<ListIndex>1</ListIndex> 
<ReturnNumber>1</ReturnNumber> 
<EntryFieldString>Notes</EntryFieldString> 
<MacroItems>4</MacroItems> 
<UserDefProgNum>1</UserDefProgNum> 
</Touch> 
<Touch>2 
<ObjectNumber>2234</ObjectNumber> 
<ReturnNumber>310</ReturnNumber> 
</Touch> 
<Touch>3 
<ObjectNumber>65535</ObjectNumber> 
<ListIndex>2</ListIndex> 
</Touch> 
<Touch>4 
<ObjectNumber>2234</ObjectNumber>
```
<ReturnNumber>310</ReturnNumber> <Macro\_a\_function>72</Macro\_a\_function>  $\langle$ Touch $>$ </Macro>

#### Winterm.ini contains:

UserProg 1="C:\Windows\System32\Notepad.exe",Notes

# <span id="page-44-0"></span>**New User Privilege Codes**

Setup User Privilege Codes> Assign Privileges:

#### <span id="page-44-1"></span>**No Payout Gratuities**

169-Cash to Remit includes gratuity – Gratuities are part of cash to remit.

#### <span id="page-44-2"></span>**No Access to Team Checks**

170-"No Access Team Checks" This blocks the ability for certain users from accessing team checks.

#### <span id="page-44-3"></span>**Tip adjustment**

171-"Allow Tip Adjust" Credit card Tip adjustments are now controlled by its own User Privilege Code.

#### <span id="page-44-4"></span>**No Maximum Number Party**

17-No Maximum number in party- This allows certain users such as managers, to enter more than the defined maximum number in party.

User Privilege Codes: Assign Privileges

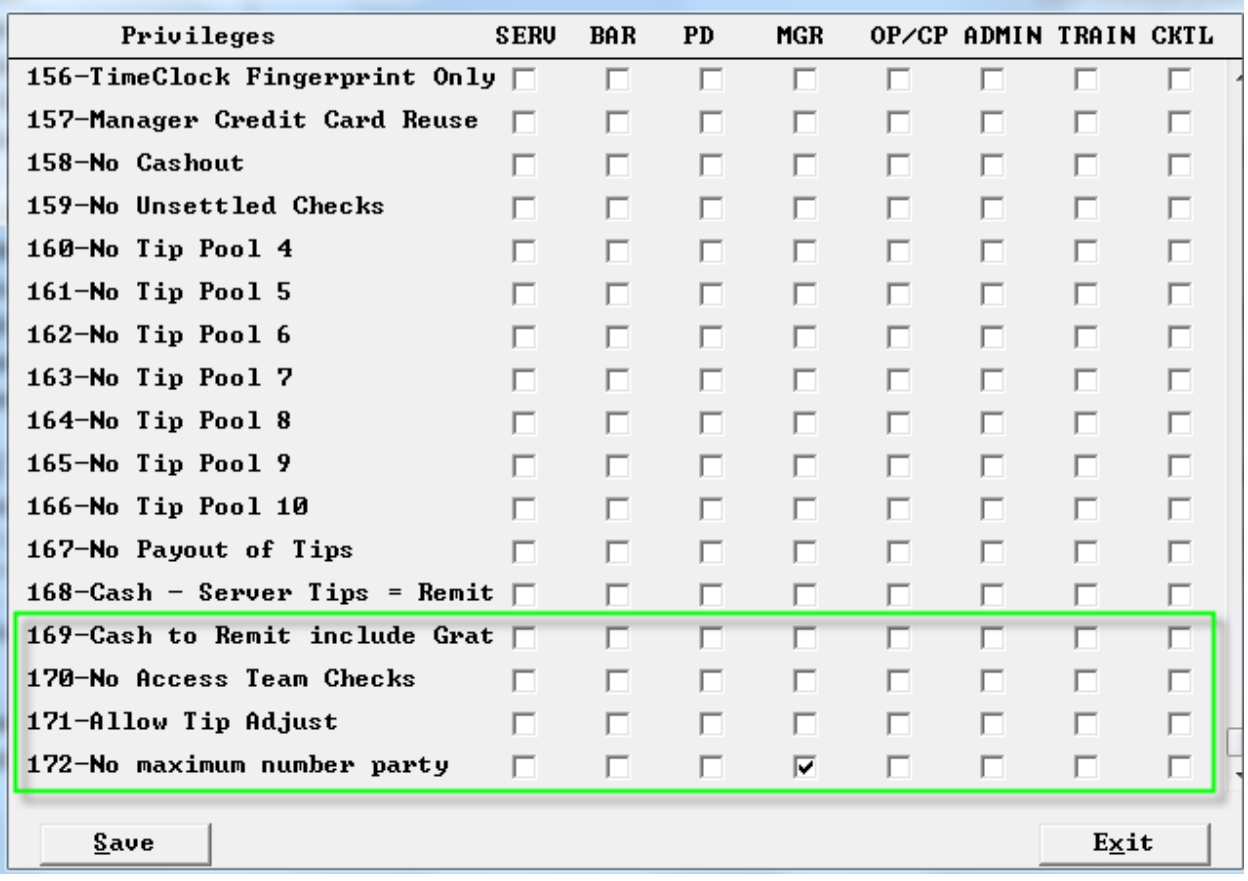

# <span id="page-45-0"></span>**XML Enhancements**

# <span id="page-45-1"></span>**Loyalty cards excluded from XML checkfile**

Setup>Credit Cards>Gift/Loyalty Cards: "Exclude loyalty cards from XML check files" With this flag on loyalty cards will not be included in the open checks request response from Spcwin.

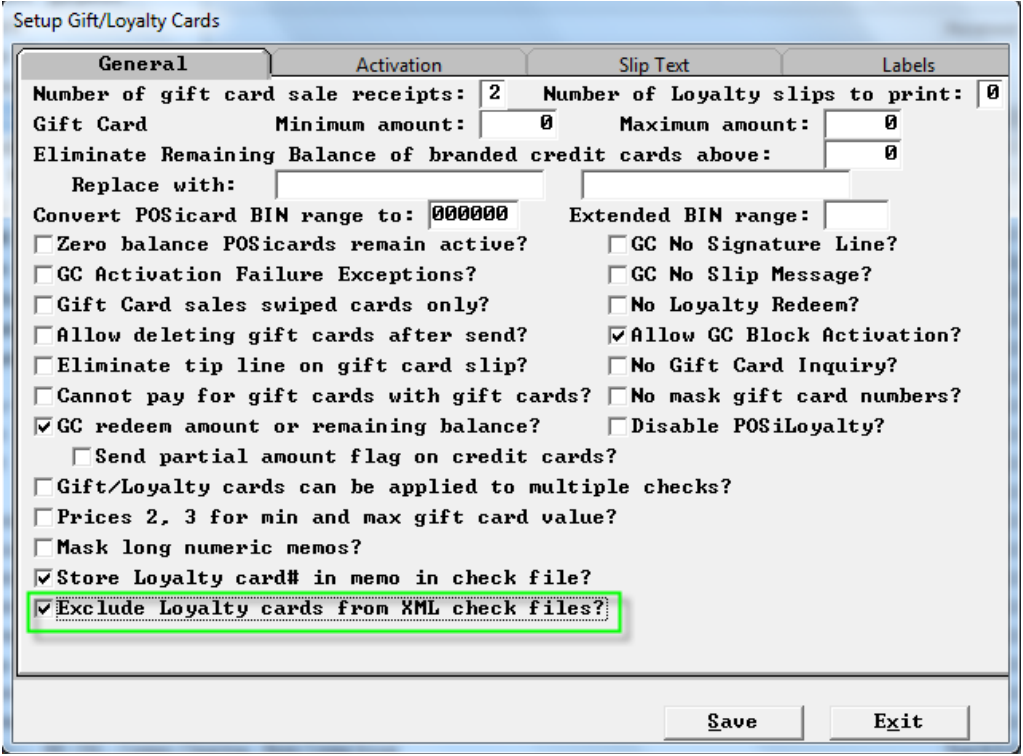

# <span id="page-45-2"></span>**Alternate XML services message format**

Setup>Restaurant Miscellaneous Data>.XML I/O: "Alternate XML Service message function?" This flag when set takes care of an issue with Paytronix loyalty in the way they use Positouch popup dialogs causing spcwin to stop responding to touch on some screens where spcwin normally displays similar popup dialogs (like open cash drawer or transaction complete). This flag fixes this issue and requires new UI DAT files.

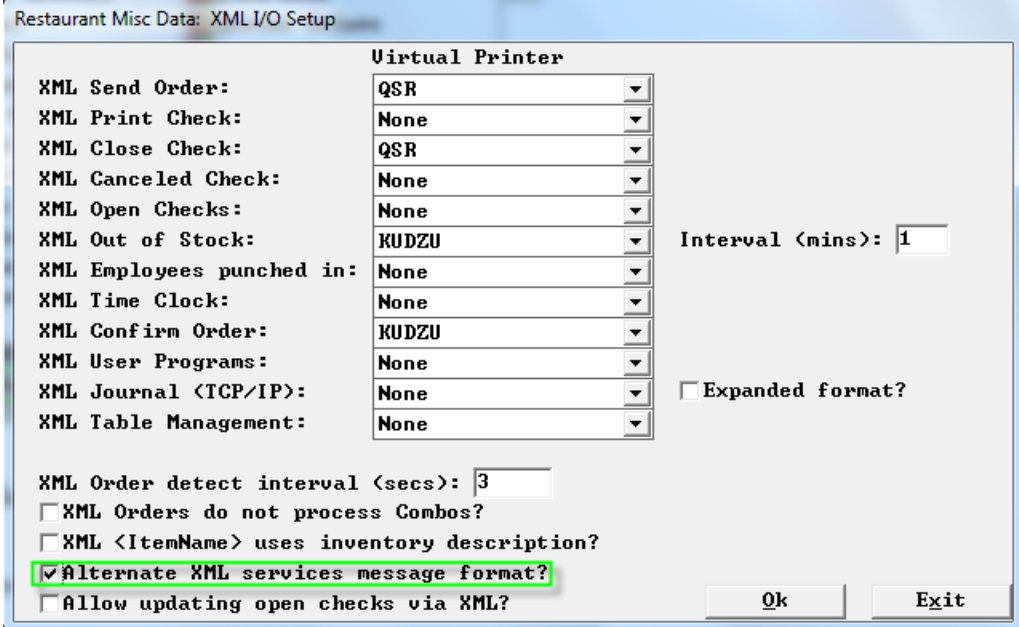

# <span id="page-46-0"></span>**Update open checks via XML**

Setup>Restaurant Miscellaneous Data>XML I/O: "Allow updating open checks via XML?" With this flag on open checks can have items added to them via XML.

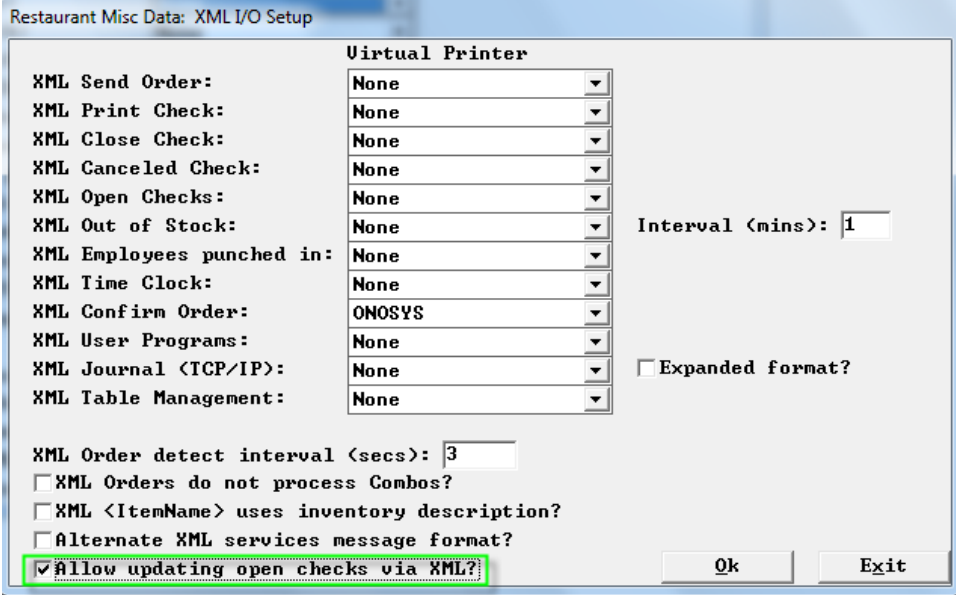

# <span id="page-46-1"></span>**Team checks in closed check listing -**

On a cashout for a server, we have a closed check listing

We have added the option to print out a second list of Closed Checks - Team Checks.

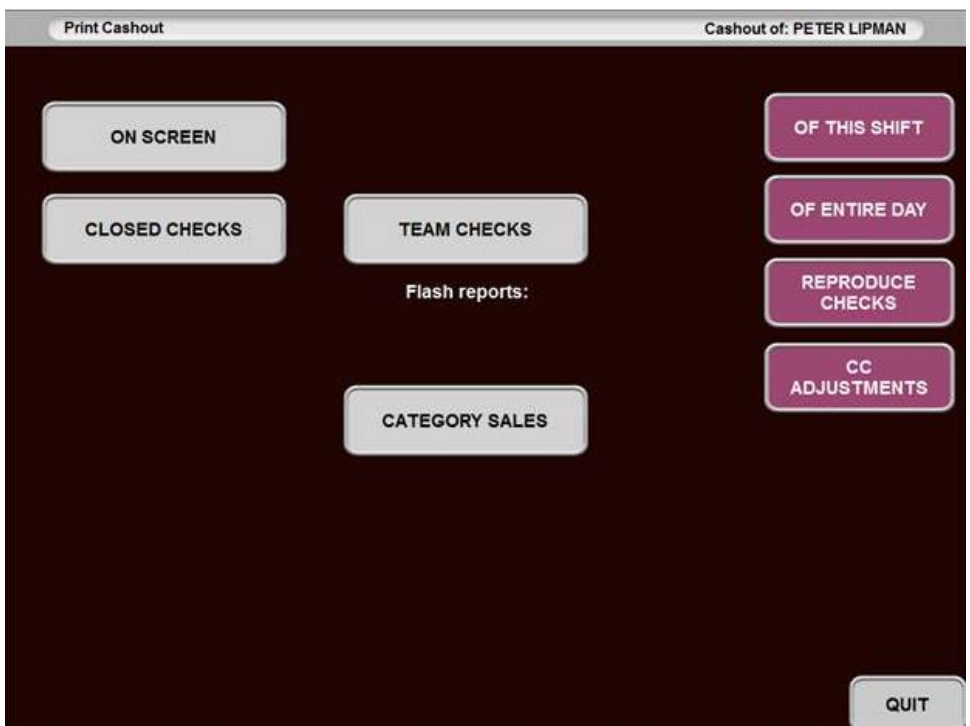

Note the new Team Checks button. If you select both closed and team checks, you get a cashout with both.

When using Teams before this feature: Closed Checks are higher because team members do not keep all of those sales and payments. Some of those dollars belong to other servers on their team.

The picture below is our cashout when not using this new feature:

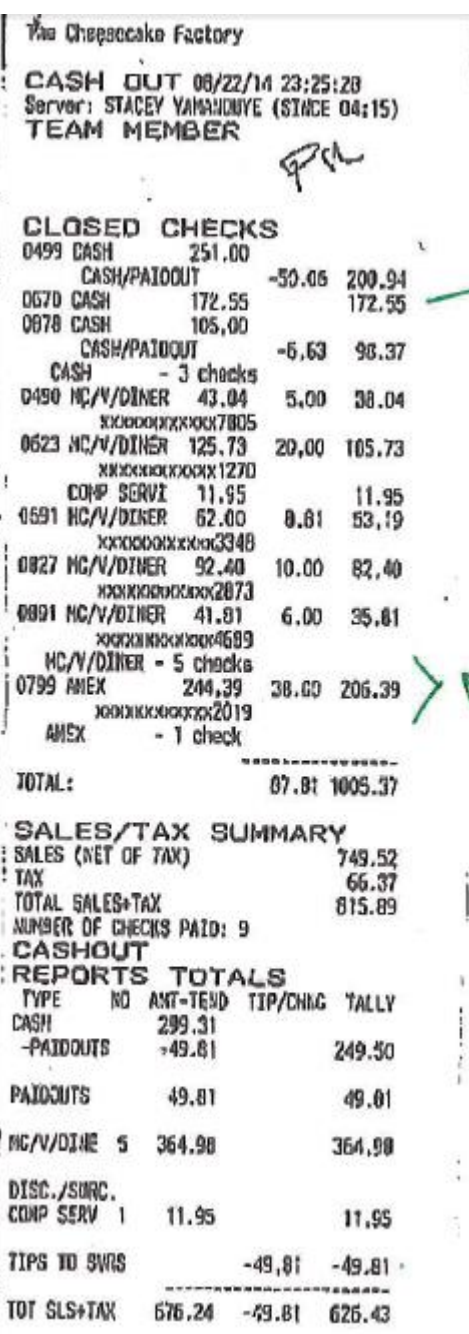

With teams, Closed Checks are higher because team members do not keep all of those sales and payments. Some of those dollars belong to other servers on their team.

Note how there is a Teams Checks section that comes down to a negative number. These are the sales and tips that were split with other servers on the team. More importantly note how the sum of Closed Checks and Team checks is 815.89, a perfect match with Total Sales.

```
The Cheesecake Factory
```
CASH OUT 08/22/14 20:38:40 Server: STACEY YANDNOUTE (ENTIRE DAY) TENI KIJOSER

```
CLOSED CRECKS
                251.00
0499 CASH
                       -50.06 200.94
     CASH/PAIDOUT
           172.55<br>105.00
                                172.55
0670 CASE
0878 CASS
     CASH/PAIDOUT
                         -6.63 30.37CASE
            - 3 checks
0490 MC/V/DINER 43.04 5.00 38.04<br>0623 MC/V/DINER 43.04 5.00 105.73
                                11.95
     COMP SERVI 11.95
0691 MC/V/DINER 62.00 8.81 53.19<br>0827 MC/V/DINER 92.40 10.00 82.40<br>0891 MC/V/DINER 41.81 6.00 35.81
                         8.81 53.19
   MC/V/DIMER - 5 checks
                244.39 38.00 206.39
0799 AMEX
            -1 check
   AXION
                       ----------------
                         87.81 1005.37
 TOTAL:
 TEAM CRECKS
            -172.55-172.550767 CASH
                  06.27
                                  86.27
 0769 CASK
               -2 checks
    CASH
                -244.39 -38.00 -206.39<br>122.19 19.00 103.19
  0911 AMX
  0913 MAX
   AKEX
              -2 checks
                        ----------------
                      -19.00 - 189.48TOTAL:
                     SHOOT SHOWER
 TOTAL CLOSED-TEAMS:
                                  015.09
                                 antica,
                                           HOWAIT?
 SALES/TAX SUMMARY
 SALES (NET OF TAX)
                                  749.52
 TAX
                                   66.37
 TOTAL SALES+TAX
                                  815.69
 MAGER OF CHECKS FAID: 9
 DELETED ITDES
                    0.000.00CASHOUT REPORTS TOTALS
 TYPE
          NO ANT-TEND TIP/CENG TALLY
CASE
                299.31
 -PAIDOUTS
                -49.81249.50
PAIDOUTS
            49.81
                                  49.81
MC/V/DINE 5 364.98
                                   364.98
DISC./SURC.
COMP SERV 1
                11.95
                                    11.95
TIPS TO SVRS
                         -49.81 - 49.81----------------------
TOT SLS+TAX 676.24 -49.81 626.43
SUMMARY:
```
# <span id="page-49-0"></span>**Credit, Gift and Loyalty enhancements Enter CID on swiped Transaction**

<span id="page-49-1"></span>Setup>Credit Cards>Merchant Data: "Enter CID on swiped transaction?"

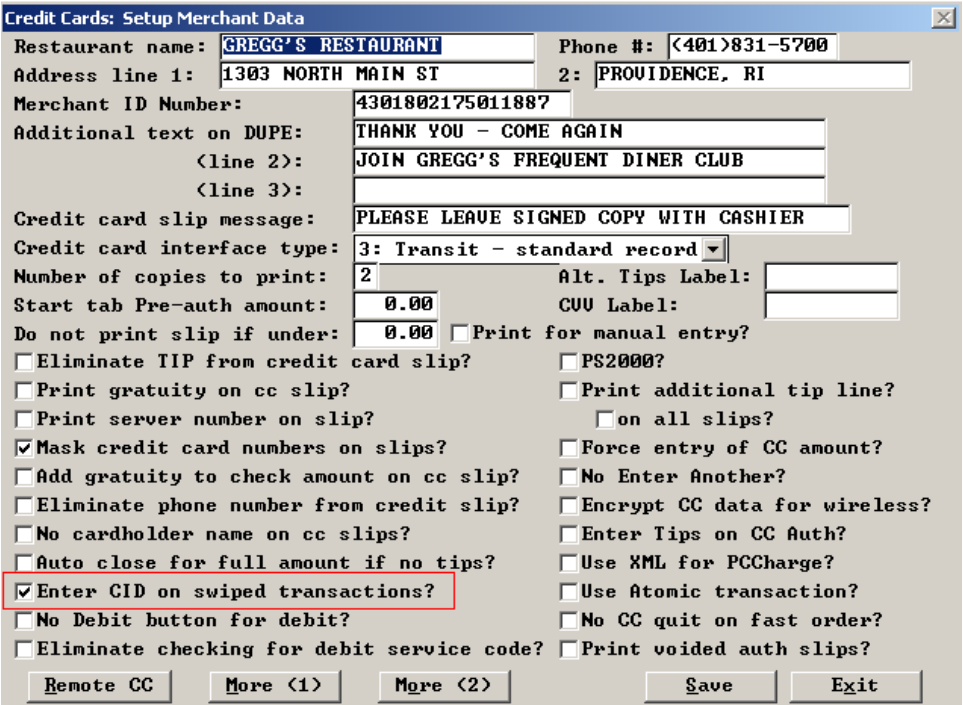

# <span id="page-49-2"></span>**CC Auth waits for all authorizations**

Setup>Credit Cards> Merchant Data>More Fields: "CC Auth waits for all authorizations?" This will prevent the user from being able to swipe card #2 before card #1's authorization has returned, leaving the check's balance for the proper amount.

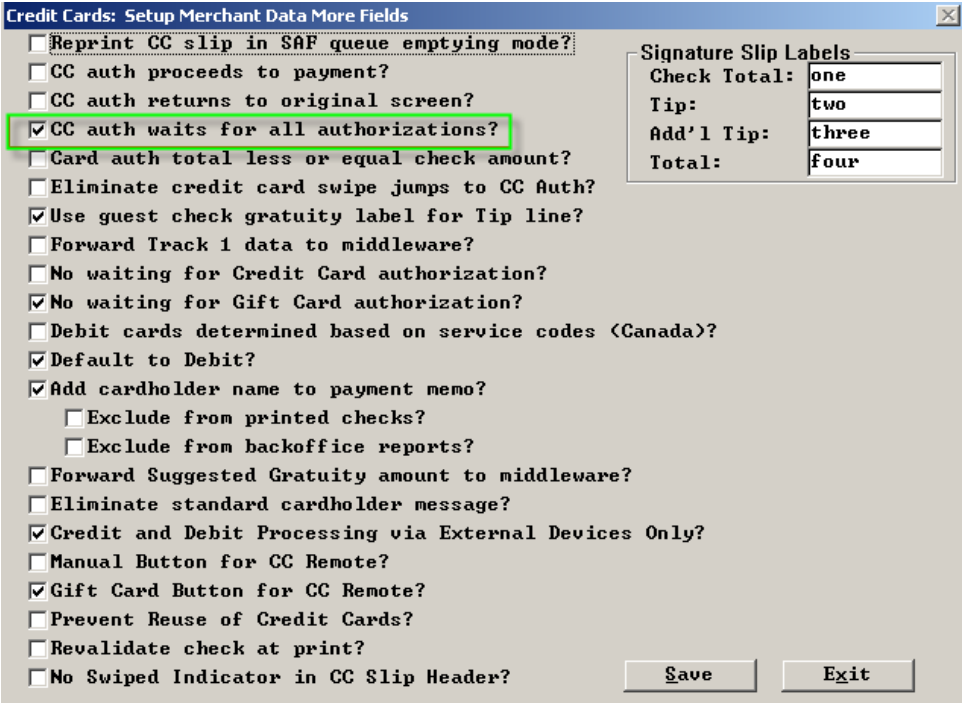

# <span id="page-50-0"></span>**Store Loyalty card number in memo in checkfile**

Setup>Credit Cards>Setup Gift/Loyalty Cards: "Store Loyalty card# in memo in Checkfile?" With this flag on we will store the Loyalty number as a memo in the checkfile.

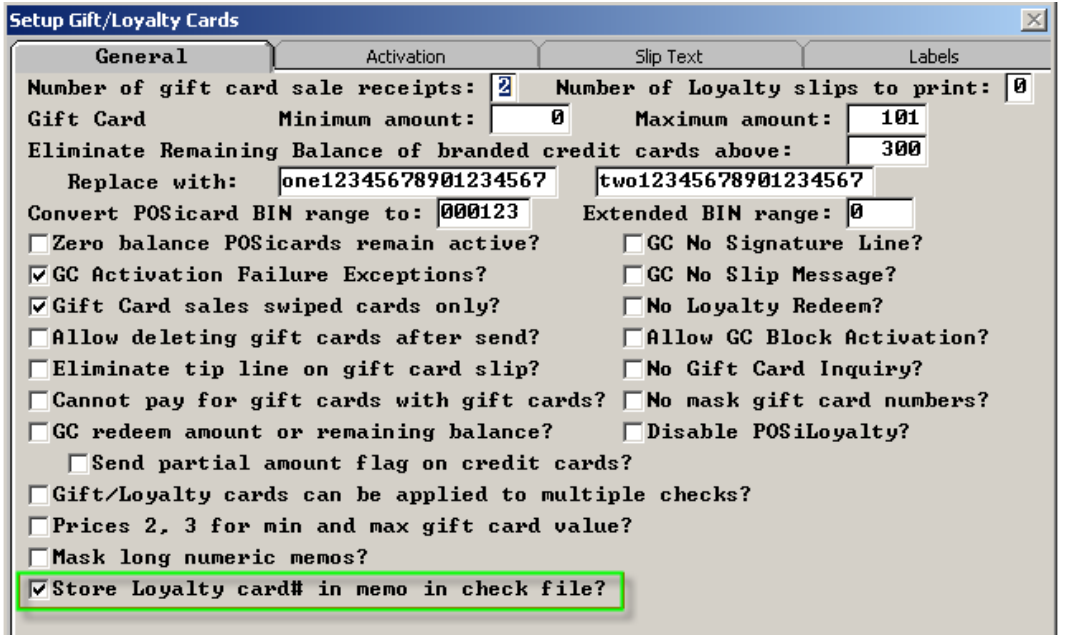

# <span id="page-50-1"></span>**Card used by XML only**

Setup>Credit Cards>User defined Credit Cards: "XML Only" This flag will restrict all cards in the bin range from being entered through the UI therefore restricting communication with middleware through spcwin.

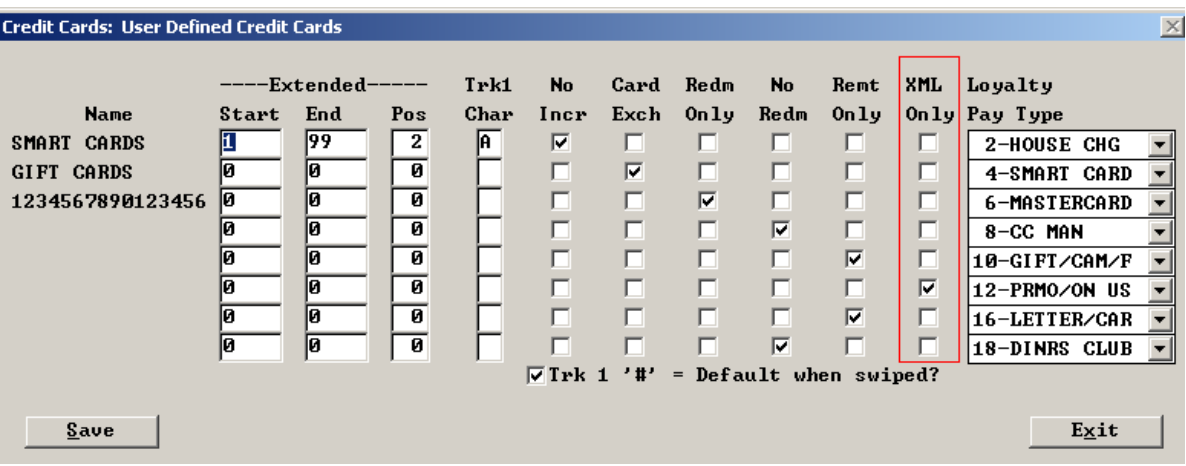

# <span id="page-51-0"></span>**Memo Enhancements**

<span id="page-51-1"></span>**Store non-payment memo as Misc Memo in check file**

Setup>Restaurant Miscellaneous Data>System1>More .

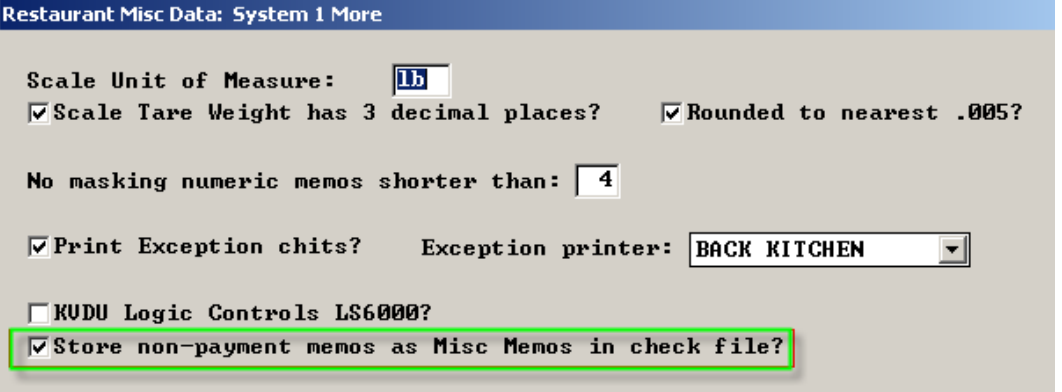

# <span id="page-51-2"></span>**New DBF File MiscMemo.dbf**

This is new CHKTODBF.EXE with new MISCMEMO.DBF.

# **Memo Types**

FISCAL - Fiscal check number and text ATOMIC - Atomic transaction memo ACCOUNT - Unused Club account record TEAM - Team member listing GIFTCERT - Gift certificate redeemed LOYALTY - Loyalty card number MAGCARD - Magcard message response DISCOUNT - Discount memo MEMO - Memos saved in checkfile POINTS - Points COMPCARD - Comp Card memo

#### <span id="page-51-3"></span>**Cell types 9 and 27 memos - features**

**"Max length".** 0 will mean that it is our current default length (21) and a number 1-21 will limit entry to that length.

#### **"Price 10 is price table" to "Price 10 is validation file#".**

If this flag is on, then price 10 is a number from 0 to 999 that specifies an external file whose name is "MVALxxx.DAT" where "xxx" is a number from 000-999. These files are simple text files with one string per row. If this feature is turned on for a memo cell, after receiving the memo entered, we check it against the contents of the file. So for example, if the memo is a list of store numbers and there are 200 stores, the customer would supply a text file called "MVAL003.DAT" with contents like:

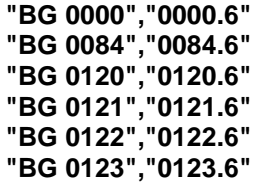

And after the memo is entered, we check the memo against the file. We check it against the contents of the first quoted string on the line so in this case the fields like "BG 0084" complete with the space between BG and the number and use that to validate the memo.

# <span id="page-52-0"></span>**Added line item number to Stored Memos?"**

Setup>Payment System Options 1>More: "Add line item number to stored memos?" This allows the association of pay memos with comp main items.

# <span id="page-52-1"></span>**Miscellaneous Memos in the checkfile**

Setup>Restaurant Miscellaneous Data>System 1: "Store non-payment memos as Misc Memos in check file? With the flag on we now store memos that are not payment memos as "Miscellaneous Memos" in the checkfile.

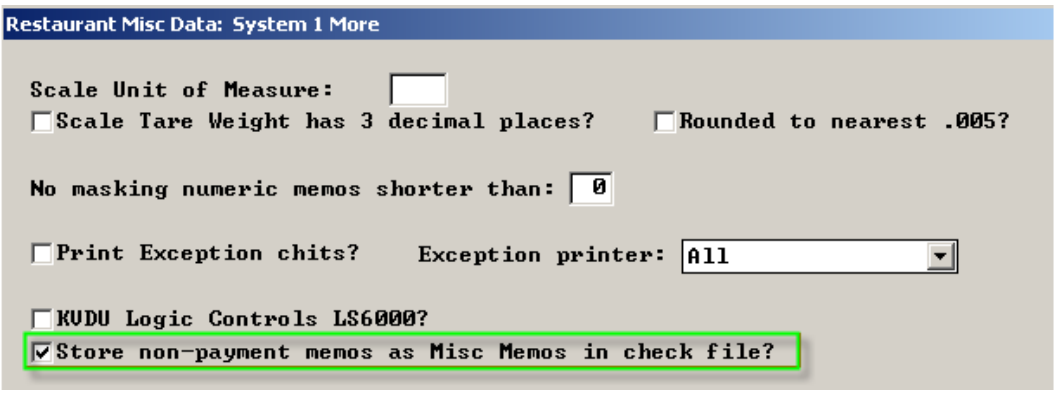

# <span id="page-53-0"></span>**Allow modifiers on coupons**

Setup>Restaurant Miscellaneous Data>System 1>Coupons and discounts: "Allow modifiers on Coupons?" With this flag on Coupons can be more like items and have "modifiers/options".

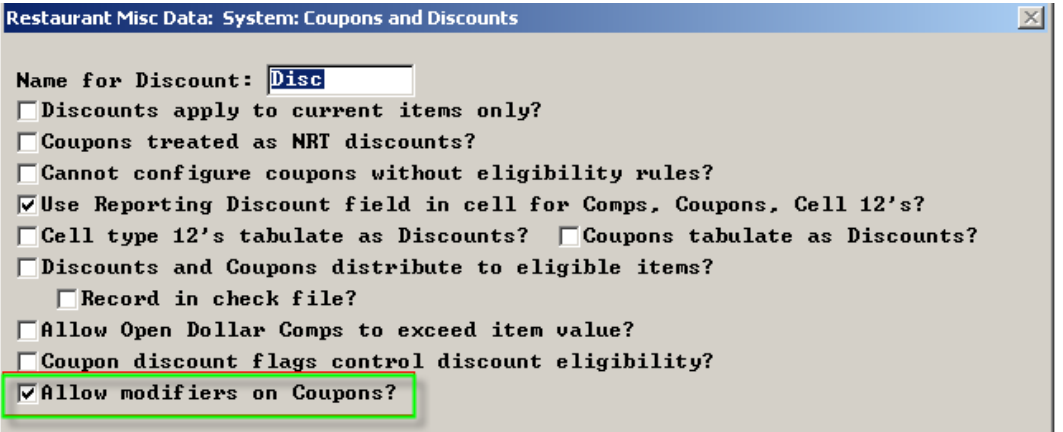

# <span id="page-53-1"></span>**Time and Attendance Enhancements More than 16 jobs**

<span id="page-53-2"></span>Occasionally, a person can have more than 16 jobs, in theory up to the maximum of 99 jobs we support. We the list at the left in the picture below scrollable, the same way the speed rail does.

- o Touch the last job on the list and if there are more beyond, they scroll down 10 or so
- o Touch the first job in the list and if it is not the first job, we scroll back up.

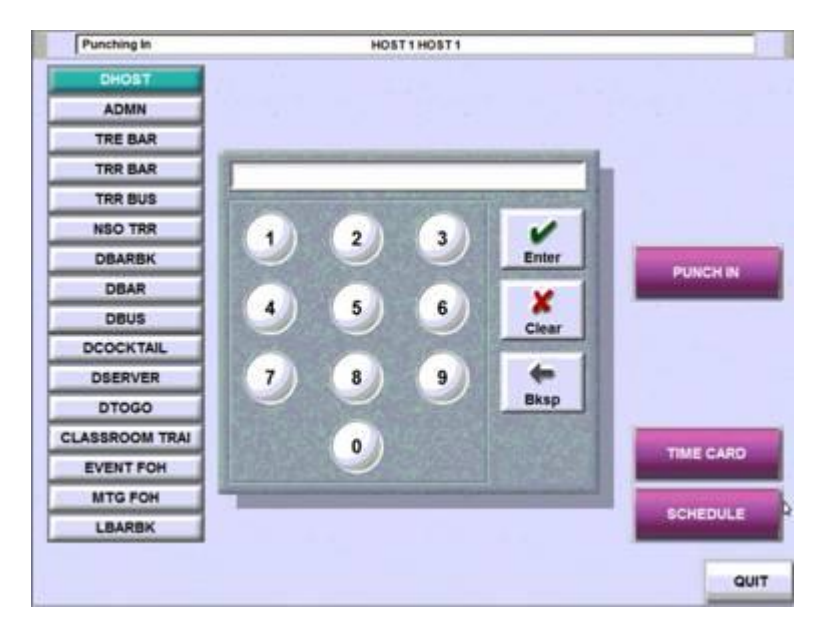

#### <span id="page-54-0"></span>**Ability to set Week Start Day and BiWeekly Period start Date**

We have a TAW.EXE with new parameter to set "Week Start Day" and "Biweekly Period Start Date".

The new parameters are:

.

TAW SET\_WEEK\_START\_DAY [WEEK START DAY] [BIWEEKLY PERIOD START DATE] [WEEK START DAY] – Numeric value 1 – 7 where 1 – Sunday, 2 – Monday and … [BIWEEKLY PERIOD START DATE] – Optional parameter in format of MM/DD/YY to set the date. It can also be "0" to clear the field. e.g. TAW SET\_WEEK\_START\_DAY 2 – The set Week Start Day to Monday TAW SET\_WEEK\_START\_DAY 2 02/24//14 – Set Week Start Day to Monday and Biweekly Period Start Date to 02/24/14 TAW SET\_WEEK\_START\_DAY 2 0 – Set Week Start Day to Monday and clear the Biweekly Period Start Date

These are the steps to change Week Start Day.

TAW SET\_WEEK\_START\_DAY 2 ... Will clear all punches, ,schedules, tips, sales, misc pay... And will set the week start day and biweekly period start date. TAW EXPORT – Optional, will recollect all punches. Import Schedules – I am not sure if this is Hot Schedule. If BBI using batches, will need to add RUNWAIT in front.

#### <span id="page-54-1"></span>**Max Rate by Job**

Added new "Max Rate:" field for each job to prevent entering invalid rates by managers. There are 3 places where you can enter new rates for employee: Quick Setup, Job/Rate and Add Employee using Alternate extended format.

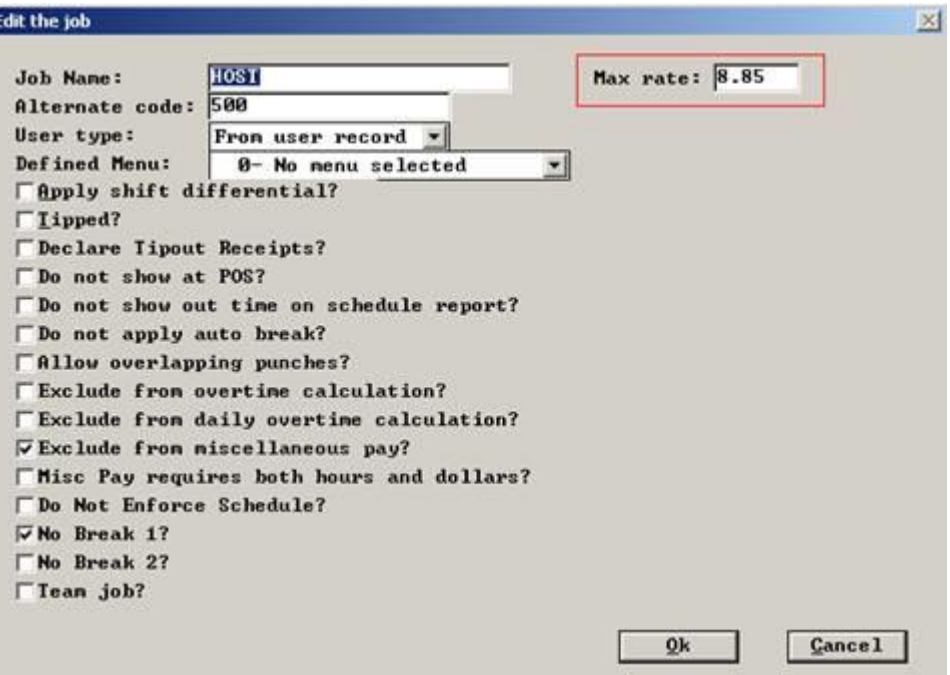

# <span id="page-55-0"></span>**Time priced items – Tax Included**

Menu Screens>Edit an Order Screen>More fields: For cell type 15 - "Tax Included" Time priced items can now be tax included.

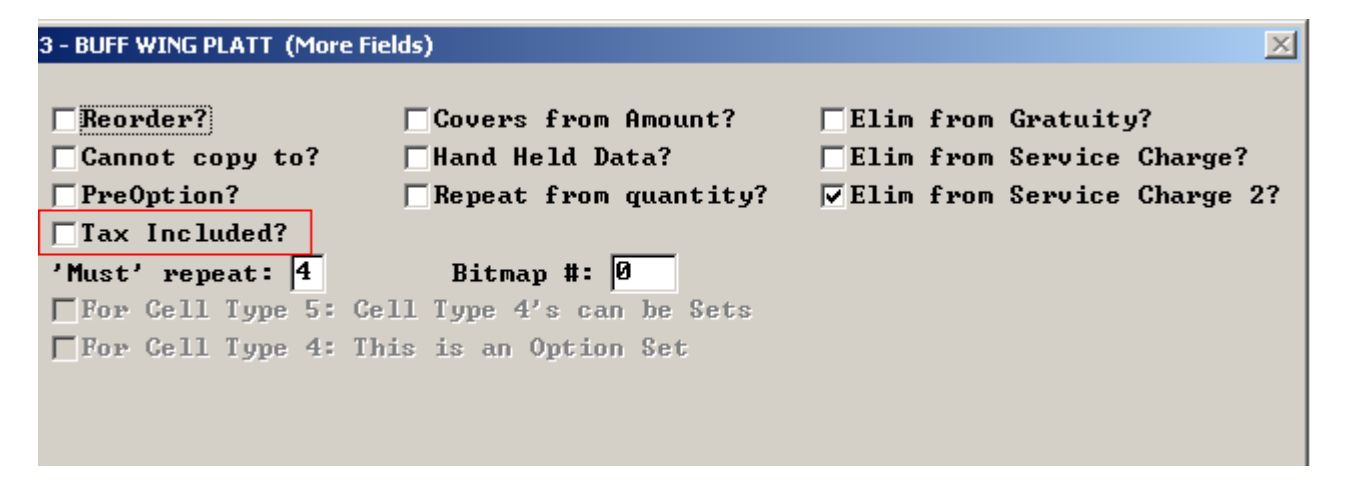

# <span id="page-55-1"></span>**Lookup on Reopen and Take Payment**

Setup>Restaurant Miscellaneous Data>Login 2: "Reopen and Take Payment Lookup"

The Reopen and Take Payment screens in the checklist format can handle about 50 checks. Some restaurants may have 500 open checks at the bar and it is hard to find them. Each check can have a customer name (club) attached. So we made an alpha lookup filter.

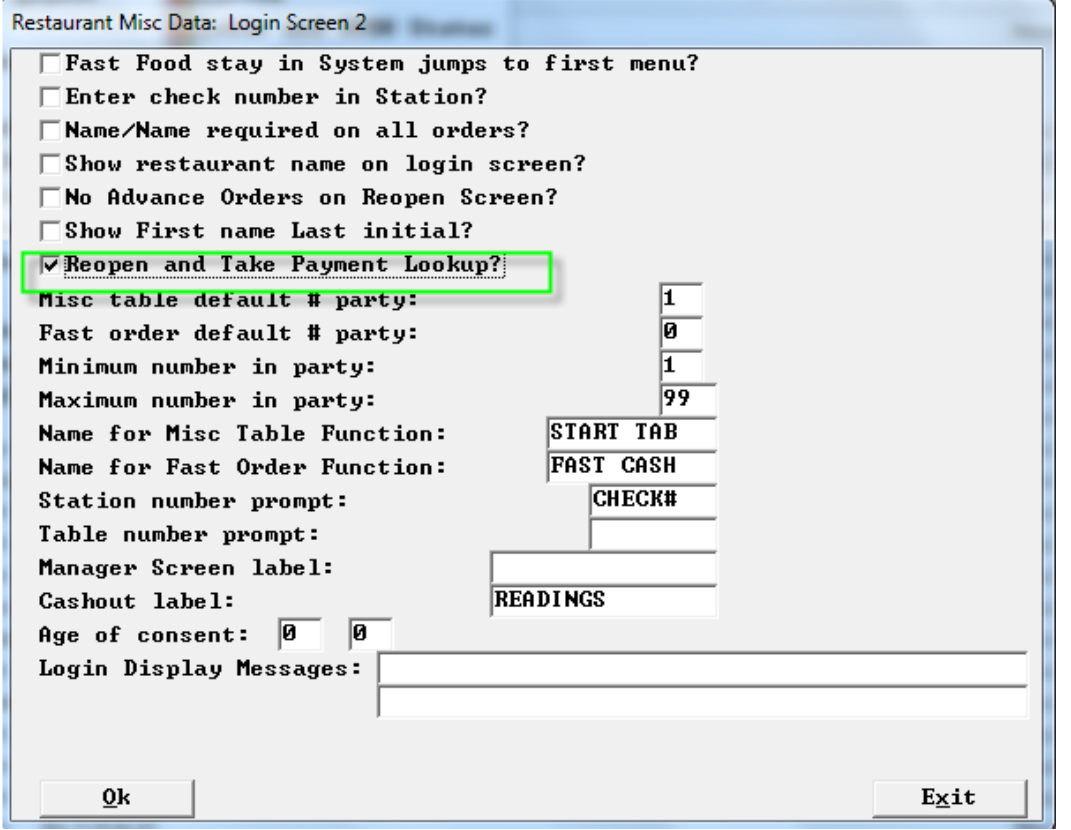

If the lookup button is touched, we bring up a full keyboard.

The user can then enter some characters, and we filter and redisplay the Reopen or Take Payment screen. After filtering, if there are still more checks than can fit on the screen, scrolling left and right, etc. still works as it should.

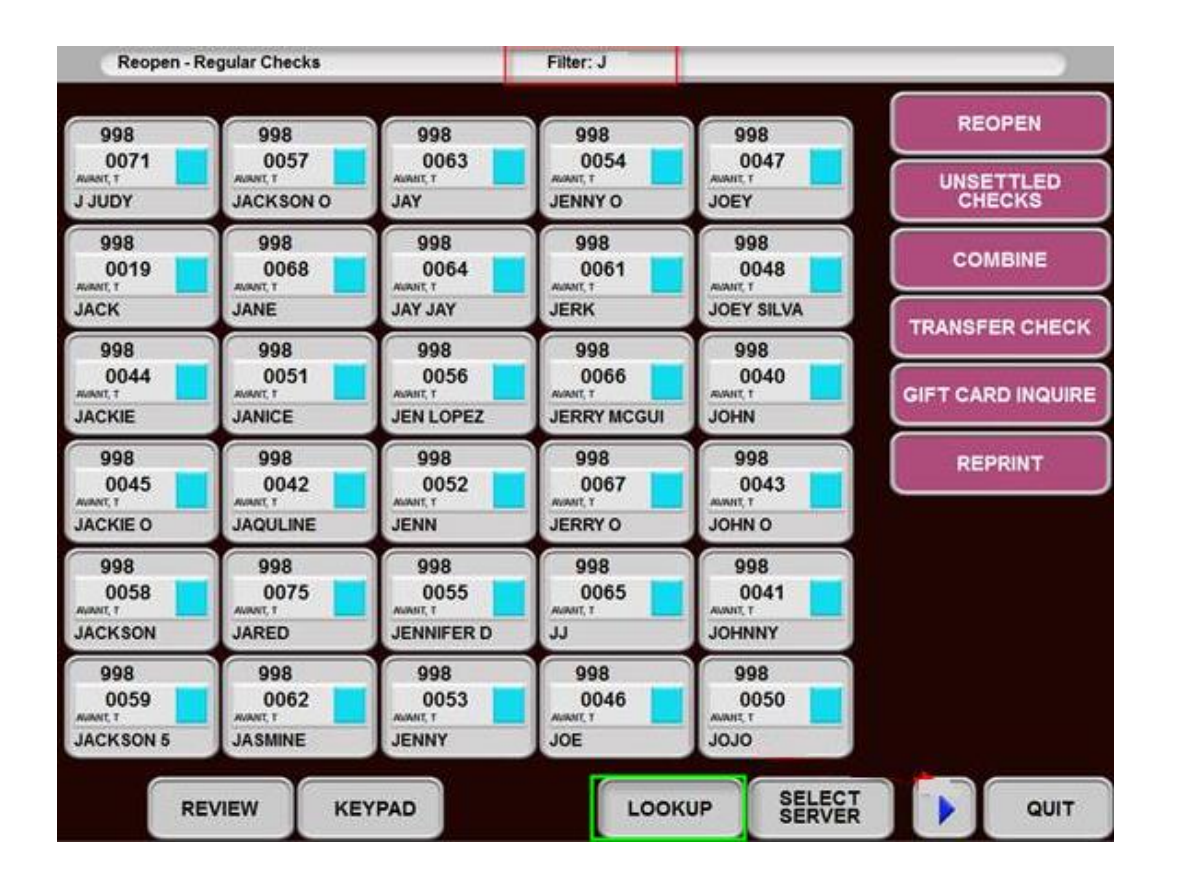

# <span id="page-56-0"></span>**Exclude certain servers from HRSLSAVG**

We have a HRSLSAVG.EXE with new setting "ExcludeServers" in HRSLSAVG.INI file.

Added a new setting:

[Sales] ExcludeNegativeItems=NO ExcludeOverrings=NO ExcludeServers=998,123

This setting set like this would throw away any checks rung under servers 998 and 123. Completely thrown away, not counted as a transaction or a check or anything.

# <span id="page-57-0"></span>**Gratuity Enhancements**

# <span id="page-57-1"></span>**Miscellaneous Pay as Forced Gratuity by Job**

Setup>Time and Attendance>Time and Attendance BOH>Department and Jobs>Jobs>Edit: " Use this Job"s Miscellaneous Pay in Overtime Calculation – Weighted Average. This flag will allow you to use Misc. Pay as Forced Gratuities. With this flag and Overtime rule: 1-Weighted Average, the system will include the amount of Misc. Pay into overtime calculation.

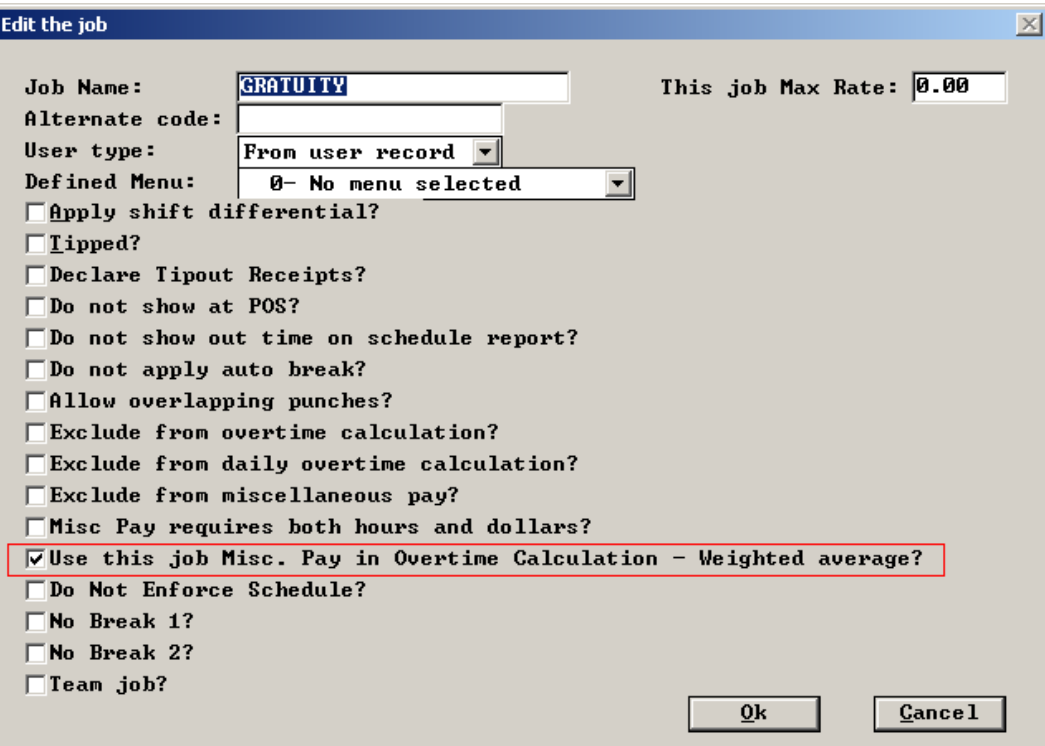

Setup>Payment-Gratuity/Service Charge Page 3:

# <span id="page-58-0"></span>**CC-Auth Amount includes gratuity**

"Enter amount including Gratuity on CC Auth". With this flag on the Check amount on the cc-auth screen will include the gatuity.

# <span id="page-58-1"></span>**Onscreen check totals include Gratuity**

"Include Gratuity in check totals on screen" With this flag on the Check totals on the order screen will include the gratuity

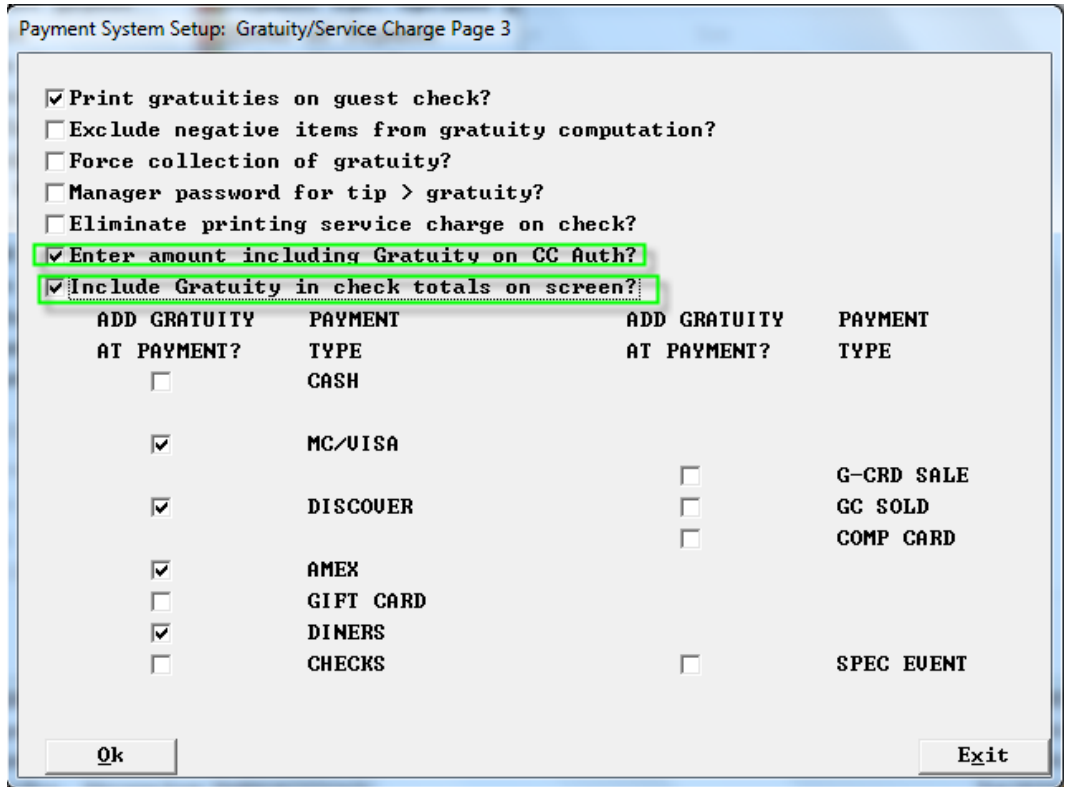

# <span id="page-58-2"></span>**Auto Gratuities and Authorizations**

# **Purpose**

.

This update allows sites to add gratuities to a check and then authorize a credit card for the check amount. New logic presents the check total PLUS the gratuity amount as a total amount. Previously, if a check was \$100 with a \$20 gratuity, the end user had to compute the amount to actually authorize on a card. Split card payments were even more complicated.

This update will include the gratuity amount in all computations; ensuring cards are authorized for the proper amount. Additionally, users can increase the gratuity amount on one card or a split payment, while the gratuity amounts for any subsequent cards remain unchanged.

#### <span id="page-59-0"></span>**Setup**

- 1. In Backoffice Setup > Payment > Gratuity and Service Charges setup a gratuity amount as needed. Set the options as needed.
- 2. Choose NEXT PAGE. For auto gratuities, complete the setup on the next screen.
- 3. Choose NEXT PAGE
- 4. Activate the following options:

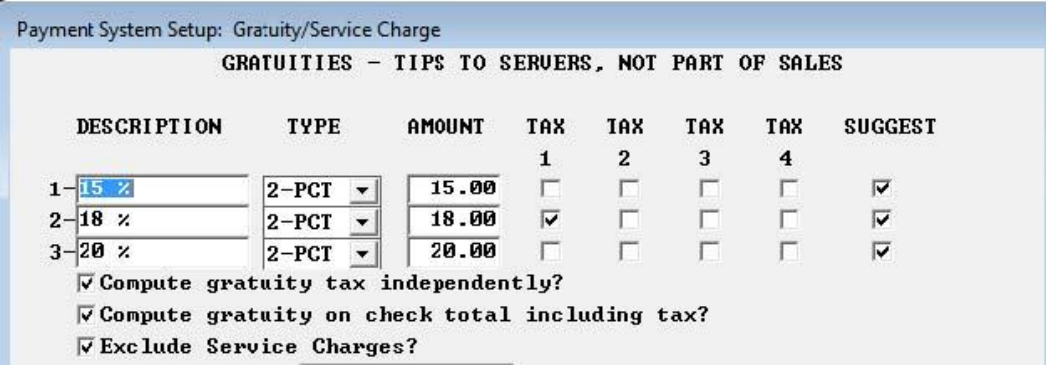

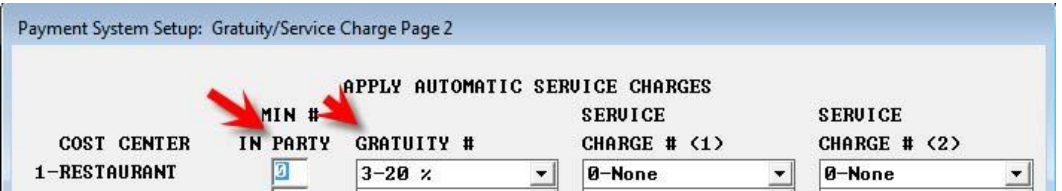

- a. Print Gratuities on Check
- b. Enter Amount Including Gratuity on CC AUTH
- c. Include Gratuity in Check Totals Screen
- d. Add Gratuity at Payment? For all payment types that auto gratuities should apply for.

5. In Backoffice Setup > Credit Cards > Merchant Data > More (2) > Forward Suggested Gratuity to Middleware, should be activated.

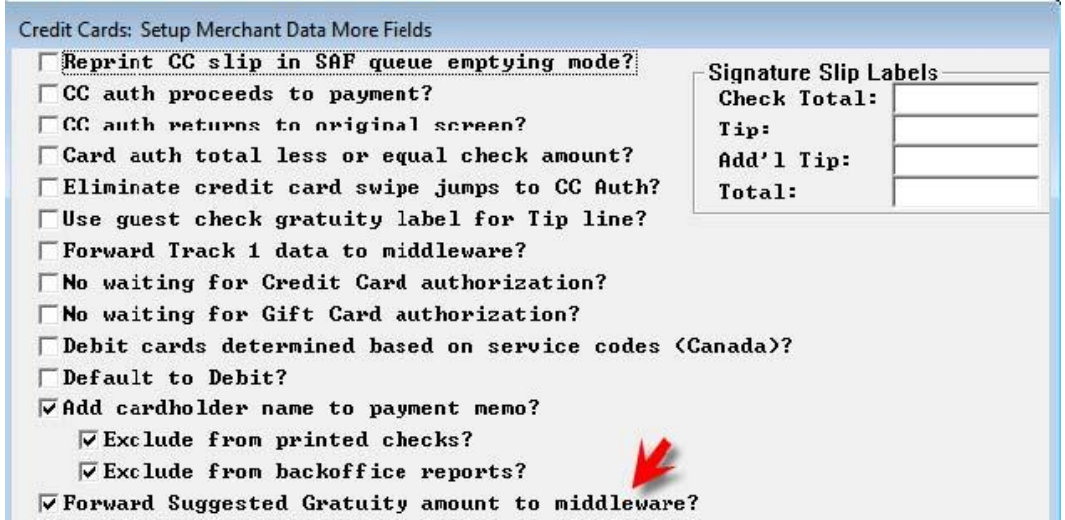

Perform an immediate system change. The steps outlined above assume credit card processing is already active on the POSitouch system.

# <span id="page-61-0"></span>**Use**

# **Screen Changes**

Users can now see, in various locations, the check amount plus the applied gratuity amount, as a total number. In the screens below, users would see a \$100 check with a \$20 gratuity, display a check total of \$120.

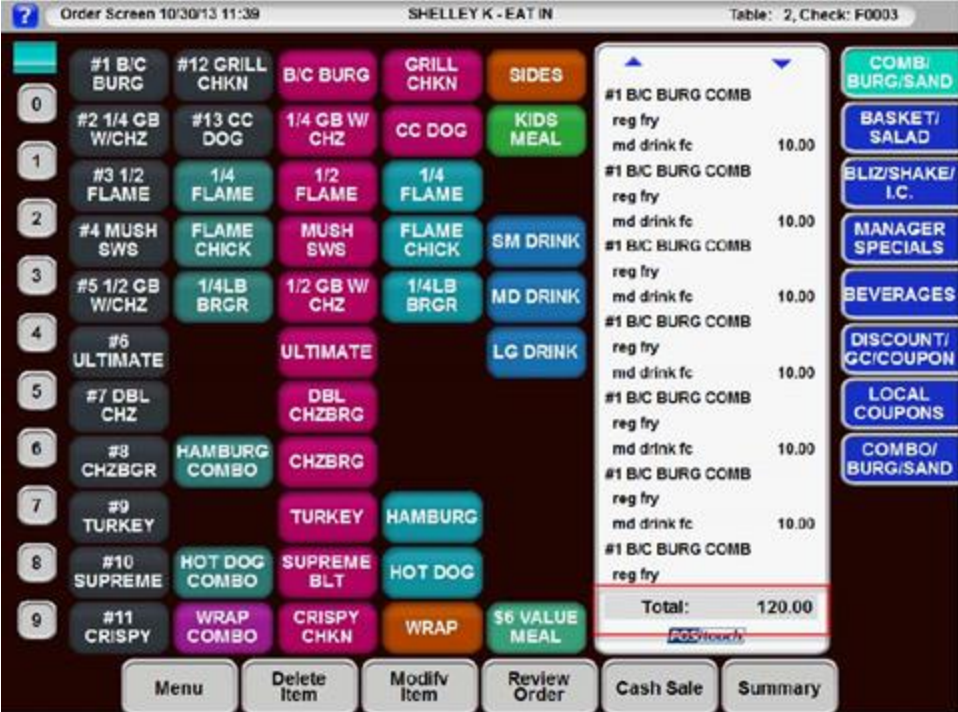

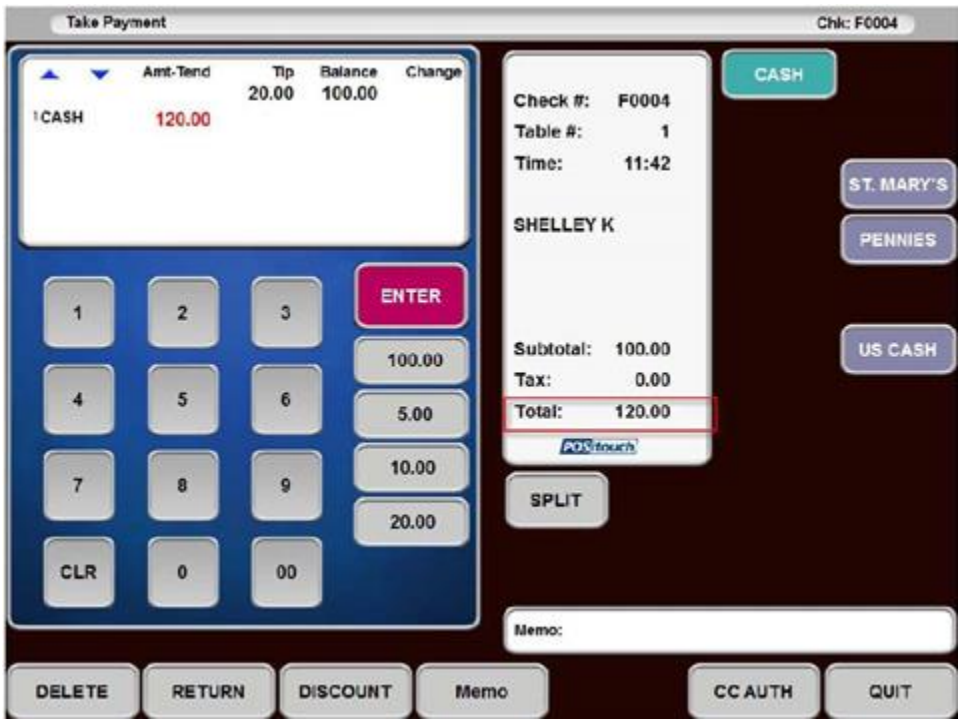

Additionally, when a user pays a check to cash using the CASH SALES button, the check amount and gratuity are combined to display the correct "total" for the check.

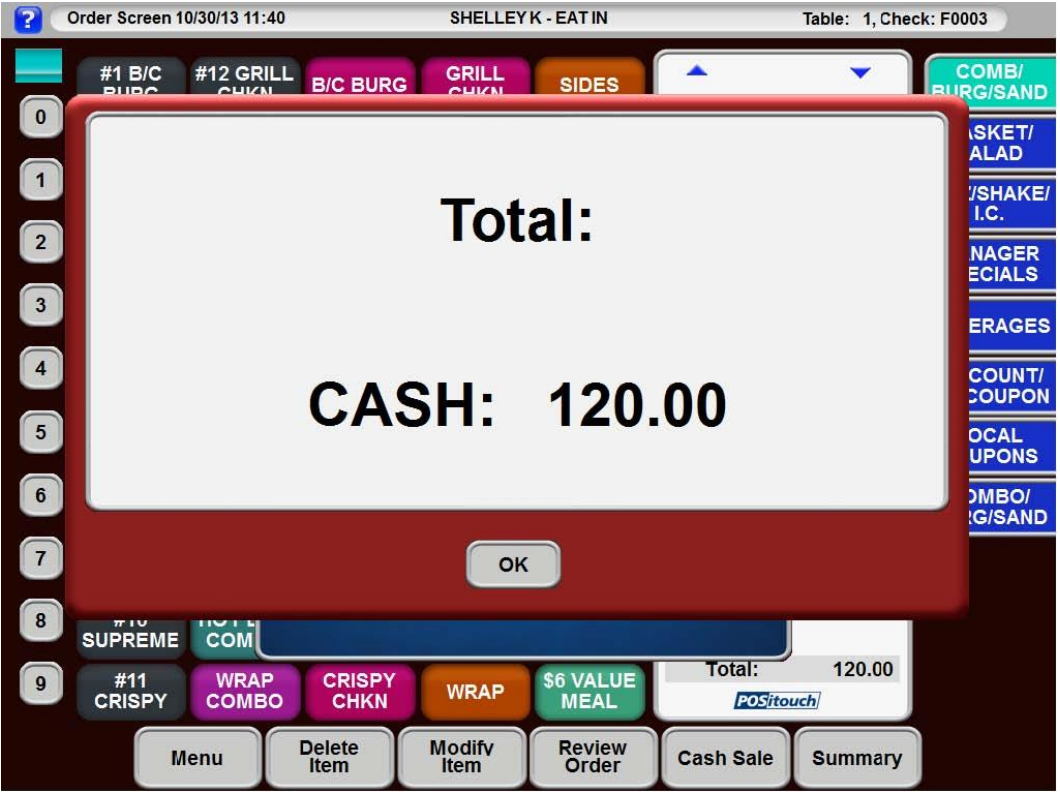

# **Single Check, Single Card**

When users are at the CC AUTH screen, and choose a remote transaction, the POS system will display a popup showing the amounts being sent to the middleware application. In the example below, a \$100 check with a \$20 gratuity is displayed.

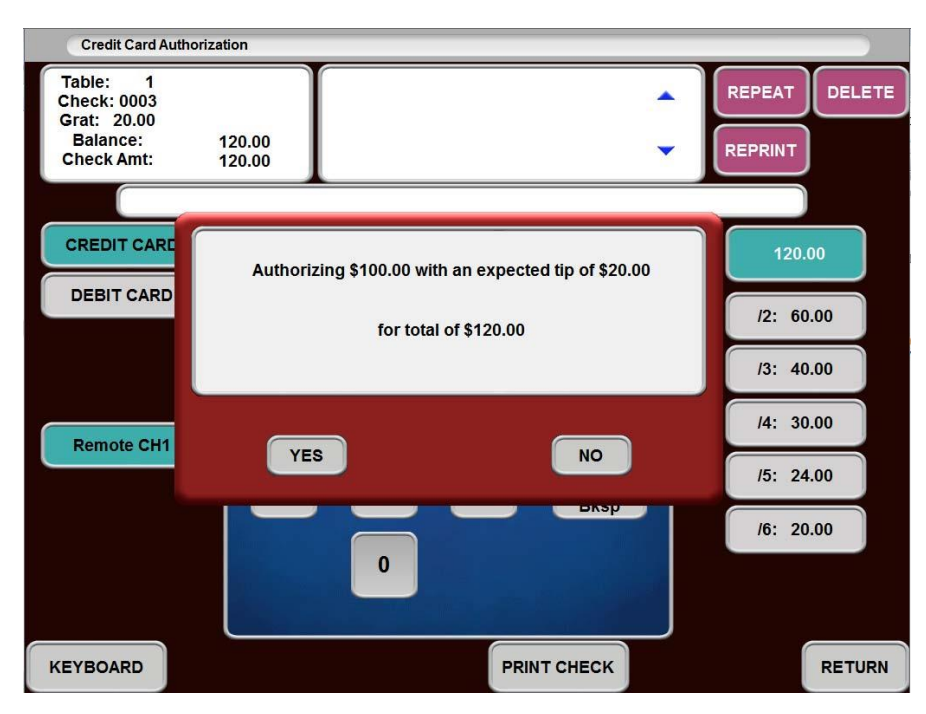

Once approved, the payment screen is populated and the check can be closed.

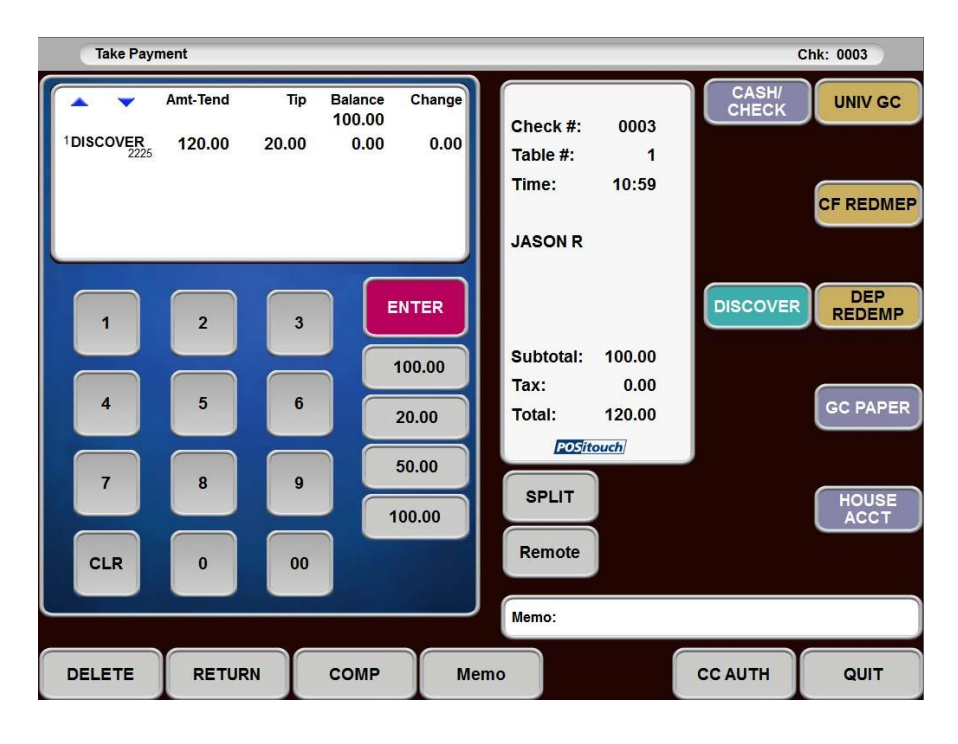

# **Single Check, Multiple Cards**

When performing an authorization on a check, using multiple cards, the POS system will prorate the gratuity amount based on the amount being placed on various cards. Using the \$100 check with \$20 gratuity example, if the first guest asks to pay \$80, or 66% of the check, the second guest would then be charged for 1/3 of the check amount and 1/3 of the gratuity (33%).

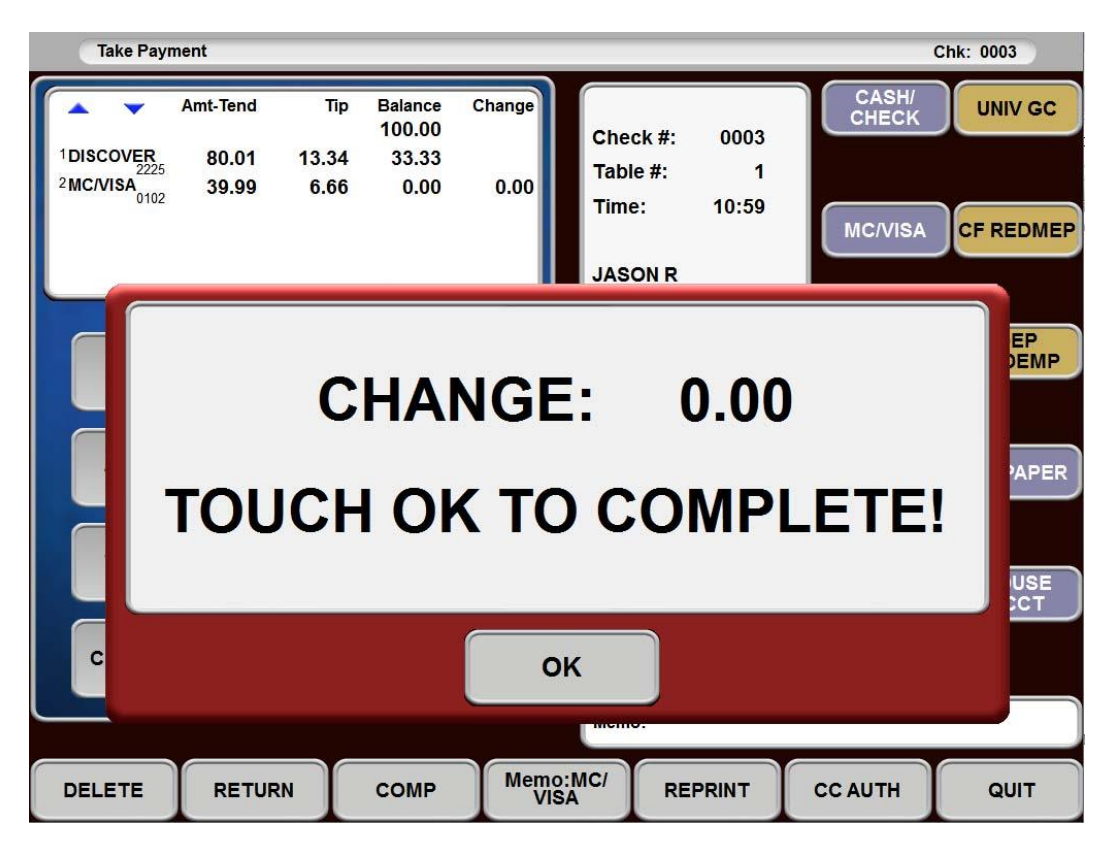

# **Gratuities Greater than Auto Applied Gratuity**

When a guest wishes to leave more than the applied gratuity amount, the POS system will accept the amount and allow the check to be closed to a greater amount. When a check is split amongst multiple cards, and the one of the cardholders prefers to leave a greater tip, the POS allows the action. Other cardholders are still responsible for their part of the original gratuity.

In the following example, the \$100 check with a \$20 gratuity is used again. Originally, if the check is to be split by two cardholders, then each card holder is responsible for  $$60 = (100 + 20)/2$ .

If this first card holder leaves \$15.00 as a gratuity, the system will still hold the second cardholder responsible for the original \$10 amount.

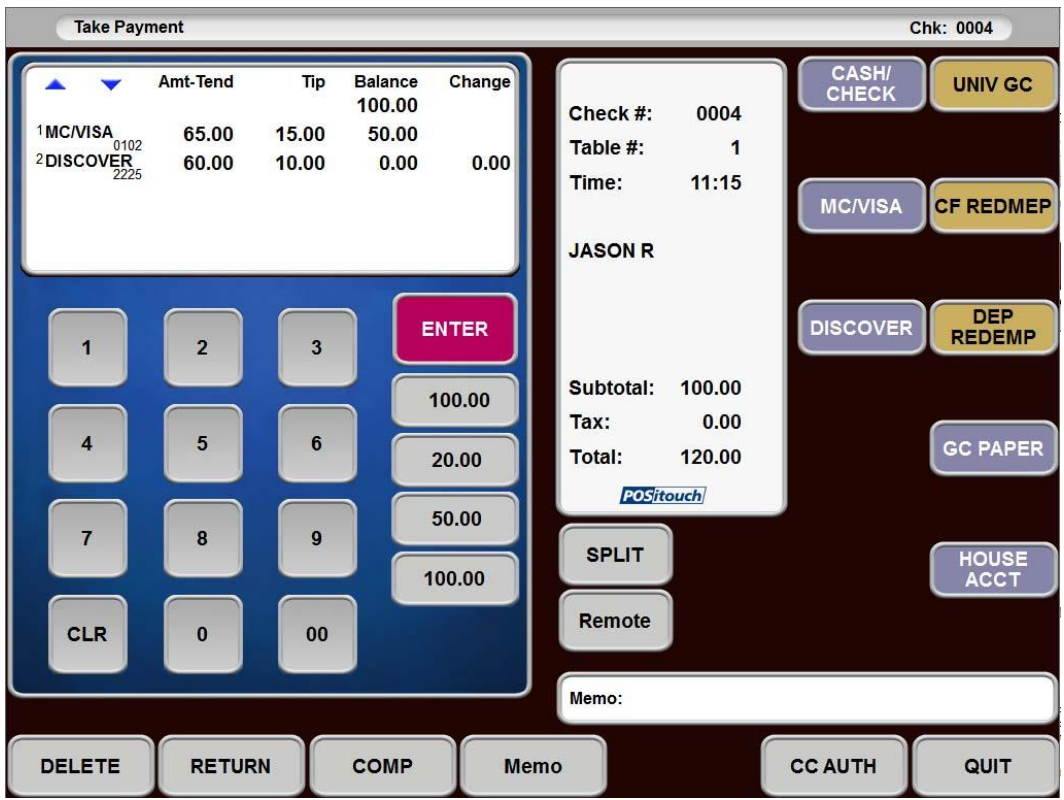

# <span id="page-65-0"></span>**Fast Food Menu Terminal assignment profiles – Coming Soon!**

New BOSETUPW.EXE and MENUW.EXE

Setup>Restaurant Miscellaneous Data>System 1>More: "Use Fast Food Menu Terminal Assignment Profiles?" When this flag is on, for fast food, the fast food terminal assignment screen changes and also gives you a configure profiles screen.

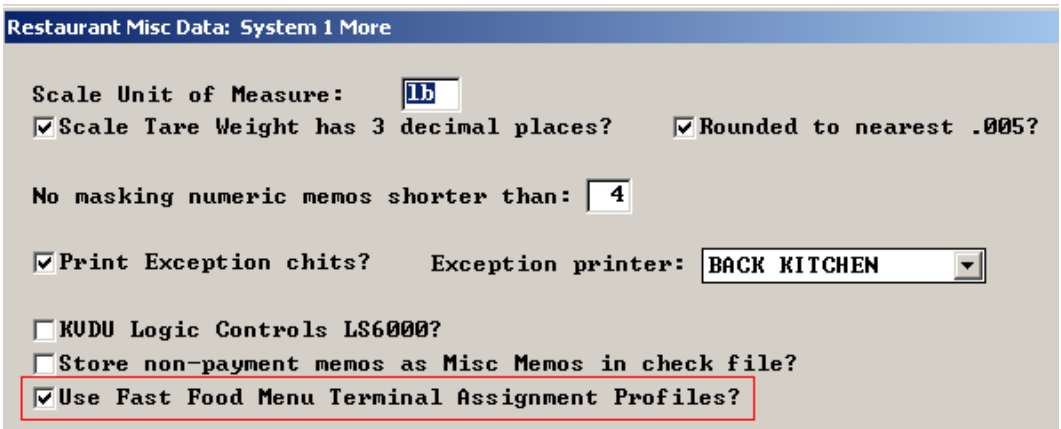

Access to New Profile Screen:

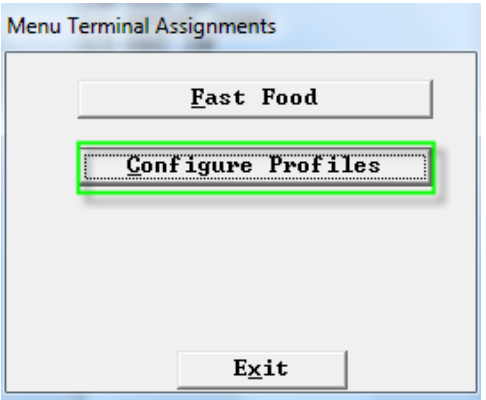

By using profiles for fast food you are no longer restricted to the first 16 defined menus. You can used any of the 64 defined menus in up to 20 profiles.

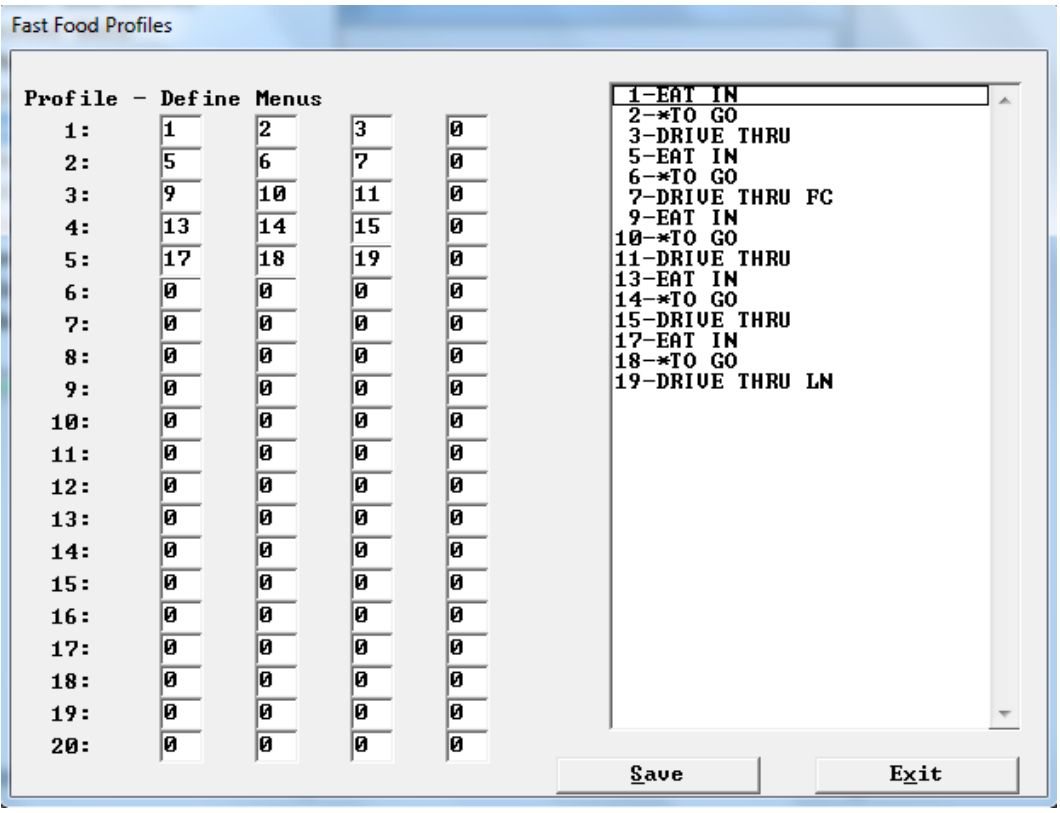

You can then set each day/shift with a profile which can consist of 1 -4 defined menus.

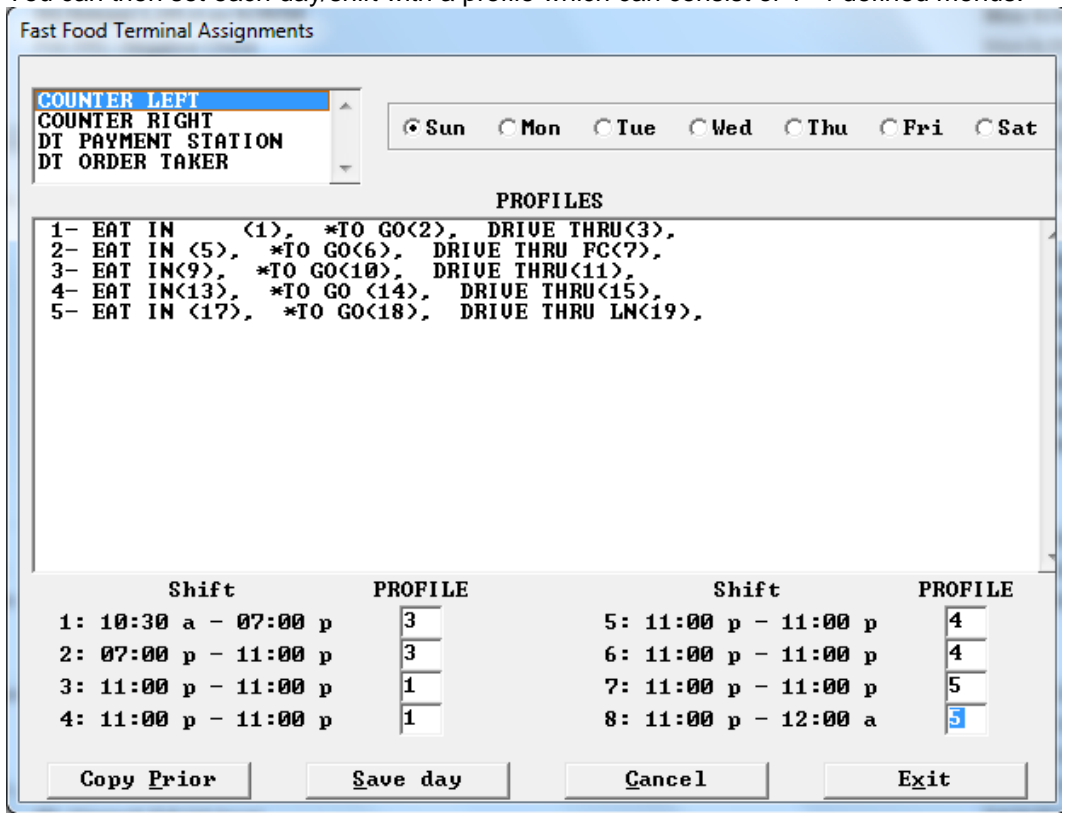

# <span id="page-67-0"></span>**Server cashout enhancements – Coming Soon!**

Setup>Restaurant Miscellaneous Data>Cashouts 2: New Flags that will eliminate certain sections from the server cashout.

- a. Eliminate Paidouts Summary server cashouts
- b. Eliminate Voids Summary server cashouts
- c. Eliminate Sales Summary server cashouts
- d. Eliminate Discount Summary server cashouts